# データ表示/編集/管理

# 画像を使いこなす

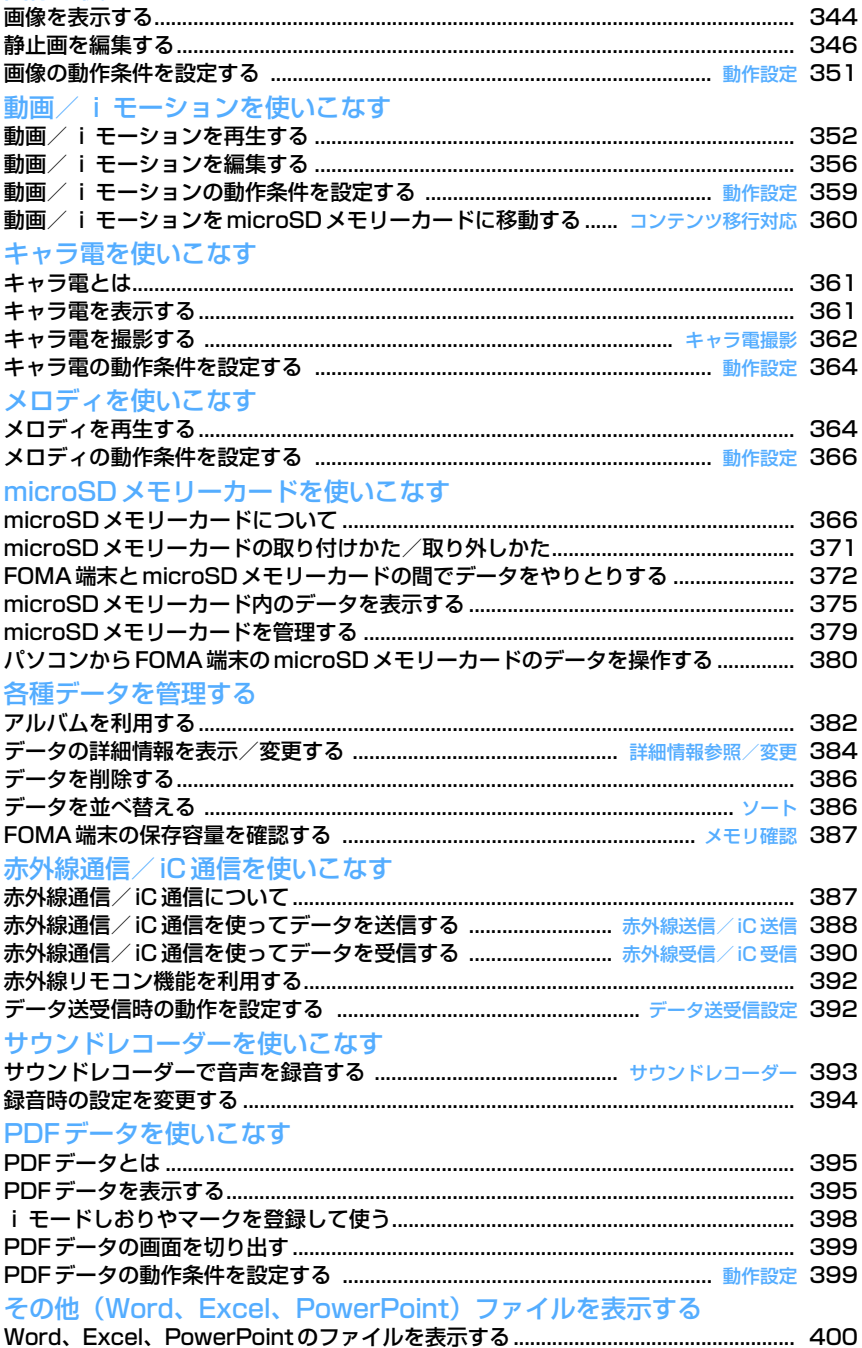

# **画像を表示する**

画像を使いこなす

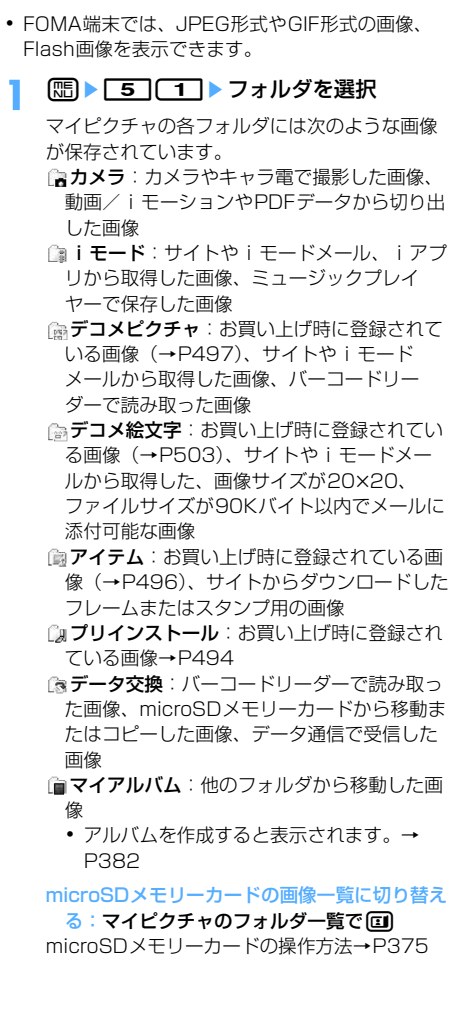

## **2** 表示する画像にカーソルを合わせる

カーソル位置のファイルの表示名と画像の詳細 を示すマークが表示されます。

・ 画面の見かたは次のとおりです。

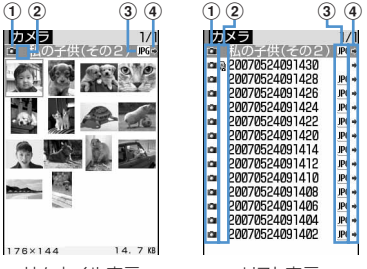

サムネイル表示 リスト表示

a取得元

- :プリインストール
- **i:iモード 面:カメラ**
- 圖: フレーム、スタンプ
- 3:データ交換 2:キャラ電
- 2 画像の種類
	- 表示なし:静止画
	- :パラパラマンガ
	- **■: GIFアニメーション/Flash画像**
- 3ファイル形式 表示なし:パラパラマンガ :GIF形式の画像/GIFアニメーション :JPEG形式の画像 ■: SWF (Flash画像) dファイル制限
	- (青):ファイル制限なし (グレー):ファイル制限あり
- ・ サムネイル表示の場合は、カーソル位置の画 像の画像サイズとファイルサイズ(実メモリ サイズ)が表示されます。
- ・ FOMAカード動作制限機能が設定されている 画像は、サムネイル表示では で表示されま す。
- 回を押すたびにサムネイル表示とリスト表 示が切り替わります。
- メールに添付する:画像にカーソルを合わせて ⋒

選択した画像が添付されているメール作成画面 が表示されます。

- メールに添付できる画像→P241
- ・ 選択した静止画のファイルサイズが90Kバイ トより小さい場合は、本文へ貼り付けるかど うかの確認画面が表示されます。「はい」を選 択するとメール本文へ貼り付けられます。
- ・ 選択した静止画の画像サイズやファイルサイ ズによっては、QVGAサイズへの変換の確認 画面が表示されます。→P241

# **3** <sup>◎</sup> [選択] を押す

縦画面の画像表示画面では、画像の表示名とコ メントが表示されます。

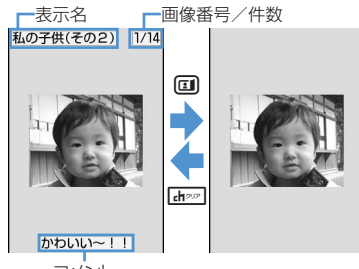

コメント

- **団**を押すと全画面表示に切り替わります。 元の表示に戻すときは dn ? ( , ) ( , ) ( ) p、aのいずれかを押します。
- ・ 横画面のときは、必ず全画面表示になります。
- 75 を押すと、前後の画像に切り替わります。

# GIFアニメーション、パラパラマンガ、Flash画

- 像を表示する:自動的に再生されます
- ・ 再生中は次の操作ができます。 g:一時停止/再生 p:スロー再生(パラパラマンガの一時停止 中のみ) **(H) [ア]**: リトライ (先頭から再生) t:全画面表示

### ✔**お知らせ**

- **・** 縦画面では、横が241ドット以上、または縦が433 ドット以上の画像サイズのとき、横画面では、横が 433ドット以上、または縦が241ドット以上の画像サ イズのときは、画像一覧で表示する画像にカーソルを 合わせて[5] [o] を押すと等倍表示され、図で画像を スクロールできます。縦画面のときは、画像表示画面 で回を押しても等倍表示されます。元の表示に戻すと きは【mom、 th】、回、回のいずれかを押しま す。
- **・** 縦画面では横240×縦432に収まらない画像を、横画 面では横432×縦240に収まらない画像を全画面表示 すると、横サイズと縦サイズの比率によって、横や縦 に自動的にスクロールしながら表示されます。●を押 してスクロールの一時停止/再開を切り替えられます。

# **◆ スライドショーを表示する〈スライド ショー〉**

フォルダ内にある画像を全画面表示で順番に表示し ます。

- ・ 表示する順番や速度は変更できます。→P351
- **በ■ F51F1 → フォルダにカーソルを**  $A$ わせて $m$ ト「5」
	- スライドショーが始まります。
	- ・ すべての画像の表示が終わるとフォルダ一覧 に戻ります。
	- 途中で終了するときは[ホッッ]、[5]、[1]、 p、aのいずれかを押します。

#### ✔**お知らせ**

**・** 動作設定の効果音再生を「あり」に設定していても、 スライドショーでは効果音は再生されません。

◆ 画像を待受画面や雷話帳などに設定する

#### 〈例〉待受画面に設定するとき

- | **1616 mm → フォルダを選択**▶設定 する画像にカーソルを合わせて  $m > 2$
- 2 1→ 「縦画面」または「横画面」を選 択▶「はい」を選択
	- ・ 画像サイズが240×432より小さくて、拡大 表示できる画像の場合は、等倍表示または拡 大表示に設定できます。
	- ・ iアプリ待受画面が設定されている場合は、 続けてiアプリ待受画面を解除するかどうか の確認画面が表示されます。「はい」を選択す ると、iアプリ待受画面が解除されます。

電話帳に新規登録する: 21を押す 電話帳登録→P101

- 電話帳に更新登録する:「3〕▶更新する電話帳 データを選択
- 電話発着信画像に設定する:[4]▶[1]また **は**2
- テレビ電話の発着信画像や代替画像、保留画像 などに設定する: 5 ▶ 1 ~ 7
- ・ 画像サイズが176×144より大きい画像、お よびFOMA端末外に出力不可の画像は、発信 画像と着信画像のみ設定できます。
- メール送受信画像、メール着信結果画像、問合 せ画像に設定する: 6 ▶ 1 ~ 4
- ・ メール送受信画像に設定した画像は、メッ セージR/F、SMSを送受信したときにも表示 されます。

### メニューアイコンに設定する: [7]または  $\boxed{8}$   $\boxed{1}$   $\boxed{0}$

選択した画像がアイコンデザインの「カスタム 1」または「カスタム2」のメニューアイコンに 設定されます。

・ パラパラマンガ、Flash画像、アイテム画像 はメニューアイコンに設定できません。

### ✔**お知らせ**

**・** 待受画面や電話帳に設定している画像を削除すると、 それぞれの画像はお買い上げ時の設定に戻ります。

# **◆ パラパラマンガを作成する**

同じフォルダ内の静止画を複数選択してパラパラマ ンガを作成します。

- ・ 最大9枚の静止画を設定できます。
- ・ カメラで連続撮影した画像も、パラパラマンガの 形式で保存されます。→P184
- ・ GIFアニメーション、パラパラマンガ、Flash画 像、および画像サイズが640×480より大きい静 止画は、パラパラマンガに登録できません。
- ・ パラパラマンガに登録した静止画は、個別に表示 したり編集したりできなくなります。

### **| mi ▶ 5 | 1 ▶ フォルダを選択**

**2** mezo

パラパラマンガを解除する:解除するパラパラ マンガにカーソルを合わせて[編 ▶ [4][2] 選択したパラパラマンガが1枚ずつの静止画に 戻ります。

# **3** パラパラマンガに登録する画像を選択

選択した順に画像の上に1)~9)の番号が表示さ れます。

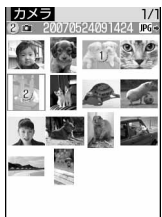

 $240 \times 320$  14. 7 KB

• 回を押すたびにサムネイル表示とリスト表 示が切り替わります。

すべての選択を解除する: [85]を押す

# <u>4</u> 回▶表示名を入力▶ 回 [登録]

画像一覧にパラパラマンガの最初のコマが表示 され、身と表示名が表示されます。

・ 表示名は全角・半角を問わず最大36文字入力 できます。

# **静止画を編集する**

・ 編集項目と編集可能な最大画像サイズは次のとお りです。

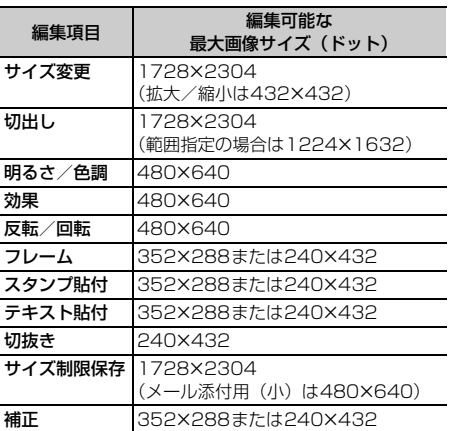

- ・ 次の画像は編集できません。
	- GIFアニメーション、パラパラマンガ、Flash画 像、「アイテム」「プリインストール」フォルダ内 の画像
	- メール添付やFOMA端末外への出力が禁止されて いる静止画(自端末でファイル制限を「あり」に 設定した静止画を除く)
	- 縦横のどちらかのサイズが8ドットより小さい静 止画
	- microSDメモリーカードに保存されている静止 画
- ・ 編集した静止画をパソコンなどで表示した場合、 FOMA端末で透過表示されていた部分は白く表示 されます。
- | **16516 mg トライルダを選択**▶編集 する静止画にカーソルを合わせて  $\text{m}$  members

# **編集項目を選択▶静止画を編集**

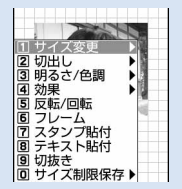

編集メニュー画面

**[1]∼00**像作→P347~P350

# 2 編集が終わったら●▶「保存」を選択

編集した静止画が同じフォルダ内に新しい静止 画として保存されます。

- ・ 編集した静止画の画像サイズが20×20で ファイルサイズまたはメール添付サイズが 90Kバイト以内の場合は、「デコメ絵文字」 フォルダに保存されます。
- ・ フレームまたはスタンプ用の画像として保存 するときは、「フレーム・スタンプ用」を選択 します。

#### ✔**お知らせ**

- **・** 画像サイズが編集時の表示領域より大きい場合は縮小 表示されます。ただしスタンプ貼付、テキスト貼付、 拡大または縮小の場合は等倍で表示されます。
- **・** 編集後、静止画のファイルサイズが大きくなる場合が あります。
- **・** 保存領域の空きが足りないときや最大保存件数を超え るときは、削除するかどうかの確認画面が表示されま す。保存する場合は、画面の指示に従って保存されて いる画像を削除してください。

# **◆ サイズを変更する**

静止画を拡大または縮小したり、特定のサイズに変 更したりします。

・ 静止画のサイズを変更すると、画質が劣化する場 合があります。

#### 〈例〉静止画を指定したサイズに変更するとき

編集メニュー画面で「1

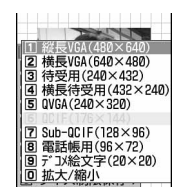

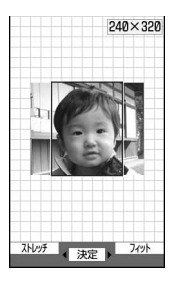

サイズが変更され、静止画編集画面に戻ります。

ொ∼ு

- ・ 指定したサイズと静止画の縦横比が異なる場 合は、サイズ枠が表示されます。※を押して サイズ枠の位置を調整し、gを押すと、サイ ズ枠で囲まれた部分が指定したサイズに変更 されます。
- ・ 縦横比を無視して静止画を指定したサイズに 収める場合は、mmを押します。
- ・ 縦横比を保持したまま静止画を指定したサイ ズに収める場合は、回を押します。

#### 静止画のサイズを拡大/縮小する:

#### ① **○ B** a でサイズを拡大または縮小

縦横比を保持したまま、5%ずつ拡大または 縮小します。画面の右上には拡大または縮小 後の画像サイズと、拡大または縮小率が表示 されます。

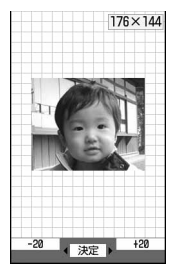

- mを押すと20%ずつ縮小、 回を押すと 20%ずつ拡大します。
- ・ 縦横のどちらかのサイズが432ドットにな るまで拡大できます。
- ・ 縦横のどちらかのサイズが8ドットになる まで縮小できます。

#### $Q$  • を押す

静止画が拡大または縮小され、静止画編集画 面に戻ります。

# **◆ 任意のサイズに切り出す**

静止画を特定のサイズ、または任意のサイズに切り 出します。

・ <sup>16</sup>×16より小さい画像は切り出しできません。

#### 〈例〉特定のサイズに静止画を切り出すとき

編集メニュー画面で<sub>[2]</sub>

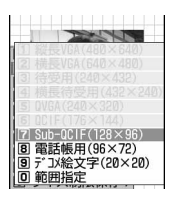

### **2** <sup>1</sup>~9ekで切り出し枠の位置を 調整

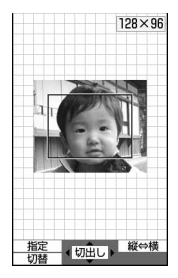

- 回を押すたびに切り出し枠の縦横が切り替 わります。
- 回を押すたびに切り出しサイズが切り替わ ります。
- 切り出す範囲を指定するには、 mm を押しま す。

#### 範囲を指定して静止画を切り出す:

- $(1)$   $\Gamma$   $\sigma$   $\Gamma$   $\sigma$   $\tau$   $\#$   $\tau$ 範囲指定枠が点線で表示され、範囲指定枠の 左上に吊が表示されます。
- 2 又で始点を決めて回 範囲指定枠の左上の位置が設定され、範囲指 定枠の右下に吊が表示されます。

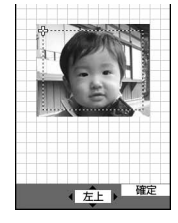

### 3 又で終点を決めて 円

切り取り範囲が決定され、範囲指定枠が実線 で表示されます。この状態で※を押し、範囲 指定枠を移動できます。

# **3** <sup>g</sup>[切出し]を押す

選択したサイズまたは指定した範囲で静止画が 切り出され、静止画編集画面に戻ります。

**◆ 明るさと色調を変更する**

#### 〈例〉明るさを調整するとき

編集メニュー画面で「3]

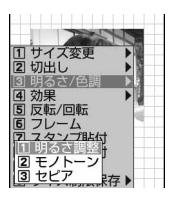

# **22 1eh 2eh マットマックス**

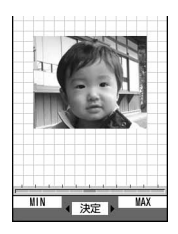

一段階ずつ明るさが増減します。

- 明るさを最大にするには回るを押します。
- 明るさを最小にするには[55]を押します。

色調をモノトーンまたはセピアにする: 21ま たは「3」

色調が変更され、静止画編集画面に戻ります。

## **|●[決定]を押す**

明るさが変更され、静止画編集画面に戻ります。

# **◆ 特殊な効果をかける**

次のような特殊効果をかけます。

ぼかし:画像をぼかします。

- 球面:中心から球面状に盛り上がっているような効 果をかけます。
- エンボス:鉛色にし、凸凹を強調します。
- うずまき:中心から渦状に回転させたような効果を かけます。
- きらきら:きらきら光っているようなマークを入れ ます。
- モザイク:モザイクをかけます。
- スケッチ(モノクロ):えんぴつでスケッチしたよう な効果をかけます。
- スケッチ(カラー):えんぴつでスケッチして水彩絵 の具で色をつけたような効果をかけます。

# 編集メニュー画面で「4<sup>1</sup>

# $2 \n\begin{bmatrix} 1 \\ 2 \end{bmatrix}$   $\sim$   $\begin{bmatrix} 6 \\ 9 \end{bmatrix}$

静止画に特殊な効果がかかり、静止画編集画面 に戻ります。

- スケッチ(モノクロ)またはスケッチ(カラー) の効果をかける: ■ または■ ■ ● 図で効 果を調節▶●
- •効果を調整範囲いっぱいにするには回また は回を押します。線の太さを切り替えるに は回を押します。

## **◆ 反転/回転させる**

### 編集メニュー画面で
<del>5</del> ▶ ※ で静止画を 反転または回転させる

- ・ 左回りまたは右回りに90度回転させるには、 **[55]または回のを押します。**
- 2 **◎** [決定] を押す

反転または回転され、静止画編集画面に戻りま す。

## **◆ フレームを重ねる**

お買い上げ時に登録されているフレームや、サイト からダウンロードしたフレームを静止画に重ねます。

- ・ お買い上げ時に登録されているフレーム以外にも、 他の静止画をフレーム候補に設定することもでき ます。→P384「データの詳細情報を変更する」、 P385「表示項目と変更可否一覧」の「フレーム 候補」
- お買い上げ時に登録されているフレーム→P496

## 編集メニュー画面で「6]

編集している静止画と同じサイズのフレームが 表示されます。

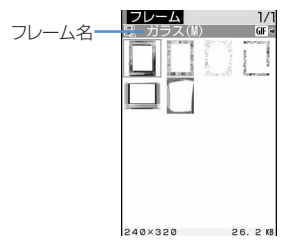

- ・ 詳細情報変更でフレーム候補として設定した 画像は、編集している静止画のサイズと異 なっていても表示されます。→P384
- **2** フレームを選択

**フレームを重ねた画像を確認して● 「選** 択]

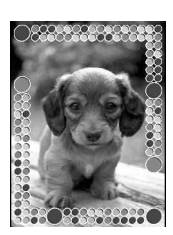

重ねたフレームと静止画が合成され、静止画編 集画面に戻ります。

- フレームを切り替えるには【のを押します。
- フレームを180度回転させるには(55)を押し ます。

# **◆ スタンプを貼り付ける**

お買い上げ時に登録されているスタンプや、サイト からダウンロードしたスタンプを静止画に貼り付け ます。

- お買い上げ時に登録されているスタンプ以外にも、 他の静止画をスタンプ候補に設定することもでき ます。→P384「データの詳細情報を変更する」、 P385「表示項目と変更可否一覧」の「スタンプ 候補」
- ・ お買い上げ時に登録されているスタンプ→P498

### 編集メニュー画面で[7]

編集している静止画より小さいサイズのスタン プが表示されます。

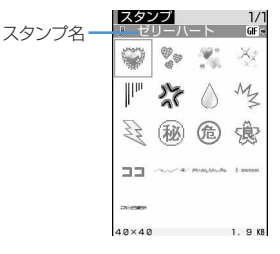

・ 詳細情報変更でスタンプ候補として設定した 画像と、お買い上げ時に登録されているスタ ンプは、編集している静止画のサイズより大 きくても表示されます。→P384

## **2** スタンプを選択

選択したスタンプが画面の中央に表示されます。

88 でスタンプを貼り付ける位置を調整し て同

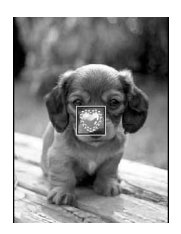

効果音が鳴り、スタンプが貼り付けられます。

- ・ 続けて別の位置にスタンプを貼り付けられま す。
- ・ 貼り付けたスタンプをすべて消去するには mを押します。

**4** 回 [登録] を押す

貼り付けたスタンプと静止画が合成され、静止 画編集画面に戻ります。

# **◆ テキストを貼り付ける**

## 編集メニュー画面で **8 ▶ 下記の各項目** を選択して設定

テキスト:貼り付けるテキストを入力します。

・ 全角で最大20文字、半角で最大40文字入 力できます。

文字の種類:テキストの種類を設定します。 文字のサイズ:テキストのサイズを設定します。 文字色:テキストの色を設定します。

文字縁取り色:テキストの縁取りの色を設定し ます。

背景色:テキストの背景色を設定します。 貼り方:テキストの貼り付けかたを設定します。

# **2** <sup>p</sup>を押す

設定したテキストが画面の中央に表示されます。 ・ 貼り方を「一字ごと」に設定した場合は、最 初の文字が画面の中央に表示されます。

**3** <sup>k</sup>で文字を貼り付ける位置を調整して<sup>g</sup>

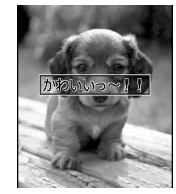

効果音が鳴り、テキストが貼り付けられます。

- ・ 続けて別の位置にテキストを貼り付けられま す。
- ・ 貼り付けたテキストをすべて消去するには mを押します。
- 貼り方を「一字ごと」に設定した場合は、● を押すたびに1文字ずつ貼り付けられます。 最後の文字を貼り付けると、最初の文字がも う一度表示されます。

## **4** <sup>p</sup>[登録]を押す

貼り付けたテキストと静止画が合成され、静止 画編集画面に戻ります。

# **◆ 任意の部分を切り抜く**

選択した色と近似している部分を切り抜きます。

## 編集メニュー画面で「9]

画面の中央に切り抜く色を指定する やが表示さ れます。

# **2 图で切り抜く色に※を合わせて**

の位置の色と近似している部分が切り抜かれ ます。

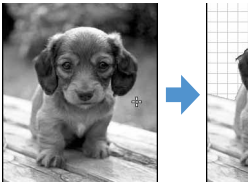

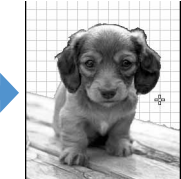

・ 続けて別の部分の切り抜きができます。

## **2** 回 [登録] を押す

部分が切り抜かれ、静止画編集画面に戻ります。

**◆ ファイルサイズを制限して保存する**

## 編集メニュー画面で 00 ▶ 01 または  $\boxed{2}$

メール添付用(小)は90Kバイト以内、メール 添付用(大)は2Mバイト以内で、同じフォル ダに新しい静止画として保存されます。

- ・ サイズが480×640より大きい静止画は、 「メール添付用(小)」に設定できません。
- ・ ファイルサイズが2Mバイト以下の場合は、 「メール添付(大)」に設定できません。

## **◆ 明るさや色のバランスを補正する**

### **በ1 → 「5」 インォルダを選択 → 補正** する静止画にカーソルを合わせて  $m \cdot m$

静止画補正モードになり、画面の右上に現在の 補正モードが表示されます。

#### **2** <sup>j</sup>で補正モードを選択

- 静物:静物や植物などの静止画を適切に補正し ます。
- 背景:背景を適切に補正します。
- 風景:風景画像に明るさや色のメリハリを出し ます。
- 美肌:人物画像の肌を白くなめらかに表現しま す。
- 日焼け:人物画像の肌を小麦色に表現します。
- 青ざめ:人物画像の肌を青ざめたように表現し ます。
- 酔っ払い:人物画像の肌を赤らめたように表現 します。
- •補正効果を調整するには<br を押します。
- 補正効果を調整範囲いっぱいにするには回 または回を押します。
- 隔を押して「1~77を押しても、補正 モードを選択できます。

## **3** ◎ [決定] を押す

選択したモードで補正され、静止画編集画面に 戻ります。

#### ✔**お知らせ**

**・** 静止画によっては、明るさや色のバランスを補正して も状態があまり変化しない場合があります。

#### **◆ 静止画をお預かりセンターに保存する 〈電話帳お預かりサービス〉**

電話帳お預かりサービスを利用して、データBOXの マイピクチャに保存してある静止画をネットワーク 上のお預かりセンターに保存します。

- ・ 電話帳お預かりサービスについて→P173
- ・ 本サービスはお申し込みが必要な有料サービスで す。サービス未契約の場合は、お預かりセンター に接続しようとすると、その旨をお知らせする画 面が表示されます。
- ・ 1件あたりのサイズが100Kバイトを超える静止 画は保存/復元できません。
- ・ 1回の操作で最大10件保存できます。
- ・ 復元操作の詳細は『ご利用ガイドブック(iモー ド〈FOMA〉編)』をご覧ください。
- ・ お預かりセンターに保存した履歴を確認できます。  $\rightarrow$ P115
- **1** me51eフォルダを選択
- 2 **me 566** 保存する静止画を選択
- 2 回▶ 「はい」を選択▶認証操作

お預かりセンターに接続され、保存が始まりま す。

• 保存を中止するときは●を押します。

#### **4** 通信結果を確認する

・ 通信結果の表示は約5秒後に自動的に消えま す。●を押しても表示を消すことができま す。

#### ✔**お知らせ**

**・** マイピクチャの「アイテム」「プリインストール」フォ ルダ内のデータは選択できません。

### **動作設定**

# **画像の動作条件を設定する**

【お買い上げ時】 一覧の画像表示:あり タイトル表示: あり 番号表示:あり コメント表示:あり 小さい画像 **の拡大:なし 大きい画像の縮小:あり 効果音再生:あ ウムス・サンス コール: カース コール スライドショーの** 切替え速度:普通 スライドショーのランダム表示:なし

### **|8 | 5 | 1 | 周 | 日 | イ | 下記の各** 項目を選択して設定▶ (回) 「登録]

- 一覧の画像表示:画像一覧で画像表示をするか どうかを設定します。「あり」にするとサムネ イル表示に、「なし」にするとリスト表示にな ります。
- タイトル表示:画像表示画面で表示名を表示す るかどうかを設定します。
- 番号表示:画像表示画面でフォルダ内またはア ルバム内での件数と総件数を表示するかどう かを設定します。
- コメント表示:画像表示画面でコメントを表示 するかどうかを設定します。
- 小さい画像の拡大:表示領域より小さい画像を 表示したとき、画像の縦横比を保持したまま 表示領域いっぱいに拡大表示するかどうかを 設定します。ただし、全画面表示では拡大表 示されません。
- 大きい画像の縮小:表示領域より大きい画像を 表示したとき、画像の縦横比を保持したまま 表示領域に合わせて縮小表示するかどうかを 設定します。「なし」に設定しても、全画面表 示では縮小表示されます。
- 効果音再生:画像を表示したとき、画像に設定 されている効果音を再生するかどうかを設定 します。
- 全画面時の自動スクロール:全画面表示したと きに画像が画面に表示しきれない大きさの場 合、自動的にスクロールするかどうかを設定 します。
- スライドショーの切替え速度:スライドショー の表示速度を設定します。
- スライドショーのランダム表示:スライド ショーの表示順をランダムにするかどうかを 設定します。

#### ✔**お知らせ**

• 画像一覧、画像表示画面から操作する場合は、[85]を押 し「動作設定」を選択します。

# **動画/iモーションを再生する**

・ FOMA端末では、次の形式の動画/iモーション を再生できます。

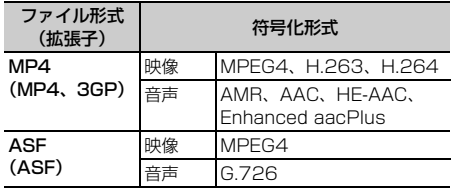

・ 画像サイズが48×48~320×240の動画/i モーションを再生できます。

## **| made | 5 3 → フォルダを選択**

- ・ iモーションの各フォルダの内容は次のとお りです。
- **向 プレイリスト**: 動画/iモーションのプレイ リスト
- プレイリストの作成・再生→P354
- **はカメラ:カメラやキャラ電で撮影した動画、** 動画から切り出した動画、動画メモ、サウン ドレコーダーで録音した音声
- **■iモード**: サイトやiモーションメールから 取得したiモーション、iモーションから切 り出したiモーション、音楽データから切り 出したiモーション、microSDメモリーカー ドから移動したコンテンツ移行対応のiモー ション
- ◎ プリインストール:お買い上げ時に登録され ている動画→P495
- 27 データ交換: microSDメモリーカードから 移動/コピーした動画/iモーション(コン テンツ移行対応の i モーション以外)、データ 通信で受信した動画/iモーション
- ■マイアルバム:他のフォルダから移動した動 画/iモーション
	- ・ アルバムを作成すると表示されます。→ P382

microSDメモリーカードのフォルダを選択す

る: i モーションのフォルダー覧で 回

microSDメモリーカードの操作方法→P375

## **2** 再生する動画/iモーションにカーソル を合わせる

ファイルの表示名と詳細を示すマークが表示さ れます。

・ 画面の見かたは次のとおりです。

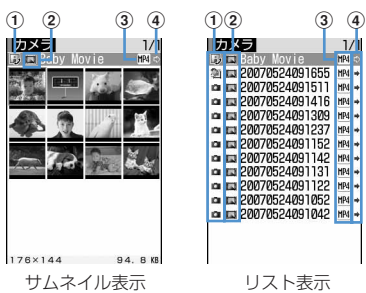

- a取得元
	- ■: プリインストール ■:iモード
	- :カメラ :データ交換
	- :キャラ電 :テレビ電話
- 2再生制限
	- ■: 再生制限なし ■: 回数制限あり
	- ■: 期限制限あり | 團: 期間制限あり
- cファイルの種類
	- $MH(\triangle)$ : MP4
	- (青):しおり付きMP4
	- :部分的に保存したMP4
	- $\overline{\text{RSE}}(\triangle)$ : ASF
	- **图(青): しおり付きASF**
- dファイル制限
	- (青):ファイル制限なし ■(グレー):ファイル制限あり
- ・ サムネイル表示の場合は、カーソル位置の動 画/iモーションの画像サイズとファイルサ イズ(実メモリサイズ)が表示されます。
- 回を押すたびにサムネイル表示とリスト表 示が切り替わります。
- ・ サウンドレコーダーで録音した音声、音声の みの動画/iモーション(歌手の歌声など映 像のないiモーション)や部分的に取得した i モーションは、サムネイル表示ではいで表 示されます。
- ・ FOMAカード動作制限機能が設定されている 動画/iモーションは、サムネイル表示では で表示されます。

#### メールに添付する:動画/iモーションにカー ソルを合わせて图 選択した動画/iモーションが添付されている

メール作成画面が表示されます。 メールに添付できる動画/iモーション→ P241

# **3** <sup>◎</sup> 選択] を押す

再生中の動画/iモーションの下に再生状態や 動画/iモーションの種類などを示すマークが 表示されます。

・ 画面の見かたは次のとおりです。

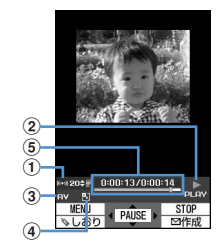

a再生音量 現在の音量を示します。 2 亜牛状能

> <mark>。"。</mark>:再生中 <mark>。。</mark>:停止中 :一時停止中

- 3 ファイルの種類 |: 音声のみ | AV | :音声+映像 A. :テキストのみ π **VT : 映像+テキスト** ■:映像のみ **日VT :音声+映像+テキスト**  $AT$ :音声+テキスト
- d拡大/縮小表示 **31: 拡大表示中 | | | 縮小表示中**
- (5)再牛時間 現在の再生時間と総再生時間を数字とバー で示します。
- しおりを設定した動画/iモーションの場合 は、しおりの位置から再生するかどうかの確 認画面が表示されます。「はい」を選択する と、しおりの位置から再生され、「いいえ」を 選択すると、先頭または再生停止位置から再 生されます。
- 映像のある動画/iモーションの場合、横画 面では全画面表示で再生されます。
- ・ ダウンロードに失敗、またはダウンロードを 中断して、部分的に取得した i モーションは 再生できません。選択すると、残りのデータ をダウンロードするかどうかの確認画面が表 示されます。「はい」を選択するとダウンロー ドが開始されます。ただし、ダウンロードし ても再取得できなかったときは、部分的に保 存されていたデータを削除した旨のメッセー ジが表示されます。 また、部分的に取得したiモーションの再生 期間や再生期限が過ぎている場合は再取得が できません。このとき、削除するかどうかの 確認画面が表示され、部分的に保存したi モーションを削除できます。 • 動画/iモーションの再生中は次の操作がで きます。 **同:一時停止/再生/先頭から再生(停止)** 中)  $\overline{\mathsf{Q}}$ : 早送り再生 3:30秒早送り(再生終了まで30秒未満 の場合は再生終了1秒前から再生) **[6]**: 次のチャプターの先頭から再生 同:巻き戻し再生 1:10秒巻き戻し(再生開始から10秒未 満の場合は先頭から再生) **[4]**: 前のチャプターの先頭から再生 j/サイドキー[▲▼]:音量調整 p:停止 **Ghoon:一覧画面に戻る** • チャプター情報を持つ動画/iモーションは、 再生中に m を押し「チャプター選択」で チャプターを選択すると選択したチャプター から再生されます。 •動画/iモーションの一時停止中に<br を押す と、再生位置インジケータ上に位置指定つま みが表示されます。再度回を押して位置指定 つまみを移動し●を押すと、指定した位置か
	- 位置指定つまみは、次のように操作します。 **网:1分単位で移動**

ら再生されます。

- h(2秒以上):5分単位で移動
- $dm$ <sup>p</sup> [= ]を押したり、他の機能の影響に よって再生が中断したときは、再生停止位置 が保存され、次回再生時にその停止位置から 再生されます。再生停止位置の情報はFOMA 端末本体およびmicroSDメモリーカードでそ れぞれ、最大5つの動画/iモーションにつ いて保存されます。新しい情報が登録される と古い情報は順に削除されます。データを取 得しながら再生しているときやプレビュー再 生では、再生停止位置は保存されません。

#### しおりを設定する:再生中にしおりを設定する 場面で回▶ 「はい」を選択

- 解除するときは、再生を停止させてから回 を押します。
- ・ しおりは、データBOX内のiモーションから 再生したとき、microSDメモリーカードから 再生したとき、動画撮影画面で を押して再生したときに設定できます。ただ し、再生制限が設定されている iモーション には設定できません。

#### 横画面で画面表示を切り替える:再生中に「#)

- 【#】を押すたびに、全画面表示と通常の再生 画面が切り替わります。QVGA (320×240)サイズの動画/iモーション を再生している場合は、全画面表示→ワイド 画面→通常の再生画面の順に切り替わります。
- 全画面表示またはワイド画面で【★】を押す と、ガイド表示領域の表示/非表示が切り替 えられます。

### ✔**お知らせ**

- **・** 他のアプリケーションの影響により、動画/iモー ションの保存時にサムネイル画像を取得できない場合 があります。そのような動画/iモーションは、サム ネイル表示では で表示されます。
- **・** iモーションによっては、再生画面の総再生時間が 「-:--:--」と表示される場合があります。このとき、 次の操作は利用できません。
- 早送り再生、30秒早送り、巻き戻し再生、10秒巻き 戻し
- しおりや再生停止位置からの再生
- 指定位置つまみを使った再生
- 次のチャプターの先頭からの再生、前のチャプターの 先頭からの再生、チャプター選択による再生
- **・** 動画メモは、しおりや再生停止位置からの再生はでき ません。

## ❖**iモーションに再生制限が設定されている とき**

iモーションに再生制限が設定されている場合は、 再生を開始する前に確認画面が表示されます。再生 制限の種類と確認する内容は次のとおりです。

#### 回数制限

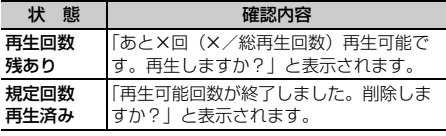

#### 期限制限

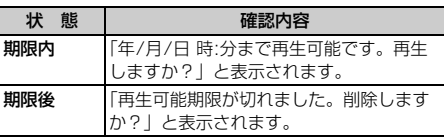

#### 期間制限

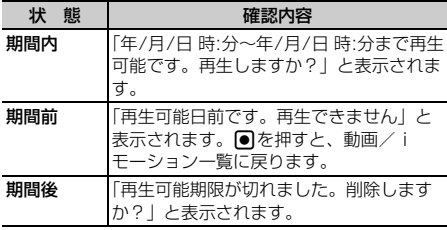

- ・ 残り再生回数、再生期限、再生期間は詳細情報参 照で確認できます。
- ・ 日付・時刻を変更しても、再生制限の期限や期間 は変更できません。

# **◆ プレイリストを作成/再生する**

プレイリストとは、動画/iモーションのタイトル をひとまとめにして再生順などを管理するものです。

- ・ 最大登録件数→P541
- ・ 1つのプレイリストに最大100件のタイトルを登 録できます。
- ・ FOMA端末本体の動画/iモーションのタイトル のみ登録ができます。

# ❖**プレイリストを作成する**

## $\boxed{m}$   $\boxed{5}$   $\boxed{3}$

- **2** プレイリストフォルダを選択して ொ⊫ொ
	- ・ プレイリストが1件も作成されていないとき は、プレイリストフォルダを選択し、確認画 面で「はい」を選択します。

# 2 プレイリストの名前を入力▶ 回

- ・ プレイリストの名前にはあらかじめ「プレイ リストYYYYMMDD」(YYYYMMDDはプ レイリストを作成する年月日)が入力されて います。
- ・ プレイリストの名前は全角で最大10文字、半 角で最大20文字入力できます。
- <u>A</u> フォルダを選択▶登録する動画/iモー ションを選択▶ □
- **5** 「はい」を選択

### ✔**お知らせ**

**・** 最大保存件数を超えるときは、削除するかどうかの確 認画面が表示されます。保存する場合は、画面の指示 に従って保存されているプレイリストを削除してくだ さい。

## ❖**プレイリストに動画/iモーションのタイ トルを追加する**

- ・ FOMAカード動作制限機能や再生制限(期限内お よび期間内の場合を除く)が設定されていたり、 部分的に保存した動画/iモーションのタイトル は登録できません。
- 〈例〉動画/iモーションのタイトルを1件追加する とき
- **■■▶■53■▶ プレイリストフォルダ** -<br>を選択▶ プレイリストを選択  $\blacktriangleright \textcolor{blue}{\textbf{m}}\blacktriangleright \textcolor{blue}{\textbf{m}}\textcolor{blue}{\textbf{m}}$
- 2 1→フォルダを選択→追加する動画/ iモーションを選択
	- 複数または全件追加する:■2 または■3 ▶ フォルダを選択▶追加する動画/iモーショ ンを選択▶ □
	- ・「全件登録」を選択して動画/iモーションの データがあるフォルダを選択すると、フォル ダ内のすべての動画/iモーションのタイト ルが選択されています。

## **3** 「はい」を選択

#### ✔**お知らせ**

**・** 最大登録件数を超えるときは、解除するかどうかの確 認画面が表示されます。登録する場合は、画面の指示 に従って登録されているタイトルを解除してください。

### ❖**プレイリストから動画/iモーションのタ イトルを解除する**

- プレイリストから動画/iモーションのタイトル を解除しても、動画/iモーションデータ自体は 削除されません。
- 〈例〉動画/iモーションのタイトルを1件解除する とき
- **| mess | 3 → プレイリストフォルダ** を選択▶プレイリストを選択▶解除する タイトルにカーソルを合わせて  $\mathbb{m}$   $\sqrt{3}\sqrt{2}$
- 2 12を押す
	- 複数解除する: ■2■ 解除するタイトルを選択 して回

全件解除する: 3)▶認証操作

**3** 「はい」を選択

#### ✔**お知らせ**

• プレイリストに登録した動画/iモーションを削除し たり、microSDメモリーカードに移動した場合は、プ レイリストから解除されます。

# ❖**プレイリストを再生する**

プレイリストを使うと、選択したタイトル以降の動 画/iモーションをまとめて再生できます。

- ・ 再生中は、しおりの位置や再生停止位置からの再 生、チャプター情報を利用した再生、早送り/巻 き戻しや位置指定つまみの操作はできません。
- **በ F513 → プレイリストフォルダ** を選択
- <mark>2</mark> プレイリストを選択▶最初に再生したい 動画/iモーションを選択

選択した動画/iモーションから順に連続して 再生されます。

- ・ 再生中の画面には通常表示されるアイコンの ほかに、次のアイコンが表示されます。 :リピート再生あり :リピート再生なし
- ・ 再生中は次の操作ができます。
	- g:一時停止/再生
	- j/サイドキー[▲▼]:音量調整
	- a/サイドキー[▼](1秒以上):次のデー タを再生
	- □/サイドキー[▲] (1秒以上):データの 先頭から再生※
	- p:停止
	- ※ 再生から3秒以内に押すと前のデータを再 生できます。
- ・ 再生中にFOMA端末を折り畳んでも、再生は 中断しません。その場合、サイドキーで操作 できます。

# **◆ プレイリストを削除する**

〈例〉プレイリストを1件削除するとき

- **| meta → 「53」→ プレイリストフォルダ** を選択
- **2** 削除するプレイリストにカーソルを合わ  $t$ て $\textcircled{r}$   $\textcircled{r}$   $\textcircled{r}$

複数削除する:me32e削除するプレ イリストを選択して回

全件削除する: [ …] > [ 3 ] → 認証操作

**3** 「はい」を選択

# **◆ プレイリストの名前を変更する**

- **| | | | | | 5 | | 3 | | プレイリストフォルダ** を選択▶名前を変更するプレイリストに カーソルを合わせて (編) ■ ■ 2
- **2** プレイリストの名前を入力▶ 回 [登録]
	- ・ プレイリストの名前は全角で最大10文字、半 角で最大20文字入力できます。

## **◆ プレイリスト内の再生順を自由に並べ替 える**

- **| <b>|** | | 5 | 3 | → プレイリストフォルダ を選択▶ プレイリストを選択  $\blacktriangleright$   $\mathbb{R}$   $\blacktriangleright$   $\mathbb{R}$   $\blacktriangleright$   $\mathbb{R}$   $\mathbb{R}$
- **2** 並べ替えするタイトルにカーソルを合わ せて回または回
- 3 回 [確定] を押す

## **◆ 動画/iモーションを待受画面や電話帳 などに設定する**

- 音声のみの動画/iモーション(歌手の歌声など 映像のないiモーション)、再生制限が設定されて いるiモーション、画像サイズが320×240より 大きいiモーションは待受画面に設定できません。
- ・ 着信画像と電話帳に設定できるのは映像のみの動 画/iモーションです。
- ・ 着信音および着信画像に設定できるのは、詳細情 報の着信音設定および着信画面設定が「可」に なっている動画/iモーションのみです。ただし、 次の動画/iモーションは設定できません。
	- 赤外線通信/iC通信やデータリンクソフトなどを 使用してパソコンや他のFOMA端末に転送してか ら、もう一度FOMA端末本体に戻したもの
	- コンテンツ移行対応の i モーション以外で、 microSDメモリーカードから、FOMA端末本体 に移動またはコピーしたもの(FOMA端末本体か らmicroSDメモリーカードに移動またはコピー してから、もう一度FOMA端末本体に移動または コピーしたものを含む)

### 〈例〉待受画面に設定するとき

- **| made | 5 3 → フォルダを選択**
- **2** 設定する動画/iモーションにカーソル を合わせて (图 ▶ □ 2 ]
- 3 □▶ 「はい」を選択
	- 拡大表示できる動画/iモーションの場合は、 等倍表示または拡大表示に設定できます。 動画/iモーションを待受画面に設定したと きの動作→P133

電話帳に新規登録する: 21を押す 電話帳登録→P101

- 電話帳に更新登録する: 3)▶更新する電話帳 データを選択
- 着信音に設定する:[4 ▶ [1 ~ [7 ]
- メモリ指定着信音(電話、メール)に設定す る:
- $0$  $1$  $8$   $\pi$  $t$  $t$  $9$
- ②設定する電話帳データを選択▶内容を確認し て回
- 着信画像(音声電話、テレビ電話) /メール着 信結果画像に設定する: 5 ▶ [1]~[3]

#### ✔**お知らせ**

**・** プレイリストのタイトル一覧から操作する場合は、m を押し「動画の利用」を選択します。

# **動画/iモーションを編集する**

静止画の切り出しや任意の範囲の切り出しなど、i モーションに保存されている動画/iモーションを 編集します。

- ・ 編集できる動画/iモーションは次のとおりです。 - 自端末で撮影した動画
	- 自端末で撮影した動画以外の動画/iモーション で、ファイル制限がないもの
- ・ 再生制限付きのiモーション、お買い上げ時に登 録されている動画/iモーション、ASF形式の動 画は編集できません。また、ダウンロードしたi モーションの符号化形式によっては編集できない ことがあります。
- 編集中に動画/iモーションを再生したときの画 面の見かたとキー操作→P353「動画/iモー ションを再生する」操作3

## ◆静止画を切り出す(キャプチャ)

動画/iモーションの再生中に任意の位置を指定し、 静止画として切り出し(キャプチャ)します。

- 切り出した静止画の画像サイズは、動画/iモー ションの再生サイズになります。
- ・ テロップはキャプチャした静止画に表示されませ ん。

## **በ■■FEFESIE フォルダを選択■キャ** プチャする動画/iモーションを選択

選択した動画/iモーションが再生されます。

# **再生中の任意の位置で[題]▶ [3]**<br>• 切り出しの操作をやり直すときは、 d<del>a</del>∞1また

は幅を押します。

### **2 画像を確認して (回) [保存]**

キャプチャした静止画が、マイピクチャ内の 「カメラ」フォルダに保存されます。

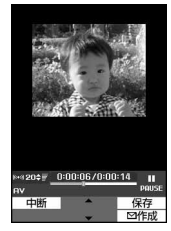

• 続けてキャプチャするには、●を押して再生 を再開してから、操作2~3を繰り返します。

#### キャプチャした静止画をメールに添付する: を押す

キャプチャした静止画がマイピクチャ内の「カ メラ」フォルダに保存され、キャプチャした静 止画が添付されているメール作成画面が表示さ れます。

・ キャプチャした静止画のファイルサイズが 90Kバイト以内の場合は、本文へ貼り付ける かどうかの確認画面が表示されます。「はい」 を選択するとメール本文へ貼り付けられます。

# **◆ 動画/iモーションを切り出す**

動画/iモーションを先頭から任意の位置まで切り 出します。

**| medix | 5 3 → フォルダを選択 → 切り** 出す動画/iモーションにカーソルを合 わせて (編 ▶ (41) (11)

選択切り出しモードになり、再生時間の下に が表示されます。

• 切り出す動画/i モーションにテロップが挿 入されている場合、テロップが削除される可 能性がある旨のメッセージが表示されます。 「はい」を選択すると、選択切り出しモードに なります。このとき、切り出す位置によって は、テロップが消去される場合があります。

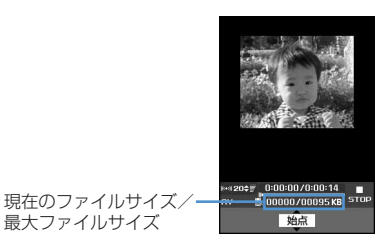

- 切り出しの操作をやり直すときは Lhop を押し ます。
- ・ 動画の再生中に切り出しを中断するときは mを押します。

**2** 過少出す位置で●

- •動画/iモーションを●を押さずに最後まで 切り出したときは、自動的に切り出しを終了 し、終点がファイルの最大サイズより約 1000バイト小さい位置に設定されます。
- 切り出しサイズの上限を設定する: ●を押す前 に (500Kバイ ト)、「メール添付用(大)」(2038Kバイ ト)、「設定なし」(切り出し元の動画のファイ ルサイズ)を選択
- ・ 切り出し元のファイルサイズが500Kバイト より大きいときのみ設定できます。
- ・ 切り出し中のファイルサイズが設定した切り 出しサイズの上限に達したときは、自動的に 切り出しを終了します。
- ・ 切り出し元のファイルサイズが2038Kバイ トより大きい場合は、「設定なし」に設定でき ません。また、切り出ししようとした場合は、 上限の設定に関わらず2038Kバイトで自動 的に切り出しを終了します。

# <mark>3</mark> 表示名を入力▶ 回 [保存]

切り出した動画/iモーションは、新しいデー タとして元の動画/iモーションと同じフォル ダに保存されます。

・ 表示名は全角・半角を問わず最大36文字入力 できます。

#### 切り出した動画/iモーションを再生する: 面を押す

#### 切り出した動画/iモーションをメールに添付 する: 図を押す

元の動画/iモーションと同じフォルダに保存 され、切り出した動画/iモーションが添付さ れているメール作成画面が表示されます。

# **◆ ファイルサイズを指定して切り出す**

動画/iモーションを先頭から指定したファイルサ イズまで切り出します。

- ・ 指定できるファイルサイズは10K~2038Kバイ トです。
- ・ 指定できるファイルサイズの上限は、切り出す動 画/iモーションにより異なります。

## **በ■ F513 → フォルダを選択 → 切り** 出す動画/iモーションにカーソルを合  $tht$  $C$   $\mathbb{F}$   $\left\lceil \frac{4}{2} \right\rceil$

• 切り出す動画/iモーションにテロップが挿 入されている場合、テロップが削除される可 能性がある旨のメッセージが表示されます。 「はい」を選択すると、サイズ切り出しモード になります。このとき、切り出す位置によっ ては、テロップが消去される場合があります。

# **2** 切り出すサイズを入力

指定したファイルサイズで動画/iモーション が切り出されます。

#### メール添付のサイズで切り出しサイズを設定す

る:サイズ切り出しの画面で (B) ▶ 「メール 添付用(小)」(500Kバイト)、「メール添付 用(大)」(2038Kバイト)を選択

- ・ 切り出し元のファイルサイズが500Kバイト より大きいときのみ設定できます。
- ・「メール添付用(小)」に設定すると「500」 が、「メール添付用(大)」に設定すると 「2038」が、切り出しサイズに自動的に設定 されます。

# 2 表示名を入力▶ [[R] [保存]

切り出した動画/iモーションは、新しいデー タとして元の動画/iモーションと同じフォル ダに保存されます。

・ 表示名は全角・半角を問わず最大36文字入力 できます。

切り出した動画/iモーションを再生する: tを押す

#### 切り出した動画/iモーションをメールに添付 する: 図を押す

元の動画/iモーションと同じフォルダに保存 され、切り出した動画/iモーションが添付さ れているメール作成画面が表示されます。

# **◆ テロップを挿入する**

動画/iモーションには文字情報(テロップ)を挿 入できます。

- ・ テロップは最大10個挿入できます。ただし、テ ロップを挿入する動画/iモーションによっては 10個より少なくなる場合があります。
- ・ テロップを挿入すると、着モーションに設定でき なくなります。
- **በ■■FEFEST■■FEFEST** ロップを挿入する動画/iモーションに カーソルを合わせて (隔)→ (4)|3)|1
	- ・ すでにテロップが挿入されている場合は、削 除して新しいテロップを作成するかどうかの 確認画面が表示されます。「はい」を選択する と、すでに挿入されているすべてのテロップ が削除されます。

#### テロップを削除する: (88) ▶ (4 3 2 2 )▶ 「はい」を選択

挿入されているすべてのテロップが削除されま す。

## 下記の各項目を選択して設定▶ □

表示間隔:テロップの配置のしかたを設定しま す。

- ・「ユーザ指定」に設定すると、テロップを設 定する位置を任意に指定できます。
- ・「等間隔」に設定すると、テロップ数を設定 できます。動画/iモーションの再生時間 内に、指定した数のテロップが等間隔で挿 入されます。
- テロップ数:1~10の範囲で入力します。
	- ・ 表示間隔を「ユーザ指定」に設定したとき は確認メッセージが表示され、再生画面の 下に「るが表示されます。
	- ・ 表示間隔を「等間隔」に設定したときは、 操作5に進みます。

## **同で再生を開始▶テロップの設定位置で**  $\blacksquare$

再生は中断しません。gを押すたびにテロップ の位置が設定されます。

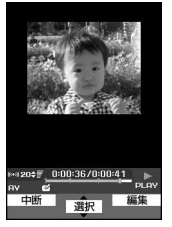

- ・ 再生を開始すると先頭に1個目のテロップの 位置が設定されます。
- テロップの位置の設定を終了するには 押します。 テロップの位置を9箇所設定するか、動画/ i モーションの再生が終了すると、自動的に テロップの位置の設定を終了します。
- **4** 「はい」を選択
- <mark>5</mark> テロップの入力欄を選択▶テロップに表 示する文字を入力
	- ・ 全角で最大20文字、半角で最大40文字入力 できます。
	- テロップを修飾する:修飾するテロップにカー ソルを合わせて 図▶ 下記の各項目を選択し て設定▶□□
	- テロップ1~10:テロップ編集画面で入力した 文字が表示されます。選択すると、文字を入 力できます。
	- 文字色:文字の色を設定します。
		- ・「指定なし」に設定すると、文字色は白にな ります。
		- ・ 絵文字には反映されません。
	- 背景色:テロップの背景色を設定します。
		- ・「指定なし」に設定すると、背景色は黒にな ります。
	- スクロール動作を設定 します。
		- ・「スクロール・イン」に設定すると、文字が 移動しながら徐々に表示されます。
		- ・「スクロール・アウト」に設定すると、文字 が移動しながら徐々に表示されなくなりま す。
		- ・「スクロール・イン&アウト」に設定する と、文字が移動しながら徐々に表示され、 その後徐々に表示されなくなります。

スクロール動作を「なし」以 外に設定したときの文字のスクロール方向を 設定します。

文字位置:文字の表示位置を設定します。 文字サイズ:文字の大きさを設定します。 下線:文字に下線を付けるように設定します。 点滅:文字が点滅するように設定します。

# **6** 回を押す

・ テロップを挿入する前の動画/iモーション のファイルサイズが500Kバイト以内で、テ ロップを挿入した結果が500Kバイトより大 きくなった場合、メール添付用(小)サイズ を超える旨のメッセージが表示されます。そ のままテロップを挿入する場合は回を押しま す。

# 表示名を入力▶ (□) [保存]

テロップを挿入した動画/iモーションが、新 しいデータとして元の動画/iモーションと同 じフォルダに保存されます。

・ 表示名は全角・半角を問わず最大36文字入力 できます。

#### テロップを挿入した動画/iモーションを再生 する:回を押す

#### テロップを挿入した動画/iモーションをメー ルに添付する:回を押す

元の動画/iモーションと同じフォルダに保存 され、テロップを挿入した動画/iモーション が添付されているメール作成画面が表示されま す。

**動作設定**

## **動画/iモーションの動作条件を設 定する**

【お買い上げ時】 一覧の画像表示:あり 表示画像の拡縮: なし リピート再生:ON 照明設定:常灯 音量:レベル 20 サラウンド:OFF

動画/iモーションの再生時の照明や音量などの条 件を設定します。

#### **1** me53eme4e下記の各 項目を選択して設定▶ [47] [登録]

- ー覧の画像表示:動画/iモーション一覧で画 像表示をするかどうかを設定します。「あり」 にするとサムネイル表示に、「なし」にすると リスト表示になります。
- 表示画像の拡縮:表示領域(横画面時: <sup>320</sup>×240、縦画面時:240×200)と再 生する動画/iモーションのサイズが合わな いときに、拡大または縮小表示をするかどう かを設定します。
	- ・「なし」に設定すると、拡大または縮小表示 しません。ただし、表示領域より大きいサ イズの動画/iモーションを再生したとき は、縦横比を保持したまま、表示領域に合 わせて動画/iモーションを縮小表示しま す。
	- ・「あり」に設定すると、縦横比を保持したま ま表示領域に合わせて動画/iモーション を拡大または縮小表示します。
- リピート再生:プレイリスト再生時にリピート 再生するかどうかを設定します。

照明設定:再生中の照明の動作を設定します。

- ・「端末設定に従う」に設定すると、ディスプ レイの照明設定に従って照明が点灯します。
- ディスプレイの照明設定(点灯時間設定) にも反映されます。

### 音量:再生時の音量を設定します。 サラウンド:再生時にサラウンド効果を有効に

するかどうかを設定します。 • ステレオ効果設定の動画 (iモーション) にも反映されます。

#### ✔**お知らせ**

•動画/iモーション一覧から操作する場合は、 し「動作設定」を選択します。

#### **コンテンツ移行対応**

# **動画/iモーションをmicroSDメ モリーカードに移動する**

### **◆ FOMA端末のコンテンツ移行対応のデー タをmicroSDメモリーカードに移動す る**

サイトから取得した著作権のあるiモーションを、 microSDメモリーカードに移動します。コピーはで きません。

- ・ 音楽データをオススメ着信音に設定してFOMA端 末に保存したiモーションも、著作権のあるi モーションになります。
- コンテンツ移行対応の i モーションは、詳細情報 (→P384)の「microSDへの移動」が「可」ま たは「可(同一機種間)」になっている場合だけ、 microSDメモリーカードに移動できます。

## **| mei ▶ 「5 | [3] ▶ i モードフォルダを選** 択▶コンテンツ移行対応の i モーション にカーソルを合わせて[編)▶ 5 4

### $\overline{\mathbf{2}}$   $\overline{\mathbf{1}}$   $\sim$   $\overline{\mathbf{3}}$

複数移動する: 2 > 移動する i モーションを 選択▶□

# **3** 移動先のフォルダにカーソルを合わせて □■▶ 「はい」を選択

- ・ 複数移動または全件移動の場合は、続けて移 動の確認画面が表示されます。「はい」を選択 すると移動されます。
- 移動先の選択画面で127を押すとホームフォ ルダに移動できます。
- 移動を中止するときは●を押します。

## ✔**お知らせ**

- **・新しいフォルダを作成し(→P377)、iモーションを** 移動した場合、他のFOMA端末で確認できないことが あります。
- **・** データの移動中にmicroSDメモリーカードを取り外し たり、電源を切ったりしないでください。microSDメ モリーカード内のすべてのコンテンツ移行対応データ が利用できなくなる場合があります。
- **・**「複数移動」や「全件移動」を選択して、コンテンツ移 行対応以外のiモーションも一緒にmicroSDメモリー カードに移動した場合、コンテンツ移行対応以外のi モーションは、microSDメモリーカードの「動画」ま たは「その他の動画」フォルダに保存されます。

### ❖**コンテンツ移行対応のデータをFOMA端末 またはフォルダに移動する**

microSDメモリーカードに保存した著作権のあるi モーションを、FOMA端末またはmicroSDメモリー カード内の他のフォルダ(→P377)に移動します。

**| ndd > | 6 | 5 | 1 | 1 | 5 | > フォルダを** 選択▶移動するデータにカーソルを合わ せて 隔 ▶ 「3 】 ト 「1 または 「2 」

# $2 \text{ } \square \sim 3$

複数移動する: ■2 ▶ 移動するデータを選択  $\blacktriangleright$ m

# **3** 「はい」を選択

本体へ移動したデータは、iモーションの「i モード」フォルダに保存されます。

- 本体に全件移動する:認証操作▶「はい」を選 択
- フォルダに移動する:移動先のフォルダにカー ソルを合わせて冊▶「はい」を選択
- 移動先の選択画面で回っを押すとホームフォ ルダに移動できます。

#### ✔**お知らせ**

**・** microSDメモリーカード内のコンテンツ移行対応のi モーションは、サイトからダウンロードしたり、 FOMA端末からmicroSDメモリーカードに移動したと きと同じFOMAカードを挿入しているとき(iモー ションによっては、さらに同一機種であるとき)のみ 移動できます。

# **キャラ電とは**

キャラ電を使いこなす

テレビ電話利用時に、自分の映像の代わりに画面に 表示させるキャラクタのことです。テレビ電話中に ダイヤルキーを押すことでキャラクタを動かし、そ のときの気持ちを手軽に表現できます。また、キャ ラ電を待受画面に設定して、待受時や不在着信があ るときに特定のアクションを動作させたり、表示中 のキャラ電の静止画や動画を撮影して保存したりも できます。

- ・ テレビ電話中にキャラ電を利用する→P79
- ・ キャラ電によっては、送話口からの音声に反応し て口を動かすものもあります。
- ・ キャラ電のアクションには、キャラクタの全体が 動く「全体アクション」と部分的に動く「パーツ アクション」があります。キャラ電によっては、 アクションがないものや、全体アクションまたは パーツアクションのどちらかのみのものもありま す。

# **キャラ電を表示する**

・ お買い上げ時は、次のキャラ電が「プリインス トール」フォルダに保存されています。

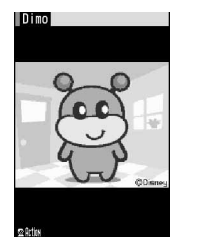

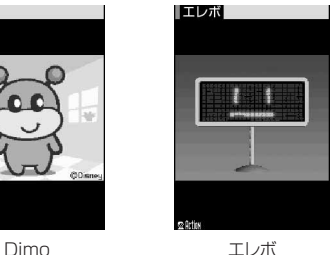

・ お買い上げ時に保存されているキャラ電を削除し た場合は、「@Fケータイ応援団」のサイトからダ ウンロードできます。→P499

#### **| made | 5 | 6 | フォルダを選択**

キャラ電の各フォルダには次のようなキャラ電 が保存されます。

- **lmiモード: サイトからダウンロードしたキャ** ラ電
- プリインストール:お買い上げ時にFOMA端 末に登録されているキャラ電
- ●マイフォルダ:他のフォルダから移動した キャラ電
	- ・ フォルダを作成すると表示されます。→ P382
- **2** 表示するキャラ電を選択
	- キャラ電一覧画面では、各キャラ電の表示名と その詳細を示すマークが表示されます。
	- ・ 画面の見かたは次のとおりです。

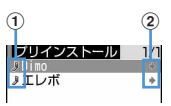

#### a取得元 iiiモード J:プリインストール

②ファイル制限 ■: ファイル制限あり

#### キャラ電を利用してテレビ電話をかける:

#### 1利用するキャラ電にカーソルを合わせて

#### 2 電話番号大力欄を選択▶電話番号を入力

- $\blacktriangleright$  and
- 回を押して電話帳から電話番号の入力も できます。→P105
- mmを押して条件を設定して電話をかけら れます。→P62

#### キャラ電をテレビ電話の代替画像に設定する:

代替画像に設定するキャラ電にカーソルを合 わせて図

・ キャラ電表示画面でtを1秒以上押しても設 定できます。

#### キャラ電を待受画面に設定する:

#### (1)設定するキャラ雷にカーソルを合わせて **[編Ⅰ→ (4 ) 待受アクション設定画面で、各** 項目を選択して設定▶□

通常、不在着信、未読メールのアクションと アクション間隔を設定します。

- ・「全体アクション」「パーツアクション」を 設定した場合は、アクション一覧からアク ションを選択します。
- ・「直接入力」を設定した場合は、アクショ ンに対応したダイヤルキーを押してくださ い。
- ・「OFF」に設定すると、あらかじめ設定さ れている動作になり、アクションは設定で きません。
- ・ アクション間隔ではアクションを繰り返す 間隔(1~5秒)を選択します。「OFF」を 設定すると選択したアクションが1回だけ 動作します。

#### ②「はい」を選択

- ・ キャラ電は、等倍表示または拡大表示に設 定できます。
- ・ すでにiアプリ待受画面が設定されている 場合は、続けてiアプリ待受画面を解除す るかどうかの確認画面が表示されます。 「はい」を選択すると、iアプリ待受画面 が解除されます。

## **3** キャラ電を操作

[1]~[9]、[#]を押すと、その数字に応じ たアクションをします。

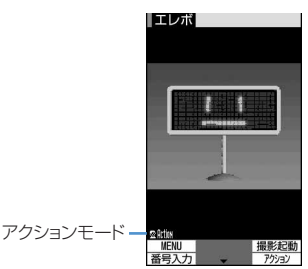

- アクションを中止するには O を押します。
- 7 を押すと表示領域に合わせて拡大表示され ます。dを押すと等倍表示されます。

#### キャラ電を切り替える: [ 9 ] [ 9 ] [ 3 ] > フォ ルダを選択▶ 表示するキャラ雷を選択

#### アクション一覧を表示する: 図を押す

- ・ アクションを選択すると、キャラ電が動きま す。
- mm を押すと、アクションの詳細を確認でき ます。
- 全体アクションとパーツアクションを切り替え る: **図 (1秒以上)**

1秒以上押すたびに全体アクション 配面 とパー ツアクション以りばが切り替わります。

・ キャラ電表示中に、アクションの番号と同じ ダイヤルキーを押すと、該当するアクション をします。

#### ✔**お知らせ**

**・** キャラ電の待受アクション設定画面で複数の項目にア クションを設定している場合は、次の優先順位に従っ てキャラ電はアクションします。

a不在着信、未読メール

#### (2) 通常

aで不在着信と未読メールの両方が設定されている場 合、不在着信と未読メールの両方が存在するときは、 それぞれに設定されているアクションを交互に繰り返 します。ただし、アクション間隔に「OFF」を設定し ている場合は、不在着信のアクションが1回だけ動作し ます。1と2が同時に設定されている場合、不在着信 と未読メールの両方が存在しないときは、通常のアク ションが動作します。

# **キャラ電撮影**

# **キャラ電を撮影する**

#### キャラ電の静止画や動画を撮影します。

- ・ 撮影した静止画や動画は、カメラで撮影した静止 画や動画と同様のファイル形式で保存されます。 画像ファイルの保存形式→P178
- ・ 画面の見かたは次のとおりです。

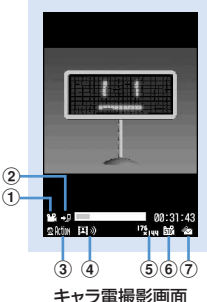

a撮影方法 :静止画 :動画

- $\overline{a}$ 保存先※
- :FOMA端末
- ■:microSDメモリーカード
- 3) アクション種別
- 2 Nin 主全体アクション ま<mark>Parts</mark>: パーツアクション
- 4 撮影種別
- 動画+音声:

キャラ電と送話口からの音声を動画撮影します。 送話口からの音声に反応するキャラ電の場合は、 音声に合わせて口を動かします。

#### 回 豪動画のみ (マイクあり):

キャラ電のみを動画撮影します。マイクは送話 口からの音声に反応するキャラ電のみ有効とな り、送話口からの音声に反応してキャラ電が口 を動かします。音声は録音されません。

回る動画のみ (マイクなし):

キャラ電のみを動画撮影します。マイクは無効 となります。

## 日静止画:

キャラ電を静止画撮影します。

e画像サイズ 1251m: (静止画、動画ともに固定)

 $6$ 画質/品質 $*$ 静止画撮影時 100 エコノミー 81 スタンダード :ファイン 動画撮影時 **in**: LP (長時間) **in**: STD (標準)

 $m$ : HQ (高品質)

gサイズ制限 静止画撮影時 co: 制限なし 動画撮影時※ **©: メール添付用(小)(500Kバイト) 《ス**: メール添付用(大)(2Mバイト) ※ 静止画設定または動画設定で設定を変更できま す。

# **◆ 静止画/動画を撮影する**

## | **1666666 mg トラトラ トラックス トラックス しゅうきょう 撮影** するキャラ電にカーソルを合わせて回

キャラ電撮影画面に切り替わります。

## 2 回を押す

- 回を押すたびに撮影種別が切り替わります。
- **3** コ~9または【#】

キャラ電の操作方法→P362「キャラ電を表示 する」操作3

#### キャラ電を切り替える: [ ... ) ● ココロコ ▶ フォ ルダを選択▶撮影するキャラ雷を選択

## **4** | 图 [撮影] を押す

撮影確認音(シャッター音)が鳴り、保存され ます。動画撮影の場合には、撮影中の状態で pを押すと、その時点で撮影が終了し保存され ます。動画撮影中もキャラ電を操作できます。

- ・ 保存先をmicroSDメモリーカードに設定して いる場合は、microSDメモリーカード内の 「マイピクチャ」または「動画」フォルダに保 存されます。→P367
- ・ 動画の撮影中にファイルサイズが制限値に達 すると、撮影が自動的に終了し、その時点ま でに撮影した動画が保存されます。

#### 静止画設定または動画設定で自動保存を「しな い」に設定している:

確認画面が表示されます。

- ・ 確認画面では次の操作ができます。
	- **同:静止画/動画の保存**
	- m:保存先の切り替え
	- t:取消
	- 回:メール作成
	- p:動画の再生

#### 保存した静止画や動画をすぐに確認する: 回▶

#### 確認する静止画または動画を選択

• 確認後 dmm を2回押すと、キャラ電撮影画面 に戻ります。

#### ✔**お知らせ**

- **・** キャラ電を撮影する場合の注意事項 →P183「カメラで静止画を撮影する」のお知らせ →P188「カメラで動画を撮影する」のお知らせ
- **・** キャラ電の静止画撮影待機中や動画撮影待機中に電話 をかけたり受けたりすると、通話終了後はキャラ電撮 影画面に戻ります。
- **・** 送話口からの音声に反応するキャラ電は、送話口から の音声の大きさによっては正しく動作しない場合があ ります。
- **・** 保存領域の空きが足りないときや最大保存件数を超え るときは、画面の指示に従って、不要な画像/動画を 削除してから撮影してください。

#### **◆ 静止画/動画の撮影動作を設定する〈静 止画設定/動画設定〉**

#### 【お買い上げ時】

#### ・ 静止画設定

画質:スタンダード 撮影確認音:標準 撮影後ファイル 制限:なし 自動保存:する 保存先:本体 表示サイズ: 拡大 照明設定:端末設定に従う

・ 動画設定

品質:STD(標準) サイズ制限:メール添付用(小) 撮 影確認音:標準 撮影後ファイル制限:なし 自動保存: する 保存先:本体 表示サイズ:拡大 照明設定:端末 設定に従う

キャラ電の静止画または動画を撮影するときの画質、 品質や表示サイズなどを設定します。

キャラ電撮影画面で (隔) ▶ [4] ▶ 下記の 各項目を選択して設定▶ □ 「登録]

# ❖**設定項目について**

#### 静止画のみ

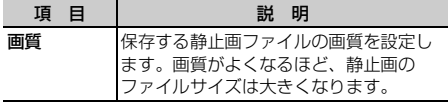

#### 動画のみ

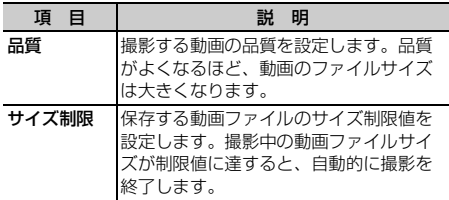

#### 静止画/動画

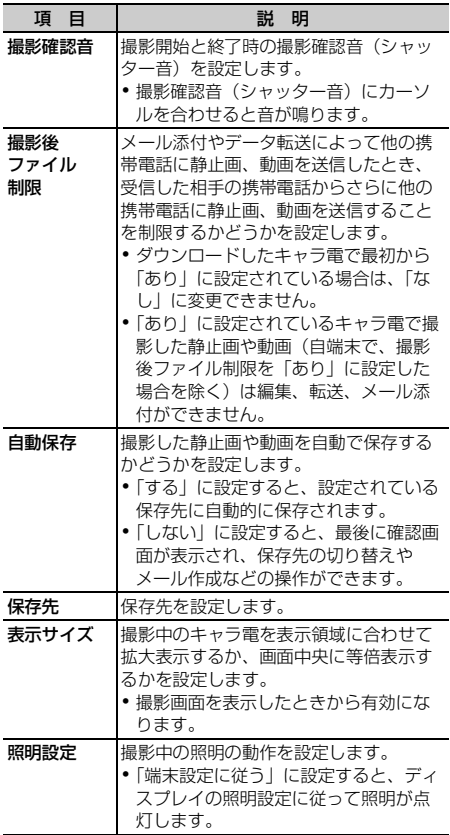

#### **動作設定**

## **キャラ電の動作条件を設定する**

【お買い上げ時】 表示サイズ:拡大 照明設定:端末設定 に従う

キャラ電再生時の表示サイズと照明の条件を設定し ます。

- **|8 | 566 | 周 66 | 46 | 下記の各** 項目を選択して設定▶ (田) [登録]
	- 表示サイズ:キャラ電を再生するとき表示領域 に合わせて拡大表示するか、画面中央に等倍 表示するかを設定します。
	- 照明設定:キャラ電再生中の照明の動作を設定 します。
	- ・「端末設定に従う」に設定すると、ディスプレ イの照明設定に従って照明が点灯します。

# **メロディを再生する**

メロディを使いこなす

・ FOMA端末では、SMF形式やMFi形式のメロディ を再生できます。

**| made | 5 | 4 | > フォルダを選択** 

メロディの各フォルダには次のようなメロディ が保存されます。

- **■iモード:サイトやiモードメールから取得** したメロディ
- プリインストール:お買い上げ時に登録され ている着信音用メロディ→P493
- メール添付メロディ:お買い上げ時に登録さ れているメール添付用メロディ→P494
- ■データ交換:バーコードリーダーで読み取っ たメロディやmicroSDメモリーカードから移 動またはコピーしたメロディ、データ通信で 受信したメロディ
- ■マイアルバム:他のフォルダから移動したメ ロディ
	- ・ アルバムを作成すると表示されます。→ P382

microSDメモリーカードのメロディ一覧に切り

替える: メロディのフォルダー覧で回

# **2** 再生するメロディにカーソルを合わせる

メロディ一覧画面では、各メロディの表示名と その詳細を示すマークが表示されます。

・ 画面の見かたは次のとおりです。

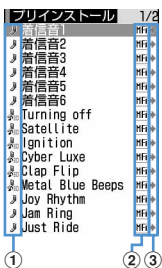

#### a取得元

- $i$ : $iF-K$
- $k_n$ : iモード+3Dサウンド対応
- **3:データ交換**
- :データ交換+3Dサウンド対応
- :プリインストール/メール添付メロ ディ
- :プリインストール+3Dサウンド対応
- ②ファイルの種類 MFI: MFi SMF: SMF
- 3)ファイル制限 (青):ファイル制限なし (グレー):ファイル制限あり
- メールに添付する:メロディにカーソルを合わ せて図
- ・ m1を押しても同様に操作できます。

### **2** <sup>◎</sup> 選択] を押す

メロディ再生画面では、再生しているメロディ の表示名と再生位置や音量を示すマークが表示 されます。

・ 画面の見かたは次のとおりです。

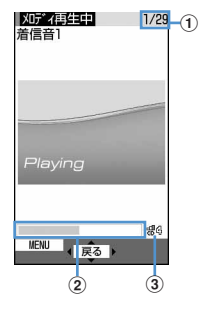

aメロディ番号/件数:再生中のメロディ番 号と件数を表示します。

2再生バー:現在の再生位置を示します。

3 再生音量:現在の音量を示します。

・ メロディの再生中は次の操作ができます。 **k3** / サイドキー [▲▼]:音量調整 j/サイドキー[▲▼](1秒以上):前後の メロディ再生  $km$  $/$   $\bullet$  : 停止

## **◆ メロディを着信音に設定する**

・「メール添付メロディ」フォルダのメロディは着信 音に設定できません。

#### 〈例〉音声電話着信音に設定するとき

| mech 15 <a>
14<br />
12<br />
<sub>22</sub><br />
22<br />
22<br />
22<br />
22<br />
22<br />
22<br />
22<br />
22<br />
22<br />
22<br />
22<br />
22<br />
22<br />
22<br />
22<br />
22<br />
22<br />
22<br />
22<br />
22<br するメロディにカーソルを合わせて  $\boxed{m}$  2

# 2 12を押す

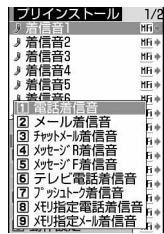

- メール、チャットメール、メッセージR/F、テ レビ電話、プッシュトークの着信音に設定す  $3:2~1~7$
- メモリ指定着信音(電話、メール)に設定す る:
- $0$  $B$  $\tau$  $t$  $\sigma$  $B$
- ②メモリ指定着信音を設定する電話帳データを 選択▶□

# **メロディの動作条件を設定する**

【お買い上げ時】 音量:レベル4 イルミネーションパ ターン:点滅 イルミネーションカラー:ライム バイブ レータ:OFF 再生位置:フルコーラス再生 再生画面背 **景:標準 ステレオ・3Dサウンド:ON** 

メロディの再生時の音量やイルミネーションパター ンなどの条件を設定します。

#### **1** me54eme5e下記の各 項目を選択して設定▶ (田) [登録]

音量:音量を設定します。

- イルミネーションパターン:ランプの点灯パ ターンを設定します。
	- ・「メロディ連動」に設定すると、イルミネー ションカラーは設定できません。 メロディ連動→P146「電話/メールの着信 やトルカ取得の点灯パターンと点灯色を設定 する」操作2
- イルミネーションカラー:ランプの点灯色を設 定します。
- バイブレータ:振動パターンを設定します。
- 再生位置:全体を再生(フルコーラス再生)す るか一部分を再生(ポイント再生)するかを 設定します。
- 再生画面背景:背景に表示する画像を設定しま す。「選択」に設定すると、画像フォルダに保 存されている画像が選択できます。
- ステレオ・3Dサウンド:「ON」に設定すると、 広がりや奥行きのある立体音響でメロディを 再生します。「OFF」に設定すると、立体音響 のないモノラル再生となります。
	- ・ ステレオ効果設定のメロディにも反映され ます。

#### ✔**お知らせ**

- **・** メロディ一覧およびメロディ再生画面から操作する場 合は、個を押し「動作設定」を選択します。
- **・** メロディによっては、イルミネーションパターンやバ イブレータを「メロディ連動」に設定しても連動しな い場合があります。
- **・** メロディによっては、再生位置を「ポイント再生」に 設定しても、ポイント再生しない場合があります。

## **microSDメモリーカードについて**

microSDメモリーカードを使いこなす

FOMA端末では、撮影した静止画や動画、メロディ などのデータをmicroSDメモリーカードに保存した り、電話帳やスケジュールなどのデータをバック アップしたりできます。また、パソコンなどの外部 機器で作成した動画をmicroSDメモリーカードに保 存してFOMA端末で再生したり(→P521)、 FOMA端末内のmicroSDメモリーカードをドライブ として認識させ、パソコンからmicroSDメモリー **カードのデータを操作したりできます(→P380、** P520)。

microSDメモリーカードアダプタと組み合わせる と、SDメモリーカード対応のパソコンやプリンタな どでも利用できます。

- ・ microSDメモリーカードをご利用になるには、別 途microSDメモリーカードが必要です。 microSDメモリーカードをお持ちでない場合は、 家電量販店などでお買い求めいただけます。
- ・ 初期化されていないmicroSDメモリーカードは、 FOMA端末で初期化してから使用してください。 なお、初期化を中断したmicroSDメモリーカード の動作は保証できません。→P379
- ・ microSDメモリーカードは、SDメモリーカード 規格に準拠したフォーマット(FAT12/FAT16) でお使いください。FAT32のフォーマットで初期 化した場合は正常に動作しないことがあります。 FAT以外のフォーマットで初期化されたmicroSD メモリーカードは、FOMA端末で利用できません。
- microSDメモリーカード内の画像、動画/iモー ション、メロディは、待受画面、着信音、着信画 像などには設定できません。FOMA端末に移動ま たはコピーしてから設定してください。
- ・ F904iでは市販の2GバイトまでのmicroSDメモ リーカードに対応しています(2007年6月現 在)。

microSDメモリーカードの製造メーカや容量な ど、最新の動作確認情報については下記のサイト をご覧ください。また、掲載されているmicroSD メモリーカード以外については、動作しない場合 がありますのでご注意ください。

- iモードから

「@Fケータイ応援団」(2007年6月現在) iMenu → メニュー/検索→ ケータイ電話メー カー → @Fケータイ応援団

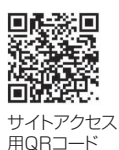

- パソコンから http://www.fmworld.net/product/phone/ microsd/ なお、掲載されている情報は動作確認の結果であ り、すべての動作を保証するものではありません
- ので、あらかじめご了承ください。 ・ FOMA端末とパソコンを接続するには、FOMA
- USB接続ケーブル(別売)が必要です。

## **◆ microSDメモリーカード使用時の留意 事項**

- ・ データの保存中や削除中、使用状況確認中、初期 化中は、microSDメモリーカードを取り外した り、電源を切ったり、衝撃を与えたりしないでく ださい。データが壊れる場合があります。
- ・ microSDメモリーカードを取り付けているFOMA 端末に落下などの強い衝撃を与えないでください。 microSDメモリーカードが飛び出す場合がありま す。
- ・ microSDメモリーカードにラベルやシールを貼ら ないでください。
- ・ データのコピー中、移動中、削除中やmicroSDメ モリーカードの初期化中、情報更新中はディスプ レイ上部に ご が表示され、データ転送モード(圏 外と同じ状態)になるため、通話、iモード、 データ通信などはできません。また、 て他の機能に切り替えることもできません。
- ・ オールロック中、パーソナルデータロック中は microSDメモリーカードを使用できません。
- ・ パソコンなど他の機器で書き込み保護された microSDメモリーカードは、データの保存、削 除、初期化などができません。
- ・ パソコンなど他の機器からmicroSDメモリーカー ドに保存したデータは、FOMA端末で表示、再生 できない場合があります。また、FOMA端末から microSDメモリーカードに保存したデータは、他 の機器で表示、再生できない場合があります。
- ・ ご利用になるmicroSDメモリーカードによって は、保存した動画に乱れが発生する場合がありま す。
- ・ microSDメモリーカードに保存されたデータは、 バックアップを取るなどして別に保管してくださ るようお願いします。万一、保存されたデータが 消失または変化しても、当社としては責任を負い かねますのであらかじめご了承ください。

# **◆ microSDメモリーカードのフォルダ構 成**

#### ■ FOMA端末で表示したとき

microSDメモリーカードのフォルダ構成は次のとお りです。データの種類によって保存先が分かれてい ます。

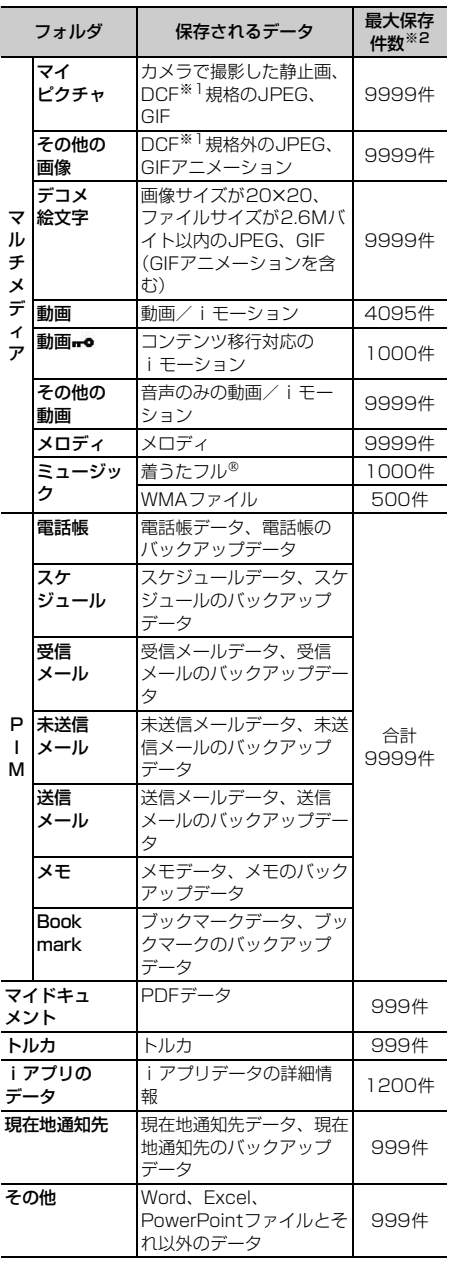

- ※1 DCFはDesign rule for Camera File system の略でファイルシステムの規格です。
- ※2 実際に保存できる件数は、microSDメモリー カードの容量やデータサイズにより少なくなる 場合があります。

#### ✔**お知らせ**

**・** 横縦(または縦横)のサイズが1728×2304より大 きい静止画をmicroSDメモリーカードに保存しても、 FOMA端末では表示できません。

#### ■パソコンなどに挿入して表示したとき

FOMA端末からmicroSDメモリーカードにデータを 移動またはコピーしたときや、カメラで撮影した静 止画や動画を直接microSDメモリーカードに保存し たときなどは、そのファイルに対応したフォルダが microSDメモリーカードに自動的に作成されます。 パソコンなどを使うとmicroSDメモリーカードの内 容を表示できます。microSDメモリーカードのフォ ルダとファイルの構成は次のとおりです。

パソコンなどからmicroSDメモリーカードにデータ を保存するときは、次のファイル形式、ファイル名 で決められたフォルダに保存してください。保存先 フォルダを間違えたり、異なるファイル形式のデー タを保存したりすると、FOMA端末では認識できま せん。

#### フォルダ構成

**F---- STILxxxx.JPG** ..... STILxxxx.GIF ---- STILxxxx.JPG/STILxxxx.GIF DCIM[ マイピクチャ ] (撮影画像、静止画 [ ファイル形式:JPEG 〈DCF 規格〉、GIF]) **xxxF904I** yyyyxxxx.JPG/yyyyxxxx.GIF **NO VIDEO[動画]** (動画/iモーション [ 音楽データ含む ])  $-\Box$ PRLzzz **PRIVATE** DOCOMO **− ■** STILL[ その他の画像 ]<br> ̄ ┃ (GIF アニメーション、 (GIF アニメーション、静止画 [ ファイル 形式:JPEG〈DCF 規格外〉]) SUDxxx **-**PUDxxx **DOCUMENT** [マイドキュメント(PDFデータ)] MOLzzz.3GP※1/MOLzzz.MP4※1/ MOLzzz.ASF RINGxxxx.MLD **:.... RINGxxxx.SMF :---- RINGxxxx.MID** .... PDFDCxxx.\$DF\*2.3 :---- PDFDCxxx.PDF\*2 **.....** PDFDCxxx.JPG\*2.5 **PDFDCxxx.DDF**\*2.4 ....... RINGxxxx.MLD ..... RINGxxxx.MID ..... RINGxxxx.SMF ■RINGER[ メロディ ] (メロディ [ ファイル形式:MFI、SMF]) RUDxxx **TABLE**<sup>\*6</sup> L<sub>ERINGER</sub> finstill **ELECTION ENSD VIDEO** LCSCLIENT **FOOCUMENT TORUCA COMMERCE ENDECOIMG COTHER** 

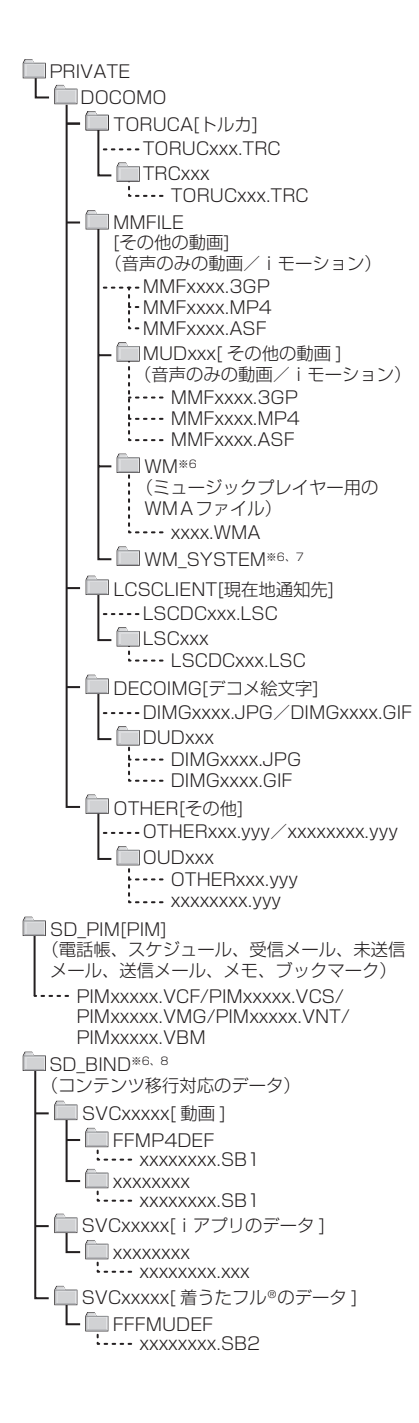

- ※1 拡張子が「3GP」「MP4」のファイルは、 MP4形式として扱われます。
- ※2 拡張子を含めて半角64文字までのロングファ イルネーム形式にも対応しています。FOMA端 末からの移動/コピーの際、ファイル名の重複 などがあった場合には、管理のためこれらの ファイル名に変更されることがあります。
- ※3 ダウンロードに失敗したPDFデータです。残り のデータをダウンロードして保存すると、ファ イル名が「PDFDCxxx.PDF」に変更されます。
- ※4 PDFデータの i モードしおり情報やマーク情報 などを管理するファイルです。ファイル名は対 応するPDFデータと同じです。
- ※5 PDFデータをサムネイル表示するファイルで す。ファイル名は対応するPDFデータと同じで す。
- ※6 このフォルダにあるファイルは、削除したり ファイル名を変えたりしないでください。 FOMA端末でデータを正しく表示、再生できな くなります。
- ※7 このフォルダは隠しフォルダです。パソコンの 設定によっては表示されません。
- ※8 コンテンツ移行対応のiモーション、iアプリ のデータ、着うたフル®のデータは、パソコン では表示、再生できません。
- ・ フォルダ名とファイル名の規則は次のとおりです。 使用する文字はすべて半角です。
	- -「xxxF904I」のxxxは100~999
	- -「yyyyxxxx」のyyyyはA~Z(大文字)、0~9、 \_(アンダーバー)、xxxxは0001~9999
	- -「SUDxxx」「RUDxxx」「PUDxxx」 「PDFDCxxx」「TRCxxx」「TORUCxxx」 「MUDxxx」「LSCxxx」「LSCDCxxx」 「DUDxxx」「OTHERxxx」「OUDxxx」のxxxは 001~999
	- -「STILxxxx」「RINGxxxx」「MMFxxxx」 「DIMGxxxx」のxxxxは0001~9999
	- -「PRLzzz」「MOLzzz」のzzzは001~FFFまで の16進数(16進数では1つの桁を0~9とA~ Fの16種類の文字で表します)
	- -「PIMxxxxx」「SVCxxxxx」のxxxxxは00001  $~85535$
	- -「xxxxxxxx.SB1」「xxxxxxxx.SB2」 「xxxxxxxx.xxx」「xxxxxxxx」のxxxxxxxxとxxx はA~Z(大文字)、0~9、\_(アンダーバー)

### ✔**お知らせ**

- **・** マイピクチャ、その他の画像、デコメ絵文字、動画 (コンテンツ移行対応のデータを除く)、その他の動画、 メロディ、PIM、マイドキュメント、トルカ、現在地 通知先、その他のデータを、パソコンなどから microSDメモリーカードにコピーしてFOMA端末で利 用するには、FOMA端末でmicroSDメモリーカードの 情報更新をする必要があります。
- **・** パソコンなどでmicroSDメモリーカード内のフォルダ 名を変更したり削除したりすると、FOMA端末でデー タを正しく表示できなくなります。

## ■ microSDメモリーカードで利用できるデータ

ファイル形式ごとのデータサイズの上限値やデータ 利用の可否は次のとおりです。 メール添付の詳細→P241「ファイルを添付する」

#### 画像、動画/iモーション

上段:ファイルサイズ 下段:画像サイズ

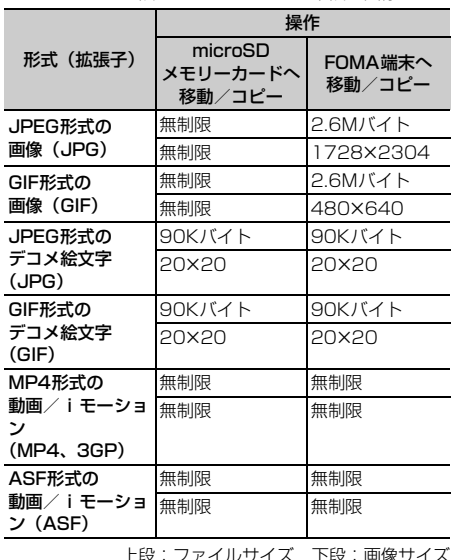

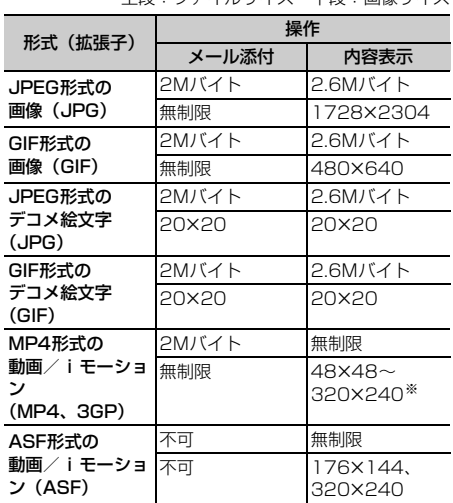

※ 再生可能な画像サイズより大きい動画/iモーション でも、再生可能な音声形式であったり、表示可能なテ ロップがデータ内に存在する場合は、音声やテロップ の再生を行います。

### その他のデータ(ファイルサイズ)

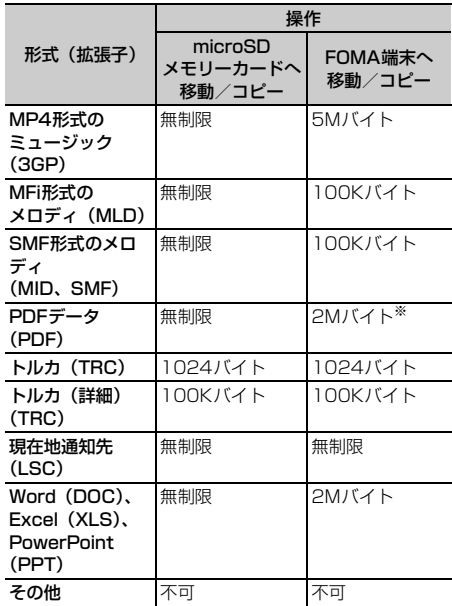

※ 詳細情報で表示される実メモリサイズが2Mバイトを 超えていても、iモードしおりやマーク情報を除いた PDFデータのファイルサイズが2Mバイト以内であれ ば、移動/コピーできます。

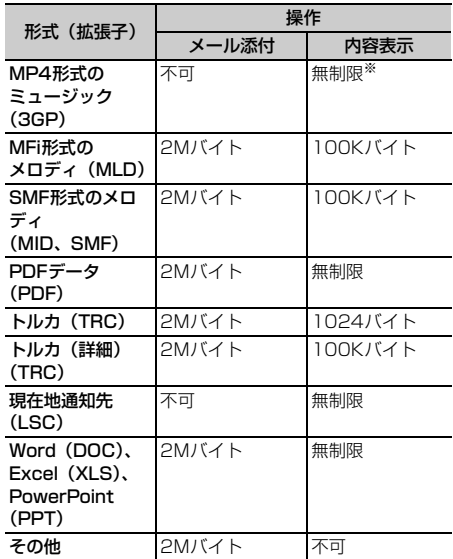

※ ミュージックの再生→P408

PIMデータ

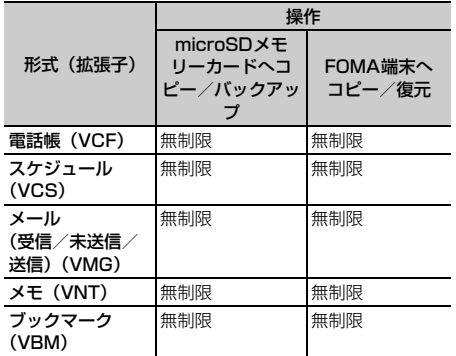

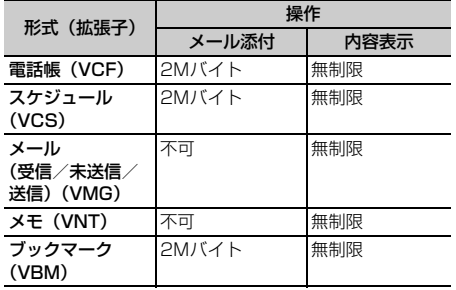

# **microSDメモリーカードの取り付 けかた/取り外しかた**

microSDメモリーカードは、FOMA端末の microSDメモリーカードスロットに取り付けて使用 します。

- ・ microSDメモリーカードの取り付け/取り外し は、必ず電源を切った状態で行ってください。
- ・ microSDメモリーカードスロットには、microSD メモリーカード以外は挿入しないでください。
- ・ microSDメモリーカードの取り付け/取り外しを 行うときは、金属端子部分に触れないようにご注 意ください。
- ・ microSDメモリーカードは正しく取り付けてくだ さい。microSDメモリーカードを正しく取り付け ていない状態では、データのコピーやバックアッ プなどの操作ができません。
- ・ microSDメモリーカードの取り付け/取り外しを 行うときに、microSDメモリーカードが飛び出す 場合がありますのでご注意ください。
- ・ 表面に傷、ゴミなどが付着しているmicroSDメモ リーカードや、変形しているmicroSDメモリー カードはFOMA端末に取り付けないでください。 故障の原因となる場合があります。

# ❖**microSDメモリーカードの取り付けかた**

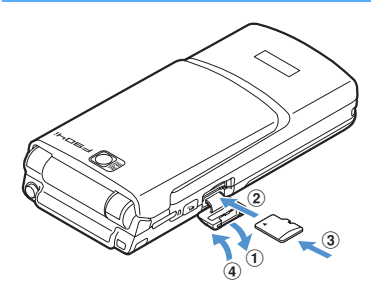

- amicroSDメモリーカードスロットのカバーを下方 向に開く
- 2印字面を上にして、microSDメモリーカードをス ロットにゆっくり差し込む
- c「カチッ」と音がするまで、さらにmicroSDメモ リーカードを差し込む
- dmicroSDメモリーカードスロットのカバーを閉じ る

❖**microSDメモリーカードの取り外しかた**

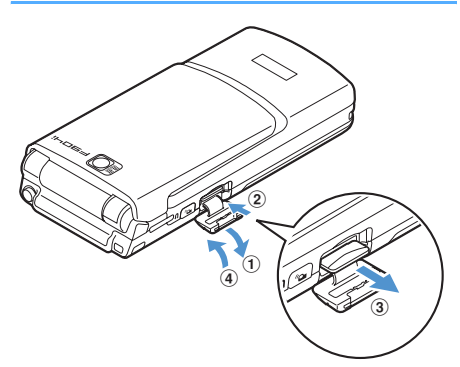

- amicroSDメモリーカードスロットのカバーを下方 向に開く
- 2microSDメモリーカードの中央付近を軽く押し込 み、手を離す

microSDメモリーカードが少し飛び出します。

- 3microSDメモリーカードをゆっくりと取り出す まっすぐに取り出してください。
- (4) microSDメモリーカードスロットのカバーを閉じ る

# **FOMA端末とmicroSDメモリー カードの間でデータをやりとりする**

FOMA端末とmicroSDメモリーカードの間でデータ を移動またはコピーしたり、FOMA端末のデータを microSDメモリーカードにバックアップしたりしま す。

やりとりできるデータの種類と操作内容は次のとお りです。

#### マルチメディア

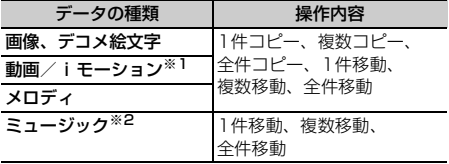

※1 コンテンツ移行対応の動画/iモーションは、コ ピーできません。

※2 ミュージックデータの操作→P410

#### PIM/現在地通知先

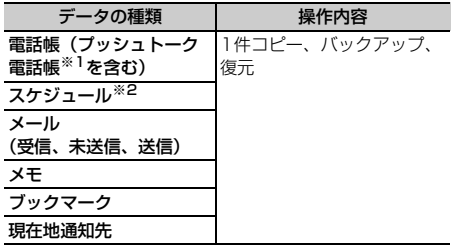

※1 1件コピーの操作では、コピーされません。 ※2 ワンヤグの視聴予約は、コピーやバックアップがで きません。

#### マイドキュメント/トルカ/その他

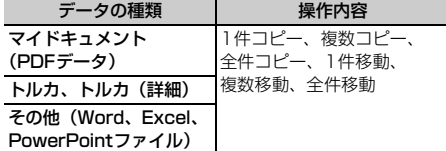

## **◆ microSDメモリーカードの保存容量を 確認する**

microSDメモリーカードの最大保存容量や空き容量 などを表示します。microSDメモリーカードの空き 容量を確認してから、データのコピーやバックアッ プなどを行ってください。

# **|8 | 6 | 5 | 周 | 使用状況|**

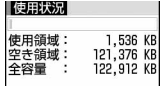

- 使用状況:全容量に対する使用領域の割合を バーで示します。
- 使用領域:現在使用している容量を数値で示し ます。
- 空き領域:現在の空き容量を数値で示します。 全容量:FOMA端末に取り付けているmicroSD メモリーカードの全容量を数値で示します。

#### ✔**お知らせ**

- **・** データが1件も保存されていなくても、FOMA端末で 認識できないデータがあると使用領域が「0KB」にな らない場合があります。初期化することで「0KB」に なります。
- **・** 実際に使用できるmicroSDメモリーカードの容量は、 microSDメモリーカードに記載されている容量より少 なくなります。
- **・** microSDメモリーカードの空き容量が少ない場合、 データを保存できないことがあります。不要なデータ を削除するか、空き容量が十分なmicroSDメモリー カードを取り付けてからデータを保存してください。

## **◆ FOMA端末のデータをmicroSDメモ リーカードに移動/コピーする**

- ・ パラパラマンガ、FOMA端末外への出力が禁止さ れているデータは移動またはコピーできません。 ただし、FOMA端末でファイル制限を「あり」に 設定したデータ、「データ交換」フォルダ内のデー タ、コンテンツ移行対応のデータは除きます。
- ・ PIMデータは移動できません。
- ・ 電話帳に登録されている動画はコピーされません。
- ・ スケジュールに登録されているメンバーリストや イメージ (画像) はコピーされません。
- ・ ミュージックデータをmicroSDメモリーカードに 移動する操作→P410
- 〈例〉画像をmicroSDメモリーカードへ移動/コピー するとき
- | mail> 5 0 1 → フォルダを選択 > コ ピーまたは移動する画像にカーソルを合 わせて (5) 5 → (4) または [5]

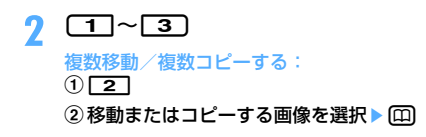

# **3** 「はい」を選択

選択した画像、またはフォルダ内に保存されて いるすべての画像が、microSDメモリーカード に移動またはコピーされます。画像の種類に よって保存先のフォルダが異なります。

• 移動またはコピーを中止するときは●を押し ます。

#### ✔**お知らせ**

- **・** 動画/iモーション一覧、メロディ一覧、マイドキュ メント一覧(PDFデータ)、その他一覧(Word、 Excel、PowerPointファイル)、トルカ一覧から操作 する場合は、mを押し「移動/コピー」→ 「microSDへ移動」または「microSDへコピー」→ 「1件移動」「複数移動」「全件移動」「1件コピー」「複 数コピー」「全件コピー」を選択します。
- **・** 部分的にデータをダウンロードしたPDFデータは、 microSDメモリーカードに移動/コピーができませ ん。
- **・** 電話帳一覧から操作する場合は、mを押し「データ バックアップ」→「microSDへコピー」または 「microSDへバックアップ」を選択します。
- **・** スケジュールのデイリービュー画面から操作する場合 は、mを押し「赤外線/iC/microSD」→ 「microSDへコピー」または「microSDへバックアッ プ」を選択します。
- **・** 受信メール一覧、送信メール一覧、未送信メール一覧 から操作する場合は、[85】を押し「移動/コピー」→ 「microSDへコピー」→「1件コピー」または「バック アップ」を選択します。
- **・** 保護したiモードメールをmicroSDメモリーカードに コピーしたりバックアップしたりすると、保護は解除 されます。
- **・** 添付ファイルを含めたメールサイズが100Kバイトを 超える場合は、microSDメモリーカードにはメール本 文のみコピーされます。また、添付ファイルが複数あ る場合は、100Kバイトを超えた分のファイルはコ ピーされません。
- •ブックマーク一覧から操作する場合は、mmを押し「移 動/microSD」→「microSDへコピー」→「1件コ ピー」または「バックアップ」を選択します。
- メモー覧から操作する場合は、mc を押し「赤外線/iC /microSD」→「microSDへコピー」または 「microSDへバックアップ」を選択します。メモ帳参 照から操作する場合は、mを押し「赤外線/iC/ microSD」→「microSDへコピー」を選択します。
- •現在地通知先一覧から操作する場合は、MmPを押し 「microSD」→「microSDへコピー」または 「microSDへバックアップ」を選択します。
- **・** FOMA端末内のデータをmicroSDメモリーカードへ移 動/コピーすると、マイピクチャ、iモーション、メ ロディ内のデータの場合は、ファイル名が自動的に管 理用の名称に変更されます。マイドキュメント内の データの場合、データによってはファイル名が管理用 の名称に変更されることがあります。→P368
- **・** 静止画をFOMA端末本体からmicroSDメモリーカード に移動またはコピーすると、microSDメモリーカード 側で表示される実メモリサイズがFOMA端末で表示さ れる実メモリサイズより大きくなることがあります。 この場合、microSDメモリーカード側で表示される実 メモリサイズが実際のサイズになります。
- **・** FOMA端末電話帳のデータをmicroSDメモリーカード にコピー、バックアップした場合、静止画はmicroSD メモリーカードにコピー、バックアップされますが、 表示はできません。ただし、本体にその電話帳データ を戻すと表示されます。

## **◆ microSDメモリーカードのデータを FOMA端末に移動/コピーする**

- ・ 最大保存件数→P541
- ・ iアプリのデータは、FOMA端末に移動/コピー できません。
- ・ ミュージックデータをFOMA端末に移動する操作  $\rightarrow$ P410

### ❖**マルチメディアデータをFOMA端末に移動 /コピーする**

**8** <u>• 6 5 1 • 1</u> ~ 4. |6 または | 7 → フォルダを選択 → 移動 またはコピーするデータにカーソルを合 わせて (55) ▶ 「3」

 $2$   $\Box$   $\sim$   $\Box$ 

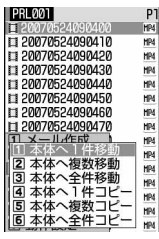

複数移動/複数コピーする:

 $0$  $2$ または $5$ 

②移動またはコピーするデータを選択▶回

# **3** 「はい」を選択

選択したデータ、またはフォルダ内に保存され ているすべてのデータがマイピクチャ、iモー ション、メロディ内の各「データ交換」フォル ダに移動またはコピーされます。

- 移動またはコピーを中止するときは●を押し ます。
- ❖**PIMや現在地通知先のデータをFOMA端末 にコピーする**
- バックアップデータ (国、画、画、画、国、団が付 いているデータ)はFOMA端末に復元することで コピーできますが(→P375)、バックアップデー タ自体はFOMA端末にコピーできません。

#### 〈例〉PIMデータをFOMA端末にコピーするとき

 $\boxed{m}$   $\boxed{6}$   $\boxed{5}$   $\boxed{2}$   $\boxed{1}$   $\sim$   $\boxed{7}$ 

現在地通知先データをFOMA端末にコピーす る: [ |6 | 6 | 5 | 6 | → フォルダを選択

**2** コピーするデータにカーソルを合わせて **[編▶ [1] [1]▶ 「はい」を選択** 

選択したデータがFOMA端末へコピーされま す。

## ❖**マイドキュメントデータをFOMA端末に移 動/コピーする**

**| mi ▶ 6 | 5 | 3 | > フォルダを選択▶** 移動またはコピーするデータにカーソル を合わせて{{}}→ [3]

 $2 \n *1*~6$ 

#### 複数移動/複数コピーする:  $0$  $2$  $\pi$  $t$  $\pi$  $5$

②移動またはコピーするデータを選択▶ □

# **3** 「はい」を選択

選択したデータ、またはフォルダ内に保存され ているすべてのデータがマイドキュメント内の 「データ交換」フォルダに移動またはコピーされ ます。

### ❖**トルカをFOMA端末に移動/コピーする**

- **1** me654eフォルダを選択<sup>e</sup> 移動またはコピーするデータにカーソル を合わせて(悶▶ <u>□2</u> )
- $2 \n **1**~**6**$

複数移動/複数コピーする:

- $0\sqrt{2}$ または $\sqrt{5}$
- ②移動またはコピーするデータを選択▶ (0)

# **3** 「はい」を選択

選択したデータ、またはフォルダ内に保存され ているすべてのデータがトルカ一覧の「トルカ フォルダ」に移動またはコピーされます。

- ❖**その他のデータをFOMA端末にコピー/移 動する**
- ・「その他」フォルダに保存されていても、Word、 Excel、PowerPointファイル以外はFOMA端末 に移動またはコピーできません。
- **1** me657eフォルダを選択<sup>e</sup> 移動またはコピーするデータにカーソル を合わせて (图 ▶ □3 )

# $2$   $\Box$   $\sim$   $\Box$

複数移動/複数コピーする:  $0$  $2$  $\pi$  $\tau$  $\tau$  $\overline{5}$ 2 移動またはコピーするデータを選択▶ (四)

# **3** 「はい」を選択

選択したデータ、またはフォルダ内に保存され ているすべてのデータがデータBOXの「その 他」内のいちばん上のフォルダに移動またはコ ピーされます。

### **◆ FOMA端末のデータをmicroSDメモ リーカードにバックアップする**

FOMA端末の各PIMや現在地通知先データを、一括 してmicroSDメモリーカードにバックアップしま す。

#### 〈例〉PIMデータをバックアップするとき

 $\boxed{m}$   $\boxed{6}$   $\boxed{5}$   $\boxed{2}$   $\boxed{1}$   $\sim$   $\boxed{7}$ 

現在地通知先データをバックアップする: **[56] トフォルダを選択** 

・ microSDメモリーカードに、1件以上コピー またはバックアップデータが保存されている ときのみ操作できます。

## 2 Hell> 11 4 Billed Alian Tubul を 選択

選択したデータが1つにまとめられてmicroSD メモリーカードにバックアップされます。

- ・ 電話帳データをバックアップすると、プッ シュトーク電話帳のデータ(グループデータ を含む)もバックアップされます。
- ・ ブックマークデータをバックアップすると、 i モードとフルブラウザの両方のブックマー クがバックアップされます。
- バックアップを中止するときは●を押しま す。中止すると、途中までバックアップした データは破棄されます。

#### ✔**お知らせ**

- **・** シークレット属性を設定した電話帳グループのデータ をバックアップすると、グループのシークレット属性 が解除され、グループ内の各電話帳データにシーク レット属性が設定されます。
- **・** FOMA端末の各データ一覧から操作することもできま す。→P373「FOMA端末のデータをmicroSDメモ リーカードに移動/コピーする」のお知らせ

## **◆ microSDメモリーカードのバックアッ プデータを復元する**

microSDメモリーカードにバックアップされている 各PIMや現在地通知先データを、FOMA端末に復元 します。

- ・ 復元の方法には追加復元と上書き復元があります。 上書き復元の場合、FOMA端末の各PIMや現在地 通知先データは上書きされ、元のデータは消去さ れますのでご注意ください。
- スケジュールのバックアップデータを上書き復元 すると、ワンセグの視聴予約が消去されますので ご注意ください。
- ・ 電話帳のバックアップデータを復元すると、プッ シュトーク電話帳データも復元されます。
- ・ 電話帳のグループの並び順は、復元してもバック アップしたときの並び順に戻らない場合がありま す。

#### 〈例〉PIMデータを復元するとき

## $\mathbb{R}$   $\mathsf{F}$   $\mathsf{G}$   $\mathsf{F}$   $\mathsf{F}$   $\mathsf{$ 現在地通知先データを復元する: **[編▶ 6] 5 6 ▶ フォルダを選択**

# **2** バックアップデータにカーソルを合わせ て (5) ▶ [1] ▶ [2] または [3]

追加復元すると、現在FOMA端末に保存されて いるデータとは別のデータとして保存されます。 上書き復元すると、現在FOMA端末に保存され ているデータを上書きします。

- ・ 現在地通知先データの場合、同じ電話番号の データは復元されません。また、復元途中で 5件を超過した場合、超過分は復元されませ  $h_{10}$
- ・ バックアップデータのマークの意味は次のと おりです。 ■:電話帳 ■:スケジュール :受信メール、未送信メール、送信メール ■:メモ 図:ブックマーク :現在地通知先

# 2 認証操作▶ 「はい」を選択

• 復元を中止するときは●を押します。中止す る前に処理されたバックアップデータは FOMA端末に復元されます。

# **microSDメモリーカード内のデー タを表示する**

・ パソコンなどでmicroSDメモリーカード内のデー タを変更したり削除したりすると、FOMA端末で microSDメモリーカードのデータを正しく表示で きなくなります。その場合は、microSDメモリー カードの情報を更新してください。

# **◆ マルチメディアデータを表示する**

- ミュージックデータの表示→P408
- **ពា → 6551** 「6]または「7」▶ フォルダを選択

#### FOMA端末のフォルダ一覧に切り替える:フォ ルダー覧で回

- ・「マイピクチャ」「その他の画像」「デコメ絵文 字」内のフォルダ一覧を表示しているときは、 FOMA端末のマイピクチャ内のフォルダ一覧 画面に切り替わります。
- ・「動画」「その他の動画」内のフォルダ一覧を 表示しているときは、FOMA端末のiモー ション内のフォルダ一覧画面に切り替わりま す。
- ・「メロディ」内のフォルダ一覧を表示している ときは、FOMA端末のメロディ内のフォルダ 一覧画面に切り替わります。

# **2** 表示するデータにカーソルを合わせる

• 回を押すたびにサムネイル表示とリスト表 示が切り替わります(メロディデータを除 く)。

メールに添付する:添付するデータにカーソル を合わせて图

- 詳細情報を表示する:詳細情報を表示するデー タにカーソルを合わせて ( □) 2
- 1件削除する:削除するデータにカーソルを合 わせて (5) ▶ [4] [1] ▶ 「はい」を選択

#### 複数削除する:

① (5) ▶ (4) 2 ▶ 削除するデータを選択 ② ① ▶ 「はい」を選択

全件削除する: [ … → [ 4 ] [ 3 ] ▶認証操作 ▶ 「はい」を選択

指定したページにジャンプする: □→ ジャン プするページ番号を入力

・ ページ番号を入力しないときは1ページ目が 表示されます。

## microSDメモリーカード内のデータを検索す

る: 隔→「5」→日付を入力▶ 円

• 検索を中止するときは●を押します。

# 連続再生する(動画/iモーションのみ):

 $m \geqslant 6$ 

- ・ 連続再生中は次の操作ができます。 t/a/サイドキー[▲▼](1秒以上): 前後の動画再生 g:一時停止/再生
	- j/サイドキー[▲▼]:音量調整 p:連続再生停止
- ・ 連続再生中にFOMA端末を折り畳むと再生中 の動画/iモーションのタイトルが背面ディ スプレイに表示され、再生は継続されます。

# 3 ◎ [選択] を押す

画像表示中の操作→P345 操作3 動画/iモーション再生中の操作→P353 操作 3

メロディ再生中の操作→P365 操作3

- 「マイピクチャ」「その他の画像」「デコメ絵文 字」フォルダ内の画像のファイル名を非表示 に切り替える: 個を押す
- 回を押すたびに非表示と表示が切り替わり ます。

## ◆ コンテンツ移行対応の i モーションを表 **示する**

microSDメモリーカードに保存した著作権のあるi モーションを表示します。

- **| ndd | kdd | 5 1 | 5 | kdd | 7 all | 5 | kdd** | 7 all | 12 all | 7 all | 12 all | 7 all | 12 all | 7 all | 12 選択
	- ・ 画面の見かたは次のとおりです。

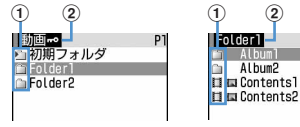

ルートフォルダ一覧 画面

- aフォルダとデータ
	- ■(ピンク):初期フォルダ :ホームフォルダ (水色):通常フォルダ ■: microSDメモリーカード内のデータ

サブフォルダ一覧

P<sub>1</sub>

HRI HM-

画面

- 初期フォルダは、初めて「動画=•」フォ ルダを表示したときに作成されます。 フォルダ名は変更できます。
- 2フォルダ名
	- •「動画mo」はルートフォルダです。
- ホームフォルダに設定する:フォルダにカーソ ルを合わせて 回▶ 「はい」を選択

本体のiモーションのフォルダ一覧に切り替え る:ルートフォルダで[編▶[4]

ホームフォルダに移動する:ルートフォルダ一 覧またはサブフォルダー覧で回

**2** 表示するデータにカーソルを合わせる

- 待受画面に設定する:設定するデータにカーソ ルを合わせて ([6] ▶ [コ] [コ] ▶ 「はい」を選 択
- 着信音に設定する:設定するデータにカーソル を合わせて **EEI ▶ [12] ▶ [17] ≻ [7] ▶** 「はい」を選択
- メモリ指定着信音(電話、メール)に設定す る:
- ①設定するデータにカーソルを合わせて (H) 2 8 または 9
- ②設定する電話帳データを選択▶ 「はい」を選 択
- 着信画像に設定する:設定するデータにカーソ ルを合わせて (5) ▶ [1] → [1] ~ □3 ▶ 「はい」を選択
- 詳細情報を表示する:詳細情報を表示するデー タにカーソルを合わせて[5]▶ [2][1]
- 詳細情報を変更する:詳細情報を変更するデー タにカーソルを合わせて[8]▶ [2] [2]
- 1件削除する:削除するデータにカーソルを合 わせて (5) ● 【4】 [1] ▶ 「はい」を選択
- 複数削除する: [88]▶ [4] [2] ▶ 削除するデー 夕を選択▶□ ト「はい」を選択
- 全件削除する: [85] ▶ [4] [3] ▶ 認証操作▶ 「はい」を選択

# **3** ◎ [選択] を押す

### ✔**お知らせ**

- **・** 通話中、iモード接続中、データ通信中などでデータ 転送モードに移行できない場合は、再生、移動、削除、 動画の利用などの操作はできません。
- **・** microSDメモリーカードを利用するiアプリを待受画 面に設定している場合、 microSDメモリーカードに保 存したコンテンツ移行対応のiモーションの再生や移 動ができないことがあります。
- **・** microSDメモリーカード内のコンテンツ移行対応のi モーションは、サイトからダウンロードしたり、 FOMA端末からmicroSDメモリーカードに移動したと きと同じFOMAカードを挿入しているとき(iモー ションによっては、さらに同一機種であるとき)のみ 再生できます。

## ❖**フォルダを作成する**

・ フォルダは最大1000個作成できます。

# 〈例〉ルートフォルダに作成する場合

- $\mathbb{R}$   $\mathsf{F}$   $\mathsf{G}$   $\mathsf{F}$   $\mathsf{G}$   $\mathsf{F}$   $\mathsf{F}$   $\mathsf{F}$   $\mathsf{F}$   $\mathsf{F}$   $\mathsf{F}$
- **2** HD
	- フォルダ名を変更する:変更するフォルダに カーソルを合わせて[編→ [2]

フォルダを削除する:削除するフォルダにカー ソルを合わせて[5] ▶ 「ない」を選択

# **2** フォルダ名を入力▶ [[] [登録]

・ 全角で最大10文字、半角で最大20文字入力 できます。

#### ✔**お知らせ**

- サブフォルダの一覧から操作する場合は、MmPを押し 「フォルダ作成」を選択します。
- **・** 初期フォルダを削除すると、初期フォルダの下のサブ フォルダとデータだけが削除されます。
- **・** ホームフォルダに設定されているフォルダを削除する と、初期フォルダがホームフォルダに設定されます。
- **・** 削除しようとしたフォルダ内に、コンテンツ移行対応 のiモーション以外の無効なファイル(一覧画面に表 示されないファイル)が存在すると、フォルダ内のコ ンテンツ移行対応のiモーションは削除されますが、 フォルダは削除されません。この場合、microSDメモ リーカードをパソコンなどから操作して、無効なファ イルが格納されていない状態にしてから、もう一度 フォルダを削除してください。

## **◆ PIMデータを表示する**

### **|圖▶ 6 5 3 2 ▶ 1 ~ 7 ▶表** 示するデータにカーソルを合わせる

1件削除する:削除するデータにカーソルを合 わせて (5 ▶ [2] [1] ▶ 「はい」を選択

複数削除する:

- ① (5) ▶ 2 2 2 ▶ 削除するデータを選択
- 2回▶ 「はい」を選択
- 全件削除する: [ ] > [ 2 ] [ 3 ] ▶ 認証操作▶ 「はい」を選択
- 指定したページにジャンプする: □→ ジャン プするページ番号を入力
- ・ ページ番号を入力しないときは1ページ目が 表示されます。

#### microSDメモリーカード内のデータを検索す

- る: 隔→ [3]▶日付を入力▶ 円
- 検索を中止するときは●を押します。
- 2 <sup>●</sup> [選択] を押す
	- ・ 詳細画面については、それぞれのPIMデータ のページを参照してください。 電話帳→P108 スケジュール→P425 メール→P255 メモ→P436 ブックマーク→P210
	- ・ 1件のPIMデータを選択したときは、選択し たデータの詳細が表示されます。
	- ・ バックアップデータを選択したときは、バッ クアップデータに含まれているすべてのデー タがタイトルで一覧表示されます。 deep を押 すと一覧画面に戻ります。

#### ❖**PIMデータの一覧のマークについて**

一覧で表示されるマークの意味は次のとおりです。 N / <sup>3</sup>■: 電話帳1件/バックアップデータ ■ / ■: スケジュール1件/バックアップデータ 回 / 回: メール1件/バックアップデータ ■ /圃:メモ1件/バックアップデータ 图/ 图/ 图: ブックマーク (iモード) 1件/ブッ クマーク(フルブラウザ)1件/バックアップデー タ

#### ✔**お知らせ**

- **・** microSDメモリーカードに保存されているスケジュー ルは、設定した日時になってもアラームは鳴りません。
- **・** メールの詳細画面のサブメニューから、文字サイズの 変更、メールアドレスの電話帳新規登録や更新登録、 添付データの表示/非表示やタイトル確認ができます。 また、受信メールの場合は、返信や転送もできます。
- **・** 電話帳の詳細画面のサブメニューから、画像/名前表 示切替や基本情報の確認ができます。
- **・** ブックマークの詳細画面のサブメニューから、URLの コピー、電話帳新規登録や更新登録ができます。
- **・** 電話帳のバックアップデータにプッシュトーク電話帳 のデータが含まれていても表示できません。ただし、 FOMA端末にバックアップデータを復元すると表示さ れます。
- **・** FOMA端末電話帳の電話帳データをmicroSDメモリー カードにコピー、バックアップした場合、静止画は microSDメモリーカードにコピー、バックアップされ ますが、表示はできません。ただし、本体にその電話 帳データを戻すと表示されます。

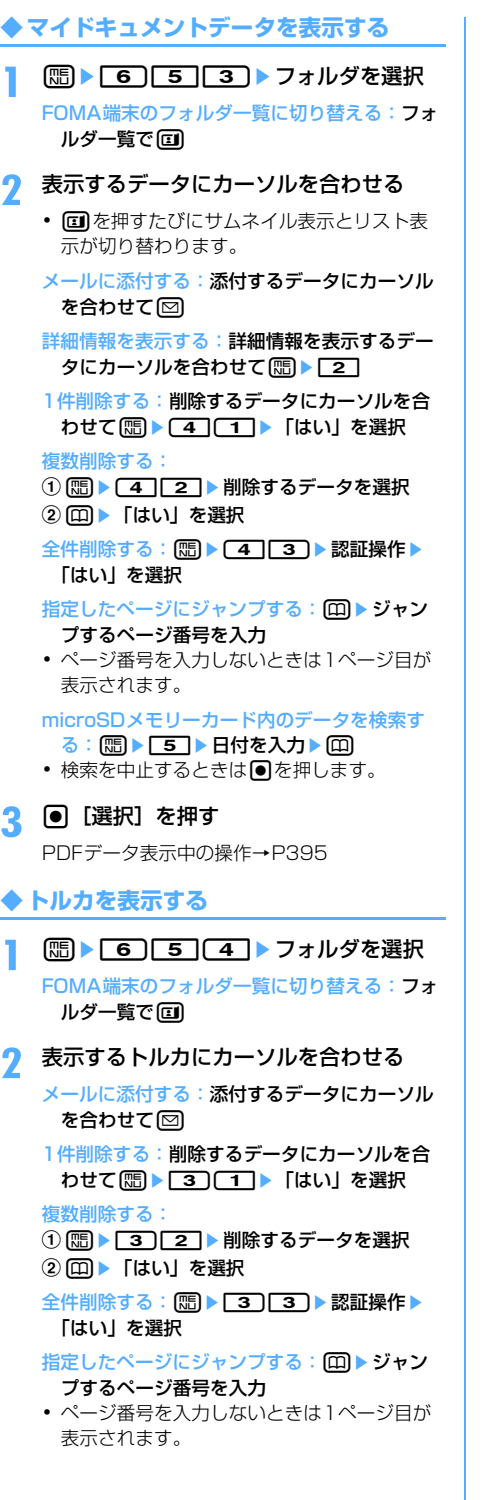

# **3** <sup>◎</sup> [選択] を押す

- ・ microSDメモリーカードに保存されているト ルカから詳細情報はダウンロードできません。
- **◆ iアプリのデータを表示する**
- **1** me655
- 表示する i アプリのデータにカーソルを 合わせる
	- 1件削除する:削除するデータにカーソルを合 わせて (隔) ● [コ ▶ 「はい」を選択
	- 複数削除する:
	- ① 8 | 2]▶削除するデータを選択
	- 2 回▶ 「はい」を選択

全件削除する: [85] ▶ [3] ▶ 認証操作 ▶ [はい] を選択

# 3 <sup>● [選択] を押す</sup>

詳細画面には、利用の可否、利用できない理由、 プロバイダ(特定のプロバイダが提供する複数 のiアプリから利用できる場合)、ソフト(デー タを利用するiアプリがFOMA端末に保存され ている場合)の各項目が表示されます。データ によっては表示されない項目があります。

- ・ 利用できない理由は次のとおりです。 - ソフト動作制限 あり:データを利用する i アプリが存在しません。該当する i ア プリをもう一度ダウンロードすることで利 用できることがあります。ただし、 「FOMAカード(UIM)動作制限」「機種 制限」「シリーズ制限」のいずれかが「あ り」と表示されているときは、iアプリ をダウンロードしても利用できないことが あります。
	- FOMAカード (UIM) 動作制限 あり: データは他のFOMAカード(UIM)で利 用されている可能性があります。
	- 機種制限 あり:データは他の機種によって 利用されている可能性があります。
	- シリーズ制限 あり:データは下記機種※以 外のシリーズで利用されている可能性があ ります。
	- ※ 904iシリーズ

## **◆ 現在地通知先を表示する**

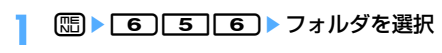

#### **2** 表示するデータにカーソルを合わせる

1件削除する:削除するデータにカーソルを合 わせて (5) ▶ [2] [1] ▶ [はい] を選択

#### 複数削除する:

① 隔 ▶ | 2 | 2 | ▶ 削除するデータを選択

- ② □■▶ 「はい」を選択
- 全件削除する: 【83 ▶ 22 32 ▶ 認証操作▶ 「はい」を選択

#### 指定したページにジャンプする: 回▶ ジャン プするページ番号を入力

・ ページ番号を入力しないときは1ページ目が 表示されます。

**2** | ◎ [選択] を押す

・ 複数件データの場合は、さらにデータを選択 します。

### **◆ その他のデータを表示する**

#### **| mi ▶ | 6 | 5 | [7 | ▶ フォルダを選択**

FOMA端末のフォルダ一覧に切り替える:フォ ルダー覧で回

#### **2** 表示するデータにカーソルを合わせる

メールに添付する:添付するデータにカーソル を合わせて回

詳細情報を表示する:詳細情報を表示するデー タにカーソルを合わせて ( □ ) 2

1件削除する:削除するデータにカーソルを合 わせて (5) ▶ [4] [1] ▶ [はい] を選択

#### 複数削除する:

- ① (5) ▶ (4) 2 ▶ 削除するデータを選択
- 2回▶ 「はい」を選択

全件削除する: [ … → [ 4 ] [ 3 ] ▶認証操作 ▶ 「はい」を選択

指定したページにジャンプする: □→ ジャン プするページ番号を入力

・ ページ番号を入力しないときは1ページ目が 表示されます。

# **2** <sup>◎</sup> [選択] を押す

・ Word、Excel、PowerPointファイル以外は 表示できません。 Word、Excel、PowerPointファイル表示中 の操作→P400

# **microSDメモリーカードを管理す る**

microSDメモリーカードをFOMA端末で正しく使用 できるように、microSDメモリーカードを初期化し たり、情報更新したりします。

### **◆ microSDメモリーカードを初期化する 〈初期化〉**

microSDメモリーカードに保存してあるデータをす べて削除するときや、新たに購入したmicroSDメモ リーカードをFOMA端末で使用するときに初期化し ます。

### 1 Hebre 16 G T 5 → A D → 「簡易初期化」 または「完全初期化」を選択

- 簡易初期化:microSDメモリーカード内のデー タ管理領域のみを初期化します。必要最小限 の処理を行うことで、初期化の時間を短縮す る方法です。保存されているデータはすべて 消去されます。microSDメモリーカードが一 度初期化済みで、microSDメモリーカードに 問題がない場合のみ実行してください。
- 完全初期化: microSDメモリーカード内のデー タ管理領域と、データ領域の両方を初期化し ます。新しく購入したmicroSDメモリーカー ドを初期化するときなどに実行してください。

# <mark>2</mark> 認証操作▶ 「はい」を選択

初期化が始まります。

• 初期化を中断するときは●を押します。

#### ✔**お知らせ**

**・** microSDメモリーカードの状態によっては、初期化で きない場合があります。

**◆ microSDメモリーカードの情報を更新 する〈情報更新〉**

他の機器でmicroSDメモリーカード内のデータを変 更、追加、削除したことによってFOMA端末でデー タを正しく表示できなくなったときに、microSDメ モリーカードの情報を更新します。データの種類ご とに情報を更新するかどうかを設定できます。

- ・ 情報更新を行うとデータの表示名が次のように変 更されます。
	- -「マイピクチャ」「その他の画像」「デコメ絵文字」 内のデータの場合は、ファイル名と同じ名称に変 更されます。
- -「メロディ」「動画」「その他の動画」「マイドキュ メント」内のデータの場合は、タイトル名と同じ 名称に変更されます。ただし、タイトル名が存在 しないときはファイル名と同じ名称に変更されま す。
- -「トルカ」内のデータの場合は、タイトル名と同 じ名称に変更されます。ただし、タイトル名が存 在しないときは「無題」に変更されます。
- -「現在地通知先」内の1件データの場合は、通知 先名と同じ名称に変更されます。ただし、通知先 名が存在しないときは表示されません。
- -「その他」内のデータの場合は、ファイル名(拡 張子を含む) と同じ名称に変更されます。
- ・「動画」フォルダ内に音声のみの動画/iモーショ ンが保存されている場合に情報更新を行うと、音 声のみの動画/iモーションは一覧に表示されな くなります。情報更新を行う前に「動画」内の音 声のみの動画/iモーションをFOMA端末本体に 移動するか、またはパソコンなどでmicroSDメモ リーカード内のPRIVATE¥DOCOMO¥MMFILE ¥MUDxxx(「その他の動画」)フォルダ(→ P368)にファイル名を変更して保存しておくこ とをおすすめします。

#### **| mi ▶ 面 ▶ 面 ▶ 情報を更新する** 項目を選択

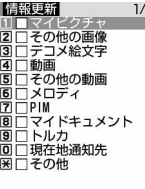

# 2 回▶ 「はい」を選択

選択した項目の情報が更新されます。 • 情報更新を中断するときは●を押します。

#### ✔**お知らせ**

- **・**「動画 」「ミュージック」「iアプリのデータ」内の データは情報更新できません。
- **・** microSDメモリーカードに保存されているデータが多 い場合は、情報更新に時間がかかります。
- **・** 他の機器でmicroSDメモリーカードにデータを保存し た場合、FOMA端末で管理情報を作成するために必要 な空き容量が不足し、microSDメモリーカードに保存 したデータがFOMA端末で正しく表示できなくなるこ とがあります。

# **◆ microSDメモリーカードをチェックす る〈カードチェック〉**

microSDメモリーカードに保存されているデータを チェックして、問題があれば修復します。

**| ■ | 6656** | 1868 | 1666

#### ✔**お知らせ**

**・** microSDメモリーカードの状態によっては、データを 修復できない場合があります。

# **パソコンからFOMA端末の microSDメモリーカードのデータ を操作する**

パソコンからFOMA端末に取り付けられている microSDメモリーカード内のデータを操作できま す。

・ パソコンとFOMA端末は、電源が入っている状態 で接続してください。

## **◆ microSDモード/MTPモードに設定 する〈USBモード設定〉**

### 【お買い上げ時】 通信モード

USBモード設定では、次のモードを設定できます。 microSDモード:FOMA端末内のmicroSDメモ リーカードをドライブとして認識させ、パソコン

- からmicroSDメモリーカード内のデータを操作す るときに設定します。FOMA Fシリーズデータリ ンクソフトのSDユーティリティを利用するときに は、このモードを設定します。
- MTPモード:Windows Media Playerから、 FOMA端末のmicroSDメモリーカードに音楽デー タを転送するときに設定します。MTP(Media Transfer Protocol)に対応していない場合は、 通信モードに設定したときと同じ動作になります。
- 通信モード:パソコンと接続したパケット通信や 64Kデータ通信、データ転送をするときに設定し ます。
- ・「通信モード」に設定してから、初めてパソコンに 接続する場合は、あらかじめ通信設定ファイル (ドライバ)をインストールしてください。詳細は 付属のCD-ROM内の「データ通信マニュアル」を ご覧ください。
- ・「通信モード」に設定して、パソコンと接続し、 データリンクソフトなどを使ってデータ転送を 行っている場合は、ディスプレイ上部におが表示 され、データ転送モード中(圏外と同じ状態)に なるため、通話、iモード、データ通信などはで きません。また、[ mum]を押して他の機能に切り替 えることもできません。

# $\boxed{m}$   $\boxed{6}$   $\boxed{2}$  $\boxed{6}$   $\boxed{1}$   $\sim$   $\boxed{3}$

# **2** 「はい」を選択

「microSDモード」「MTPモード」が設定され ると、待受画面に次のアイコンが表示されます。  $\frac{1}{2}$ ■(青:microSDメモリーカードあり) / (グレー:microSDメモリーカードなし): microSDモード 過(青:microSDメモリーカードあり)/

 $\bar{m}$ (グレー:microSDメモリーカードなし):  $MTPF - F$ 

#### ✔**お知らせ**

- **・** FOMAカードが挿入されていないときは「MTPモー ド」に設定できません。
- **・** パソコンとFOMA端末を接続中でも本機能の設定を変 更できます。ただし、パソコン側で、FOMA端末を接 続すると自動的にデータ通信を行うように設定してい る場合は、「microSDモード」「MTPモード」に設定 できないことがあります。

# **◆ FOMA USB接続ケーブルで接続する**

- ・ USBモード設定で「microSDモード」または 「MTPモード」に設定した場合や、ミュージック プレイヤーでMTPモードに切り替えた場合で、 FOMA USB接続ケーブル (別売) とパソコンを初 めて接続するときは、OSが自動的にドライバをイ ンストールします。あらかじめ通信設定ファイル をインストールする必要はありません。なお、 microSDモードに対応しているOSはWindows 2000、Windows XP、Windows Vista、MTP モードに対応しているのはWindows XP Service Pack 2およびWindows Vistaです。
- **1** FOMA USB接続ケーブルのFOMA端末 側をFOMA端末の外部接続端子に「カ チッ」と音がするまで水平に差し込む  $(①)$

**2** FOMA USB接続ケーブルのパソコン側を パソコンのUSBコネクタに水平に差し込 **お(②)** 

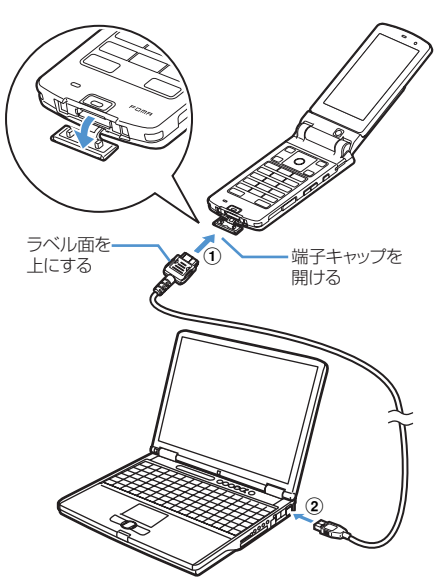

- ・ microSDモード中またはMTPモード中は、 約6秒間隔でランプが青色で点滅します。
- ・ パソコンとFOMA端末が接続されると、待受 画面に ♪ が表示されます。●を押して ♪ を 選択すると、USBモード設定の画面を表示で きます。

#### ✔**お知らせ**

- **・** パソコンから操作したときのmicroSDメモリーカード のフォルダ構成→P368
- **・** USBモード設定で「microSDモード」または「MTP モード」に設定して、FOMA USB接続ケーブルでパソ コンとFOMA端末を接続しても、次の場合はパソコン がFOMA端末を認識しないことがあります。
	- -「LifeKit」メニューの「microSD」を起動している とき
	- FOMA端末本体のデータをmicroSDメモリーカード に移動/コピーしているとき
	- 静止画撮影、動画撮影、サウンドレコーダー、キャラ 電が動作しているとき
	- ダウンロードしたPDFデータ、iモーションなどを 直接microSDメモリーカードに保存しているとき
- ミュージックプレイヤーを起動しているとき

**1** FOMA USB接続ケーブルのFOMA端末 側のリリースボタンを押し (1))、FOMA 端末から水平に引き抜く (2)

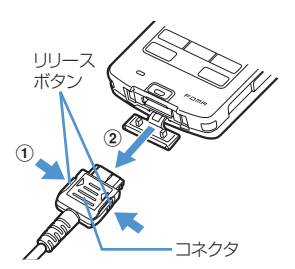

### **2** パソコンからFOMA USB接続ケーブルを 水平に引き抜く

### ✔**お知らせ**

- **・** FOMA USB接続ケーブルを無理に引き抜こうとすると 故障の原因となります。
- **・** microSDモード中にパソコンからFOMA USB接続 ケーブルを取り外すときは、パソコンの画面右下のタ スクトレイの%をクリックして、「USB大容量記憶装 。<br>置デバイスードライブ (E:) <sup>※1</sup>を安全に取り外しま す※2」をクリックし、「'USB大容量記憶装置デバイス' は安全に取り外すことができます。」が表示されること を確認してください。
- ※1 ドライブに割り当てられる文字はパソコンのシス テムによって異なります。
- ※2 Windows 2000の場合は「停止します」と表示 されます。
- **・** データ転送中にFOMA USB接続ケーブルを外さないで ください。誤動作やデータ消失の原因となります。

# **アルバムを利用する**

各種データを管理する

データBOXのマイピクチャ、iモーション、メロ ディ、マイドキュメント、キャラ電、きせかえツー ル、その他の各フォルダ一覧にアルバムを追加し、 データの整理などに利用します。アルバム内のデー タをまとめて再生することもできます。

- ・ キャラ電、マイドキュメント、きせかえツール、 その他ではアルバムを「フォルダ」と表記してい ます。
- ・ お買い上げ時に登録されている固定フォルダは、 名前の変更や削除ができません。
- ・ その他では、お買い上げ時に登録されているフォ ルダは名前を変更できます。ただし、フォルダが1 つしかない場合はフォルダの削除はできません。

# **◆ アルバムを追加する**

・ アルバムはマイピクチャで最大100個、iモー ション、メロディ、キャラ電、マイドキュメント、 きせかえツール、その他でそれぞれ最大10個追加 できます。

## 〈例〉マイピクチャのアルバムを追加するとき

- **8** <del>Ⅰ 5101</del>
- **图** 1
	- アルバム名を変更する:変更するアルバムに カーソルを合わせて[編▶ □3]

#### アルバムを削除する:

- ①削除するアルバムにカーソルを合わせて  $\boxed{m}$  2
	- ・ 削除するアルバムにデータが保存されてい るときは、認証操作を行います。
- 2「はい」を選択

# **2** アルバム名を入力▶ 回 [登録]

・ 全角で最大10文字、半角で最大20文字入力 できます。

#### ✔**お知らせ**

- **・** 動画/iモーション、メロディのフォルダ一覧から操 作する場合は、[T]を押し「アルバム追加」を選択しま す。
- **・** キャラ電、マイドキュメント(PDFデータ)、きせかえ ツール一覧、その他一覧(Word、Excel、 PowerPointファイル)のフォルダー覧から操作する 場合は、manを押し「フォルダ追加」を選択します。

# **◆ データをアルバムに移動/コピーする**

# ❖**データをアルバムに移動する**

固定フォルダのデータをアルバムに移動させたり、 アルバム間でデータを移動したりします。

- ・ マイピクチャのデータを移動する場合は、移動先 として「デコメピクチャ」を選択することもでき ます。
- ・「プリインストール」「デコメ絵文字」「メール添付 メロディ」フォルダに保存されているデータは移 動できません。

#### 〈例〉マイピクチャのデータを移動するとき

- **| mi ▶ 5 | 1 ▶ フォルダを選択**
- **2** 移動するデータにカーソルを合わせて  $m \geqslant 5$  (1) (1)

#### データを複数移動する:

#### ① ( ) | 5 | 1 | 2 ▶ 移動するデータを選 択

• 回を押すたびにサムネイル表示とリスト 表示が切り替わります。

#### bpを押す

#### フォルダ内のすべてのデータを移動する:  $m \cdot 5$   $\boxed{1}$   $3$

#### 8動先のアルバムを選択▶「はい」を選 択

#### ✔**お知らせ**

- **・** 動画/iモーション一覧、メロディ一覧から操作する 場合は、■つを押し「移動/コピー」→「アルバムへ移 動」→「1件移動」「複数移動」「全件移動」を選択しま す。
- **・** 画像表示画面から操作する場合は、mを押し「移動/ コピー」→「アルバムへ移動」を選択します。
- メロディ再生画面から操作する場合は、mdpを押し「移 動/コピー」→「アルバムへ移動」→「1件移動」「全 件移動」を選択します。
- **・** キャラ電一覧から操作する場合は、mを押し「移動」 →「1件移動」「複数移動」「全件移動」を選択します。
- キャラ電表示画面から操作する場合は、Mmを押し「移 動」を選択します。
- **・** マイドキュメント一覧(PDFデータ)、その他一覧 (Word、Excel、PowerPointファイル)から操作する 場合は、■面を押し「移動/コピー」→「フォルダへ移 動」→「1件移動」「複数移動」「全件移動」を選択しま す。
- きせかえツール一覧から操作する場合は、MBDを押し、 「移動」→「フォルダへ移動」→「1件移動」「複数移 動」「全件移動」を選択します。

### ❖**アルバムのデータを元の固定フォルダに戻 す**

- 〈例〉マイピクチャのアルバムのデータを元の固定 フォルダに戻すとき
- **| milles | 51 | 11 | アルバムを選択**
- **2** 元に戻すデータにカーソルを合わせて  $m \rightarrow 527$ 
	-

データを複数戻す:

- ① (照)▶ [5] [2] 2 ▶ 元に戻すデータを選 択
	- 回を押すたびにサムネイル表示とリスト 表示が切り替わります。

### bpを押す

- アルバム内のすべてのデータを戻す:  $m \mid 5|2|3$
- **3** 「はい」を選択

## ✔**お知らせ**

- **・** 動画/iモーション一覧、メロディ一覧、マイドキュ メントー覧(PDFデータ)から操作する場合は、 を押し「移動/コピー」→「フォルダへ戻す」→「1件 戻す」「複数戻す」「全件戻す」を選択します。
- 画像表示画面から操作する場合は、 mm を押し「移動/ コピー」→「フォルダへ戻す」を選択します。
- メロディ再生画面から操作する場合は、 mm を押し「移 動/コピー」→「フォルダへ戻す」→「1件戻す」「全 件戻す」を選択します。
- きせかえツール一覧から操作する場合は、[Tmg を押し、 「移動」→「フォルダへ戻す」→「1件戻す」「複数戻 す」「全件戻す」を選択します。
- **・**「デコメピクチャ」フォルダで元の固定フォルダに戻す 操作をすると、お買い上げ時に登録されている画像は 「iモード」フォルダに移動します。
- **・** キャラ電とその他では元の固定フォルダへ戻す操作は できません。

## ❖**データをコピーする**

マイピクチャ、iモーション、マイドキュメントで は、データを同じアルバムまたはフォルダにコピー できます。

- ・ 次のデータはコピーできません。
	- -「プリインストール」フォルダ内のデータ - マイピクチャのパラパラマンガや「アイテム」 フォルダ内の画像
	- 再生制限が設定されている i モーション

- ファイル制限が「あり」に設定されているデータ (自端末でファイル制限を「あり」に設定した データを除く)

### 〈例〉マイピクチャのデータをコピーするとき

**| mi ▶ 5 | 1 ▶ フォルダを選択▶コ** ピーするデータにカーソルを合わせて  $m \triangleright 5 \triangleright 3$ 

コピーしたデータはコピー元のデータと同じ フォルダ内に保存されます。

#### ✔**お知らせ**

- **・** 動画/iモーション一覧、マイドキュメント一覧 (PDFデータ)から操作する場合は、mmを押し「移動 /コピー」→「コピー」を選択します。
- **・** アルバム内でコピーしたデータを固定フォルダに戻す と、コピー元のデータが保存されていた固定フォルダ に移動します。

# **◆ アルバム再生する**

指定したアルバム内のメロディのデータをまとめて 再生できます。

**8** <del>1</del> 5 4

# **2** 再生するアルバムにカーソルを合わせて  $m \mid \mathcal{F}$

- ・ アルバム再生時は次の操作ができます。 j/サイドキー[▲▼](1秒以上):前後の データ再生 **5**イサイドキー「▲▼]:音量調整
	- $\lceil\bullet\rceil$  /  $\lfloor$  draw  $\rfloor$  : 停止
- ・ アルバム再生中にFOMA端末を折り畳んで も、再生は中断しません。その場合、サイド キーでの操作は可能です。

#### **詳細情報参照/変更**

# **データの詳細情報を表示/変更する**

表示名やファイルサイズなど、データの詳細情報を 確認します。また、一部の情報は変更できます。

- ・ ミュージック(音楽データ)の詳細情報の表示方 法、表示項目の内容と変更の可否→P413
- **◆ データの詳細情報を表示する〈詳細情報 参照〉**

#### 〈例〉画像の詳細情報を表示するとき

- | mg ▶ 「5] < 1 ▶ フォルダを選択 ▶ 詳細 情報を確認する画像にカーソルを合わせ て $\boxed{\mathbb{Z}}$   $\boxed{\mathbb{3}}$   $\boxed{\mathbb{1}}$ 
	- 回を押すと、詳細情報の一部を変更できま す。

#### ✔**お知らせ**

- **・** 画像表示画面、動画/iモーション一覧、キャラ電一 覧、キャラ電表示画面、メロディ一覧、メロディ再生 画面、マイドキュメント一覧(PDFデータ)、きせかえ ツール一覧、その他一覧(Word、Excel、 PowerPointファイル)から操作する場合は、mmを押 し「詳細情報」→「参照」を選択します。
- キャラ電撮影画面から操作する場合は、[TE]を押し「詳 細情報参照」を選択します。
- **・** microSDメモリーカードに保存されているデータの詳 細情報は、FOMA端末で表示する内容と異なる場合が あります。
- **・** 自端末で撮影種別を「画像+音声」または「音声のみ」 で撮影した動画や、その動画から切り出した動画は、 着信音設定が「可」になります。

# **◆ データの詳細情報を変更する〈詳細情報 変更〉**

#### 〈例〉画像の詳細情報を変更するとき

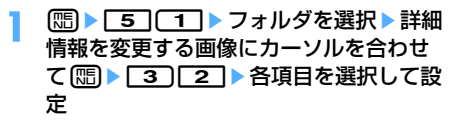

# **2** <sup>p</sup>[登録]を押す

### ✔**お知らせ**

**・** 画像表示画面、動画/iモーション一覧、キャラ電一 覧、キャラ電表示画面、メロディ一覧、メロディ再生 画面、マイドキュメント一覧(PDFデータ)、きせかえ ツール一覧、その他一覧(Word、Excel、 PowerPointファイル)から操作する場合は、mmを押 し「詳細情報」→「変更」を選択します。

# **◆ 表示項目と変更可否一覧**

詳細情報の表示項目の内容と変更の可否は次のとお りです。

・ お買い上げ時に登録されているデータの種類やコ ンテンツによっては、表中で「変更可」となって いても変更できない場合があります。

> ●: 表示および変更可 ○· 表示のみ -: 表示されない

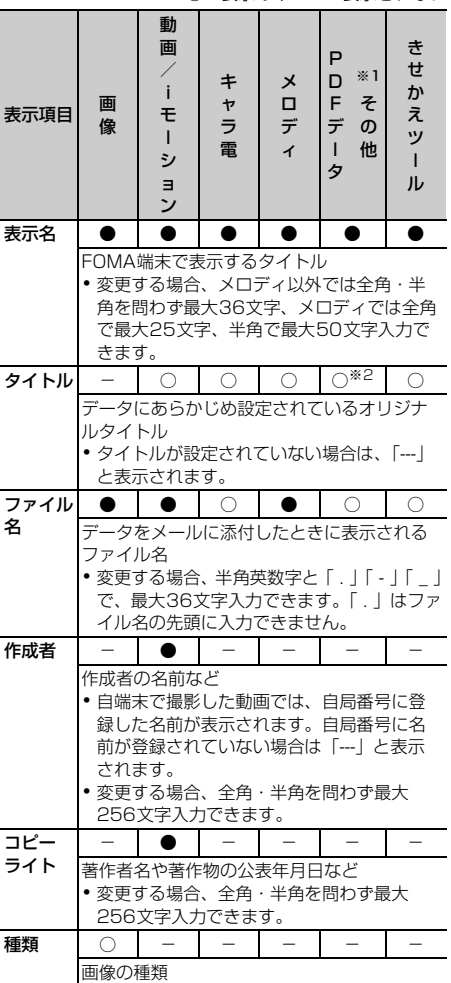

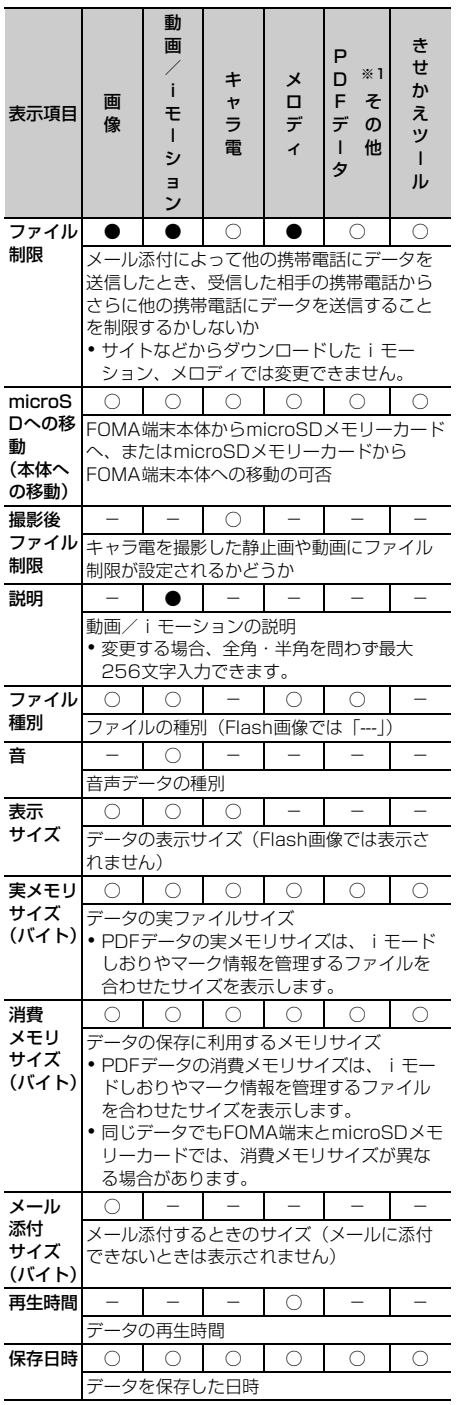

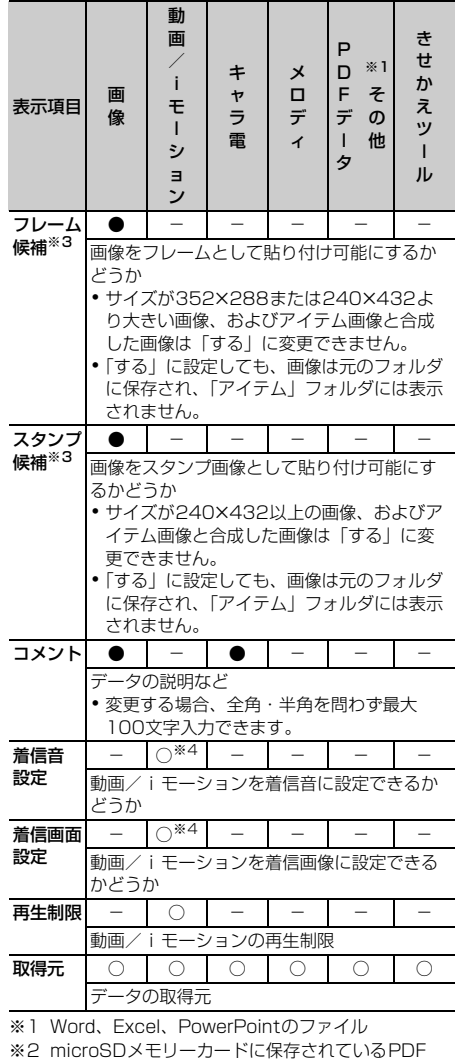

- データのみ表示されます。 ※3 GIFアニメーション、パラパラマンガ、Flash画像 は変更できません。
- ※4 コンテンツ移行対応の i モーションの場合、 microSDメモリーカード内に保存されているとき は「不可」でも、本体へ移動すると「可」になるこ とがあります。

# **データを削除する**

#### 固定フォルダやアルバムに保存されているデータを 削除します。

- ・「プリインストール」(キャラ電を除く)や「メー ル添付メロディ」フォルダに保存されているデー タは削除できません。
- 〈例〉マイピクチャのデータを削除するとき
- | **| mindex 50 | イコ ▶ フォルダを選択**
- **2** 削除するデータにカーソルを合わせて  $m \triangleright$  611

#### データを複数削除する:

- ame62e削除するデータを選択
	- 回存押すたびにサムネイル表示とリスト 表示が切り替わります。
- bpを押す

フォルダ内のデータを全件削除する: **[編▶ 6151▶認証操作** 

### **3** 「はい」を選択

#### ✔**お知らせ**

- **・** 動画/iモーション一覧、メロディ一覧、キャラ電一 覧、マイドキュメント一覧(PDFデータ)、きせかえ ツール一覧、その他一覧(Word、Excel、 PowerPointファイル)から操作する場合は、mmを押 し「削除」→「1件削除」「複数削除」「全件削除」を選 択します。
- **・** 画像表示画面、キャラ電表示画面から操作する場合は、 mを押し「削除」を選択します。
- メロディ再生画面から操作する場合は、mmを押し「削 除」→「1件削除」「全件削除」を選択します。
- **・** 待受画面や着信音などに設定しているデータを削除す ると、それぞれの設定はお買い上げ時の設定に戻りま す。電話帳に設定されているデータを削除すると、着 信音や発着信時の画面の設定に従って動作します。
- **・** パラパラマンガを削除すると、パラパラマンガを構成 している元の画像も削除されます。
- **・** すでに設定されているきせかえツールを削除すると、 そのきせかえツールが対応している項目の設定がお買 い上げ時の状態に戻ります。
- **・** お買い上げ時に登録されているデコメピクチャ、デコ メ絵文字、アイテム、キャラ電を削除した場合は、「@ Fケータイ応援団」のサイトからダウンロードできま す。→P499

# **データを並べ替える**

【お買い上げ時】 対象:保存日時 順序:降順 一覧画面のデータの並び順を変更します。

〈例〉マイピクチャのデータを並べ替えるとき

- **| made | 5 | イ | トフォルダを選択**
- 2 8▶□
- 2 下記の各項目を選択して設定▶回 [登 録1

対象:並べ替えの方法を「表示名」「保存日時」 「実メモリサイズ」「取得元」から選択します。 順序:データの並び順を「昇順」「降順」から選 択します。

#### ❖**並び順について**

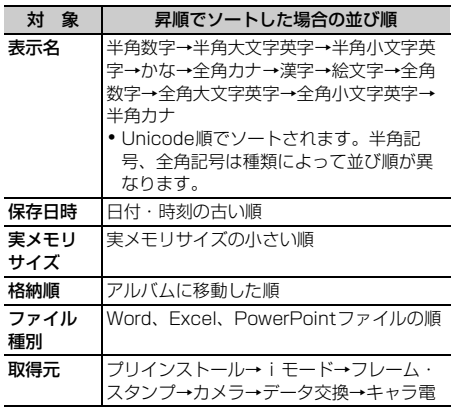

※ 降順は上記と逆の順序になります。

✔**お知らせ**

- **・** 動画/iモーション一覧、メロディ一覧、キャラ電一 覧、マイドキュメント一覧(PDFデータ)、きせかえ ツール一覧、その他一覧(Word、Excel、 PowerPointファイル)から操作する場合は、 し「ソート」を選択します。
- **・** データによって、選択できる対象の種類が異なります。
- **・** 動画/iモーションやメロディのアルバムに初めて データを移動したときは、格納順でソートされて保存 されます。
- **・** 表示名に全角と半角の文字が混在していると、並べ替 えが50音順と一致しない場合があります。

## **FOMA端末の保存容量を確認する**

データごとに、FOMA端末の保存容量や空き容量な どを表示します。空き容量を確認してから、データ のダウンロードやmicroSDメモリーカードからのコ ピー/移動を行ってください。

 $1.3$   $1.71713$ 

**2** 確認するデータにカーソルを合わせる

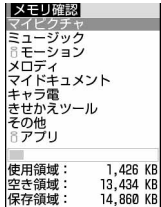

- 使用状況:保存領域に対する使用領域の割合を バーで示します。
- 使用領域:現在使用している容量を数値で示し ます。
- 空き領域:現在の空き容量を数値で示します。
- 保存領域:データの保存領域の容量を数値で示 します。

#### ✔**お知らせ**

**・** 空き容量が少ない場合、データを保存できないことが あります。不要なデータを削除してからデータを保存 してください。

# **赤外線通信/iC通信について**

#### ❖**赤外線通信**

赤外線通信では、赤外線通信機能が搭載された他の FOMA端末や携帯電話、パソコンなどとデータの送 受信ができます。また、赤外線通信に対応したiア プリを利用することもできます。

#### ❖**iC通信**

iC通信では、iC通信機能が搭載された他のFOMA端 末とFeliCaマークを重ね合わせることで、他の FOMA端末とデータの送受信ができます。また、iC 通信に対応したiアプリを利用することもできます。 送受信できるデータは赤外線通信と同様です。

### ❖**赤外線通信/iC通信を利用するときの留意 事項**

- ・ 赤外線通信やiC通信と、パソコンと接続したパ ケット通信、64Kデータ通信、データ転送は同時 に使用できません。
- ・ FOMA端末外への出力が禁止されているデータは 送受信できません。ただし、FOMA端末でファイ ル制限を「あり」に設定したデータ、および 「データ交換」フォルダ内のデータは除きます。
- ・ 赤外線通信中、iC通信中やINBOX操作中は、ディ スプレイ上部に ● が表示され、データ転送モード (圏外と同じ状態)になるため、通話、iモード、 データ通信などはできません。また、同司を押し て他の機能に切り替えることもできません。
- ・ FOMA端末の赤外線通信機能はIrMC1.1に準拠し ています。相手の端末がIrMC1.1に準拠していて も、データの種類によっては送受信できない場合 があります。
- 絵文字を入力したデータをiモード端末以外に送 信すると、正しく表示されない場合があります。 また、受信側がiモード端末であっても絵文字2 の対応機種でない場合は、絵文字2を入力してデー タを送信すると、正しく表示されないことがあり ます。

#### ❖**FOMA端末のデータを赤外線受信/iC受信 するときの留意事項**

- ・ iC受信では、他の機能が起動しているとデータを 受信できません。必ず待受画面で受信操作をして ください。
- ・ F2102V、F2051のメールデータを赤外線通信 で全件受信しても、相手の端末が設定したフォル ダ名にはなりません。
- ・ ブックマークデータを全件受信すると、相手の端 末が作成したフォルダごとデータを受信します。
- ・ FOMA Fシリーズ以外の端末からブックマーク データを受信した場合は、先頭のフォルダに保存 されます。
- ・ FOMA Fシリーズ以外の端末から画像、動画/i モーション、メロディを受信したとき、メモとし て登録される場合があります。

#### ❖**F904iのデータをFOMA端末に赤外線送 信/iC送信するときの留意事項**

・ ファイルのサイズ制限の違いにより、大きなサイ ズの画像、動画/iモーション、メロディは受信 側で保存できない場合があります。

# **◆ 赤外線通信を行うには**

- ・ 赤外線通信の通信距離は約20cm以内にしてくだ さい。また、データの送受信が終わるまで、 FOMA端末は相手側の赤外線ポート部分に向けた まま動かさないでください。
- ・ 赤外線放射角度は中心から15度以内です。

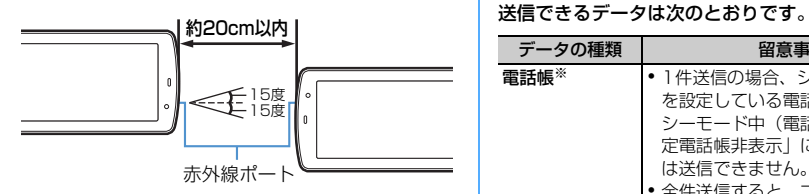

#### ✔**お知らせ**

**・** 直射日光が当たる場所や蛍光灯の真下などでは、赤外 線通信を正常にできない場合があります。

# **◆ iC通信を行うには**

- ・ iC通信時は、送信側と受信側のFeliCaマークを約 1cm以内に重ね合わせてください。また、データ の送受信が終わるまで重ねたまま動かさないでく ださい。
- ・ FeliCaマークどうしを重ね合わせても通信が開始 されない場合は、重ねる位置を5~10mm程度ず らしてください。

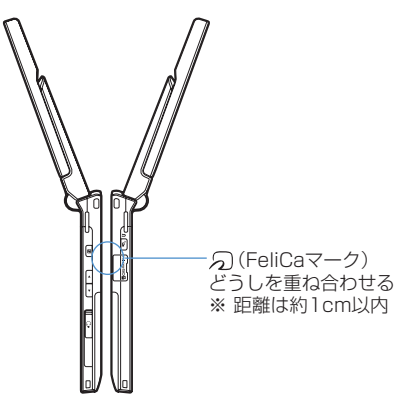

#### ✔**お知らせ**

- **・** FeliCaマークを重ね合わせるときに、FOMA端末に強 い衝撃を与えないでください。
- **・** 相手側のFOMA端末によっては、データの送受信がし にくい場合があります。

### **赤外線送信/iC送信**

# **赤外線通信/iC通信を使ってデータ を送信する**

送信するデータを選択して1件ずつ送信する方法と、 データの種類ごとに全件送信する方法があります。

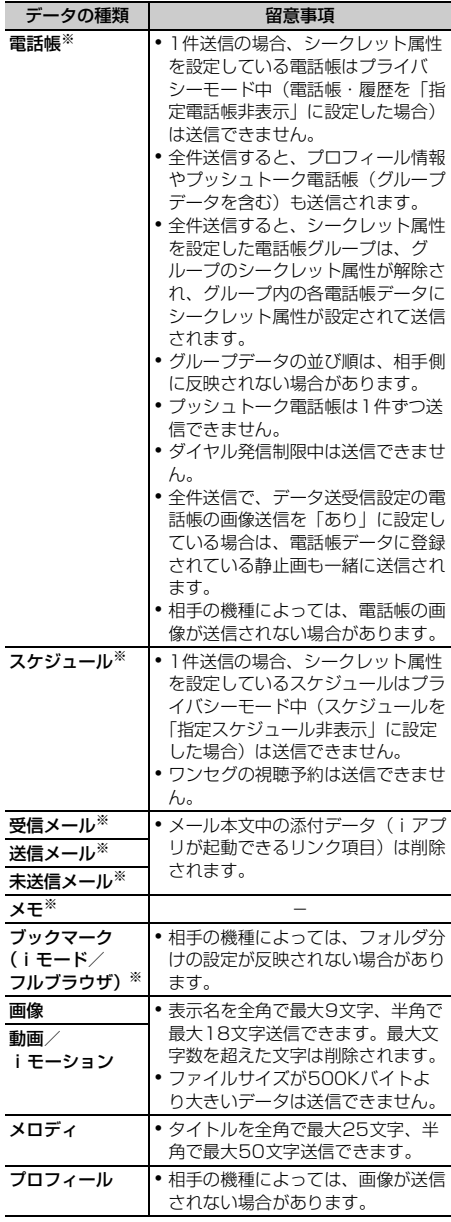

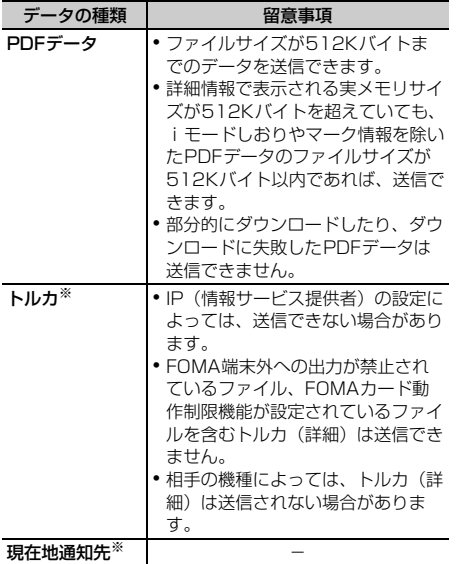

※ 全件送信できます。

・ F904i以外のiモード端末や赤外線通信機器へ データを送信した場合、受信側で登録できない項 目は破棄されます。

# **◆ データを1件送信する**

# ❖**1件データを赤外線送信する**

- 〈例〉1件の電話帳データを赤外線送信するとき
- 電話帳を検索▶送信する電話帳データに カーソルを合わせて (隔) ▶ | 8 | (ヿ)
- <mark>2</mark> 相手側の機器を受信待機状態にする▶ 「はい」を選択
	- 送信を中断するときは●を押します。

## ❖**1件データをiC送信する**

- 〈例〉1件の電話帳データをiC送信する
- 電話帳を検索▶送信する電話帳データに カーソルを合わせて[編)▶ 8 3
- 2 「はい」を選択▶FeliCaマークを重ね合わ せる
	- 送信を中断するときは●を押します。

#### ✔**お知らせ**

- **・** ブックマーク一覧、送信メール一覧、未送信メール一 覧、受信メール一覧、画像一覧、動画/iモーション 一覧、メロディ一覧、メロディ再生中、マイドキュメ ント一覧(PDFデータ)から操作する場合は、MBDを 押し「赤外線/iC送信」→「赤外線送信」または「iC 送信」を選択します。
- トルカー覧から操作する場合は、[編]を押し「赤外線送 信」または「iC送信」を選択します。
- •現在地通知先一覧から操作する場合は、MBDを押し「赤 外線送信」または「iC送信」→「送信」を選択します。
- **・** メモ一覧、メモ帳参照、スケジュールのデイリー ビュー画面から操作する場合は、[55]を押し「赤外線/ iC/microSD」→「赤外線送信」または「iC送信」を 選択します。
- プロフィール情報の画面で赤外線送信するときは **[**面] を、iC送信するときはtを押します。
- **・** プロフィール情報の詳細画面から操作する場合は、m を押し「プロフィール送信」→「赤外線送信」または 「iC送信」を選択します。

# **◆ データを全件送信する**

電話帳、スケジュールなど、選択した機能のすべて のデータを送信します。

・ 全件送信する場合は、送信側と受信側で同じ認証 パスワードを入力する必要があります。あらかじ め4桁の数字(0000~9999)の認証パスワー ドを決めておいてください。

# ❖**全件データを赤外線送信する**

- $\boxed{m}$   $\boxed{6}$   $\boxed{2}$   $\boxed{2}$   $\boxed{1}$   $\sim$   $\boxed{9}$
- 相手側の機器を受信待機状態にする▶認 証操作▶4桁の認証パスワードを入力▶ 「はい」を選択
	- •送信を中断するときは●を押します。

### ❖**全件データをiC送信する**

- **1**  $\boxed{1}$   $\boxed{2}$   $\boxed{3}$   $\boxed{1}$   $\sim$  [9]
- |認証操作▶4桁の認証パスワードを入力▶ 「はい」を選択▶FeliCaマークを重ね合わ せる
	- •送信を中断するときは●を押します。

#### ✔**お知らせ**

- **・** ブックマーク一覧、送信メール一覧、未送信メール一 覧、受信メール一覧、ブックマークのフォルダ一覧、 送信メールのフォルダ一覧、未送信メールのフォルダ 一覧、受信メールのフォルダ一覧、電話帳一覧から操 作する場合は、m を押し「赤外線/iC送信」→「赤外 線全件送信」または「iC全件送信」を選択します。
- トルカフォルダの一覧から操作する場合は、 mm を押し 「赤外線全件送信」または「iC全件送信」を選択しま す。
- •現在地通知先一覧から操作する場合は、Mmを押し「赤 外線送信」または「iC送信」→「全件送信」を選択し ます。
- **・** メモ一覧、スケジュールのカレンダー画面、デイリー ビュー画面から操作する場合は、 [5]を押し「赤外線/ iC/microSD」→「赤外線全件送信」または「iC全件 送信」を選択します。
- **・** 全件送信した場合、受信側でデータの並び順が変わる ことがあります。

#### **赤外線受信/iC受信**

# **赤外線通信/iC通信を使ってデータ を受信する**

電話帳やメールなどのデータを受信します。受信し たデータは直接FOMA端末に保存したり、INBOXに 一時的に保存して、受信したデータを確認してから FOMA端末に保存したりできます。 データを1件ずつ受信する方法と、種類ごとに全件受

信する方法があります。

受信できるデータは次のとおりです。

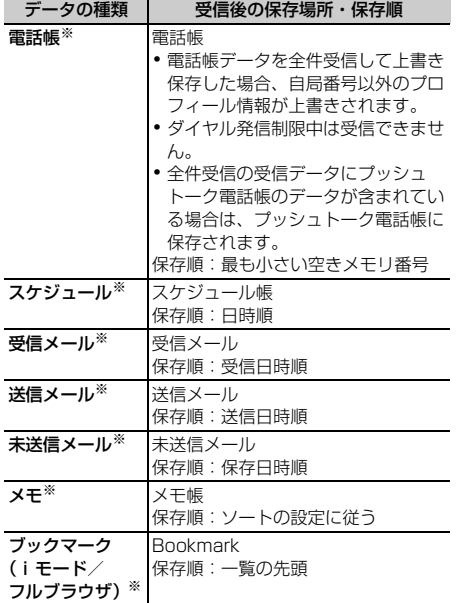

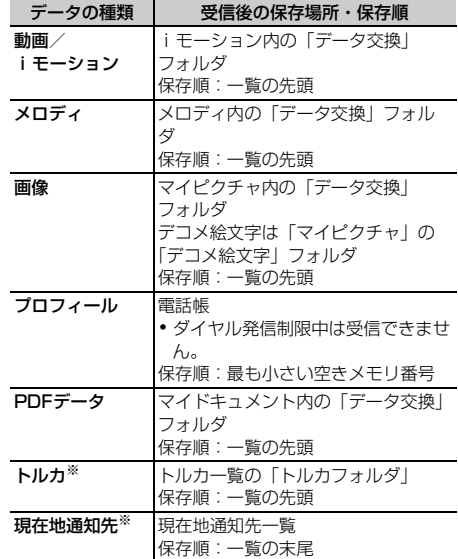

※ 全件送信されたデータを全件受信できます。

## **◆ データを1件受信する**

相手側の機器に保存されている1件のデータを受信し ます。

・ 512Kバイトより大きいデータは受信できません。

#### ❖**1件データを赤外線受信する**

 $\binom{1}{1}$  **622** 11

# **1または「2」**

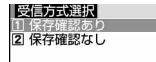

保存確認あり:受信したデータはINBOXに一時 的に保存されます。受信完了後、INBOXの データ一覧が表示されます。→P391

保存確認なし:受信したデータはFOMA端末に 保存されます。受信完了後、INBOXは表示さ れず、受信方式選択画面に戻ります。

# **3** 「はい」を選択

### **4** 送信側でデータを1件送信

- 受信を中断するときは● を押します。
- ・ 受信終了後は、操作2で「保存確認あり」を 選択していると、INBOX画面が表示されま す。「保存確認なし」を選択していると、操作 2の画面に戻ります。

## ❖**1件データをiC受信する**

## **1** 送信側でデータを1件送信e受信側を待受 画面にしてFeliCaマークを重ね合わせる

- 受信を中断するときは同を押します。
- ・ 受信完了後、INBOXのデータ一覧が表示され ます。→P391

## **2 保存するデータを選択▶「はい」を選択**

## **◆ データを全件受信する**

電話帳、スケジュールなど、機能ごとのすべての データを受信します。

・ 全件受信する場合は、受信側と送信側で同じ認証 パスワードを入力する必要があります。あらかじ め4桁の数字(0000~9999)の認証パスワー ドを決めておいてください。

## ❖**全件データを赤外線受信する**

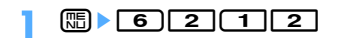

**1または「2」** 

全件受信方式選択 2 上書き確認なし

- 上書き確認あり:受信したデータはINBOXに一 時的に保存されます。受信完了後、INBOXの データ一覧が表示されます。→P391
- 上書き確認なし:受信したデータはFOMA端末 に上書き保存されます。受信完了後、INBOX は表示されず、全件受信方式選択画面に戻り ます。
- ・ 上書き保存するとFOMA端末の元のデータは すべて消去され、新しいデータで上書きされ ますのでご注意ください。
- ・「上書き確認あり」を選択したときは、4桁の 認証パスワードを入力して操作4に進みます。
- 3 「はい」を選択▶認証操作▶4桁の認証パ スワードを入力
- ▲ 「はい」を選択▶送信側でデータを全件送 信
	- 受信を中断するときは●を押します。
	- ・ 受信終了後は、操作2で「上書き確認あり」 を選択していると、INBOX画面が表示されま す。「上書き確認なし」を選択していると、操 作2の画面に戻ります。

## ❖**全件データをiC受信する**

**送信側でデータを全件送信▶受信側を待** 受画面にしてFeliCaマークを重ね合わせ る

### <mark>2</mark> 4桁の認証パスワードを入力▶再度 FeliCaマークを重ね合わせる

- 受信を中断するときは●を押します。
- ・ 受信完了後、INBOXのデータ一覧が表示され ます。→P391
- <mark>3</mark> 保存するデータを選択▶認証操作▶「追 加」または「上書き」を選択
	- ・ 上書き保存するとFOMA端末の元のデータは すべて消去され、新しいデータで上書きされ ますので、ご注意ください。

#### ✔**お知らせ**

- **・** スケジュールデータを上書き保存すると、ワンセグの 視聴予約が消去されますのでご注意ください。
- **・** FOMA端末ではToDo(用件を管理するリスト機能) データを保存できません。ToDoデータとスケジュール データの両方を全件受信した場合、スケジュールデー タのみが保存されます。ToDoデータのみを「上書き確 認なし」で全件受信した場合、FOMA端末に登録され ているスケジュールはすべて削除されますのでご注意 ください。
- **・** 受信するデータの種類や件数によって受信時間は異な ります。データ容量が大きい場合や件数が多い場合は、 受信に時間がかかることがあります。

# **◆ 受信したデータを保存する**

INBOXに一時的に保存されている受信データを FOMA端末に保存します。

- ・ 赤外線受信では1件受信時に「保存確認あり」、全 件受信時に「上書き確認あり」を選択した場合、 受信を終了すると自動的にINBOXの画面が表示さ れます。
- ・ iC受信では、受信を終了すると自動的にINBOXの 画面が表示されます。

## **| medical contract → 保存するデータを** 選択

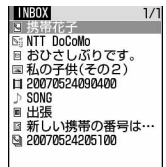

- ・ マークの意味は次のとおりです。 N / G : 電話帳1件/複数件 Ng/Ng:ブックマーク (iモード) 1件 /ブックマーク(フルブラウザ)1件/複 数件データ ■ / ■: メール1件/複数件 :画像データ **■:動画/iモーション** :メロディ ■ / ■: スケジュール1件/複数件データ ■ / ■:メモ1件/複数件 四: PDFデータ ▲/圖:トルカ1件/複数件データ ■ / h: 現在地通知先1件/複数件データ データを1件削除する:削除するデータにカー ソルを合わせて (需) ▶ [2] データを全件削除する: **meable 3) >認証操作**
- **2** 「はい」を選択
	- 「複数件データ」を選択したとき:認証操作▶ 「追加」または「上書き」を選択
	- ・ 上書き保存するとFOMA端末の元のデータは すべて消去され、新しいデータで上書きされ ますのでご注意ください。

#### ✔**お知らせ**

- **・** スケジュールの複数件データを上書き保存すると、ワ ンセグの視聴予約が消去されますのでご注意ください。
- **・** 保存するデータのサイズによっては、受信できる件数 がFOMA端末の最大保存件数、登録件数より少なくな る場合があります。
- **・** メールをフォルダごとに保存できる機器から受信した メールデータの場合、メール連動型iアプリ用のフォ ルダに保存されることがあります。保存したメール データを確認するには、保存されているメール連動型 iアプリ用のフォルダにカーソルを合わせてmm を押してください。

# **赤外線リモコン機能を利用する**

赤外線リモコン用のiアプリをダウンロードして、 FOMA端末を赤外線リモコンとして使用します。

- 各機器に対応したiアプリをダウンロードしてく ださい。操作はiアプリによって異なります。
- ・ お買い上げ時に登録されているiアプリのGガイ ド番組表リモコンを起動すると、FOMA端末をテ レビなどの赤外線リモコンとして利用できます。
- ・ 対応機器や周囲の明るさによって、通信動作に影 響を受ける場合があります。
- ・ 赤外線リモコンに対応した機器でも操作できない 場合があります。

# ❖**リモコン操作について**

FOMA端末の赤外線ポートを対応機器の赤外線受信 部に向けてリモコン操作をしてください。リモコン 操作ができる角度は中心から15度、距離は最大で約 4mです。ただし、操作する機器や周囲の明るさなど によって、操作できる角度と距離は変わります。

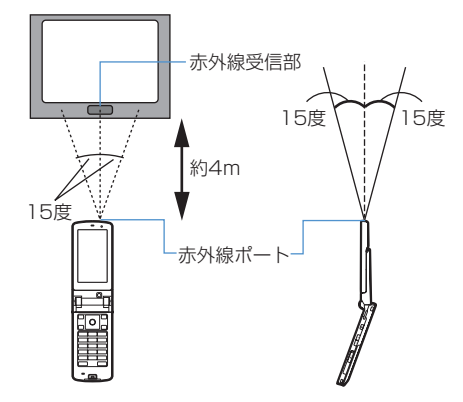

#### **データ送受信設定**

## **データ送受信時の動作を設定する**

#### 【お買い上げ時】 通信終了音:OFF 自動認証:なし 電 話帳の画像送信:あり

赤外線通信やiC通信、パソコンと接続したパケット 通信、64Kデータ通信、データ転送によるデータ送 受信時の動作を設定します。

- | **80 | 60 | 20 | 50 | 下記の各項目を選** 択して設定▶ (団) [登録]
	- 通信終了音:通信終了時に終了音を鳴らすかど うかを設定します。
	- 自動認証:パソコンと接続したパケット通信、 64Kデータ通信、データ転送時に、通信相手 と認証コードを自動でやりとりするかどうか を設定します。
		- ・「あり」に設定するときは、認証操作を行 い、4~8桁の携帯側認証コード(FOMA 端末側)とパソコン側認証コード(相手側) を入力し、pを押してください。
	- 電話帳の画像送信:電話帳データの全件送信時 に、電話帳に登録されている画像を一緒に送 信するかどうかを設定します。

### **サウンドレコーダー**

# **サウンドレコーダーで音声を録音す る**

## **◆ 音声録音画面とファイルについて**

サウンドレコーダーを使用して音声を録音できます。 録音した音声はFOMA端末だけでなくmicroSDメモ リーカードに保存したり、iモードメールに添付し て送信したりできます。

#### ❖**音声録音画面**

画面の見かたは次のとおりです。

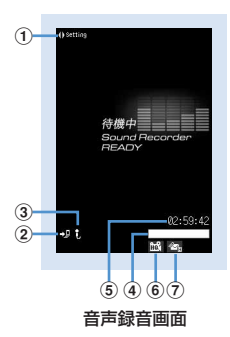

#### ①録音時設定操作ガイド

⊠を押して録音時の設定ができることを示しま す。

- 2保存先 保存先を示します。→P189
- ③撮影種別
- 撮影する動画の種類を示します。→P189 dインジケータ

# 録音待機中

保存先の保存領域の使用率を示します。

・ microSDメモリーカードの保存領域の使用率 は、音声が保存されていなくても0にならない 場合があります。

#### 録音時/一時停止中

サイズ制限で設定しているファイルサイズに対す る、録音したサイズの割合を示します。

#### **5カウンタ**

#### 録音待機中

現時点でFOMA端末およびmicroSDメモリー カードに録音できる最大時間(目安)を示します。

#### 録音時

経過時間と残り時間(録音停止するまでの時間) (目安)を示します。

#### f品質

保存する音声の品質を示します。→P394

# (テ) サイズ制限

保存するファイルのサイズ制限値を示します。→ P395

# ❖**音声ファイルについて**

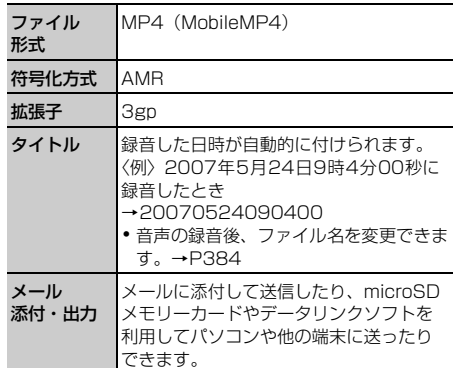

### ❖**音声の録音時間について**

音声の録音時間は、品質やサイズ制限の設定によっ て変わります。

#### ■ F904iに保存できる音声の録音時間 (目安)

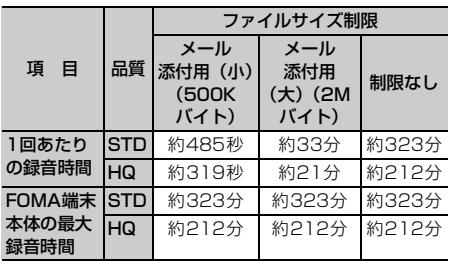

#### ■ microSDメモリーカードに保存できる音声の合計 録音時間(目安)

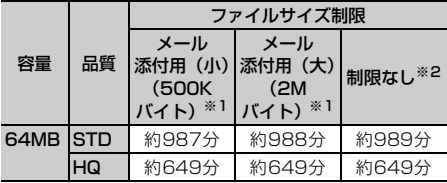

※1 1回あたりの録音時間は「1回あたりの録音時間 (F904i本体)」と同じです。

※2 1回で合計録音時間まで撮影できます。

# **◆ 音声を録音する**

- ・ 音声は送話口から録音されます。
- ・ 周囲の騒音が少ない、できるだけ静かな場所で録 音してください。
- ・ マナーモード中でも、録音確認音(シャッター音) は鳴ります。

## **| ⊪ | 617**

サウンドレコーダーが起動して録音待機状態に なります。

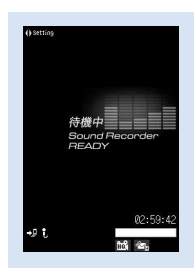

音声録音画面

- 回を押すと静止画撮影画面に、回を押すと 動画撮影画面に切り替わります。
- **2 g**またはサイドキー[▲]

録音確認音(シャッター音)が鳴り、ディスプ レイに が表示され、録音が始まります。ラン プが赤色で点滅します。

• 録音を一時停止するときは●を押します。一 時停止中はランプが緑色に点灯し、●がⅢに 切り替わります。もう一度●を押すと、録音 を開始します。

# **□□またはサイドキー[▲]**

録音確認音(シャッター音)が鳴り、録音が終 了します。

- ・ 録音中にファイルサイズが制限値に達すると、 録音が自動的に終了し、その時点までに録音 した音声が保存対象になります。
- 一時停止中に回っを押して録音を終了した場 合は、その時点までに録音した音声が保存対 象になります。
- ・ 動画/録音詳細設定の自動保存を「する」に 設定している場合は、確認画面は表示されず、 自動的に保存されます。このとき、操作4以 降の操作は不要です。

# **4** 録音した音声を確認

• 回を押すと録音した音声が再生されます。

すぐに保存する:操作5に進む

保存しないで録音し直す: [how]を押す

# 録音した音声をメールに添付する: 図▶「は

#### い」を選択

録音した音声が i モーション内の「カメラ」 フォルダに保存され、メール作成画面が表示さ れます。

- ・ 保存先をmicroSDメモリーカードに設定して いても、録音した音声はFOMA端末に保存さ れます。
- ・ 録音した音声のファイルサイズが2Mバイト より大きい場合は、メールに添付できません。

## タイトルを変更する: (8)▶ 3

・ 全角・半角を問わず最大31文字入力できま す。

#### 保存先をFOMA端末/microSDメモリーカー ドに切り替える: [ . ● 5 ]

・ 録音した音声のファイルサイズが2Mバイト より大きい場合は、保存先を切り替えられま せん。

# 保存されている音声を一覧表示する:

 $m \geq 6$   $\geq$   $\sqrt{1 \cdot \frac{1}{6} t \cdot \frac{1}{2}}$ 

# **5 @** [保存] またはサイドキー [▲]

緑音した音声が i モーション内の「カメラ」 フォルダに保存されます。→P352

保存した音声を確認する: (田)▶確認する音声 を選択

• 確認後 dm2 を2回押すと、音声録音画面に戻 ります。

#### ✔**お知らせ**

- •静止画撮影画面や動画撮影画面で B を押し「機能切 替」→「サウンドレコーダー」を選択するか、または 動画/録音詳細設定の撮影種別を「音声のみ」に設定 した場合でも、サウンドレコーダーを起動できます。
- **・** サウンドレコーダーを利用する際の注意事項→P188 「カメラで動画を撮影する」のお知らせ
- **・** 録音した音声の再生方法→P352「動画/iモーショ ンを再生する」

# **録音時の設定を変更する**

品質やサイズ制限など、音声に関する設定を変更し ます。

・ 品質やサイズ制限は動画/録音詳細設定でも設定 できます。→P189

## **◆ 音声の品質を設定する**

### 音声録音画面で ⊠ ▶ 品質のマーク (圖) )にカーソルを合わせる

• 8 本押しても品質のマークを選択できま す。

# **2** <sup>j</sup>で品質を選択

設定した品質がマークで表示されます。 高品質:音質はよくなりますが、録音できる 時間が短くなります。 標準:標準的な品質です。

# **◆ ファイルサイズを制限する**

## 音声録音画面で Q ▶ サイズ制限のマーク (  $\infty$  ) にカーソルを合わせる

• 9 本押してもサイズ制限のマークを選択で きます。

## **2** <sup>j</sup>でサイズ制限を選択

設定したサイズ制限がマークで表示されます。  $\rightarrow$ P195

# **PDFデータとは**

iモードのサイトやインターネットホームページな どからダウンロードしたPDFデータを表示できます。 PDFデータの表示中は、拡大・縮小、文字検索、リ ンク表示、画面の切り出しなど、さまざまな操作が できます。

- ・ microSDメモリーカードに保存したPDFデータも 表示できます。→P378「マイドキュメントデー タを表示する」
- ・ PDFデータの表示では、ページを移動するための 機能として、「しおり」「iモードしおり」「マー ク」を使用できます。

# **PDFデータを表示する**

データBOXのマイドキュメントに保存されている PDFデータを表示します。

### **| mehrich 5 6 → フォルダを選択**

マイドキュメントの各フォルダには次のPDF データが保存されます。

- **■iモード**: サイトやiモーションメールから 取得したPDFデータ
- プリインストール:お買い上げ時に登録され ているPDFデータ→P498
- ◎データ交換:microSDメモリーカードから 移動またはコピーしたPDFデータ、データ通 信で受信したPDFデータ
- ■マイフォルダ : 他のフォルダから移動または コピーしたPDFデータ
- ・ フォルダを作成すると表示されます。→ P382

## microSDメモリーカードのフォルダ一覧に切り

替える:マイドキュメントのフォルダ一覧で m

microSDメモリーカードの操作方法→P378 「マイドキュメントデータを表示する」

### **2** 表示するPDFデータにカーソルを合わせ る

PDFデータ一覧画面では、カーソル位置のファ イルの表示名とPDFデータの詳細を示すマーク が表示されます。

・ 画面の見かたは次のとおりです。

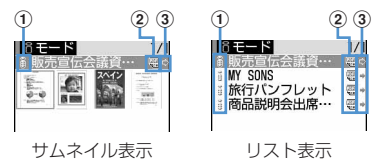

#### ①取得元

- :プリインストール :サイトやホームページからダウンロー ドしたデータ、メールに添付されていた データ
- **3:データ交換**
- ※ データ交換で取得したメールに添付されて いたPDFデータの取得元は、データ交換 になります。
- ②ファイルの種類 :FOMAカード動作制限機能が設定され ているPDFデータ
	- :すべてのデータをダウンロードした PDFデータ
	- :部分的にデータをダウンロードした PDFデータ

:データのダウンロードに失敗したPDF データ

- 3)ファイル制限
	- (青):ファイル制限なし (グレー):ファイル制限あり
- ・ サムネイル表示ではPDFデータのサムネイル 画像が表示されます。サムネイル画像を表示 できない場合は、次のアイコンが表示されま す。

:FOMAカード動作制限機能が設定されて いるもの

- :ダウンロードしてから一度も表示してい ないもの、サムネイル画像を取得できない もの
- :部分的にデータをダウンロードしたもの :データのダウンロードに失敗したもの
- ・ サムネイル表示の場合はカーソルを合わせた PDFデータのファイルサイズ(実メモリサイ ズ)が表示されます。
- 回存押すたびにサムネイル表示とリスト表 示が切り替わります。
- ・ 詳細情報で表示名を変更できます。

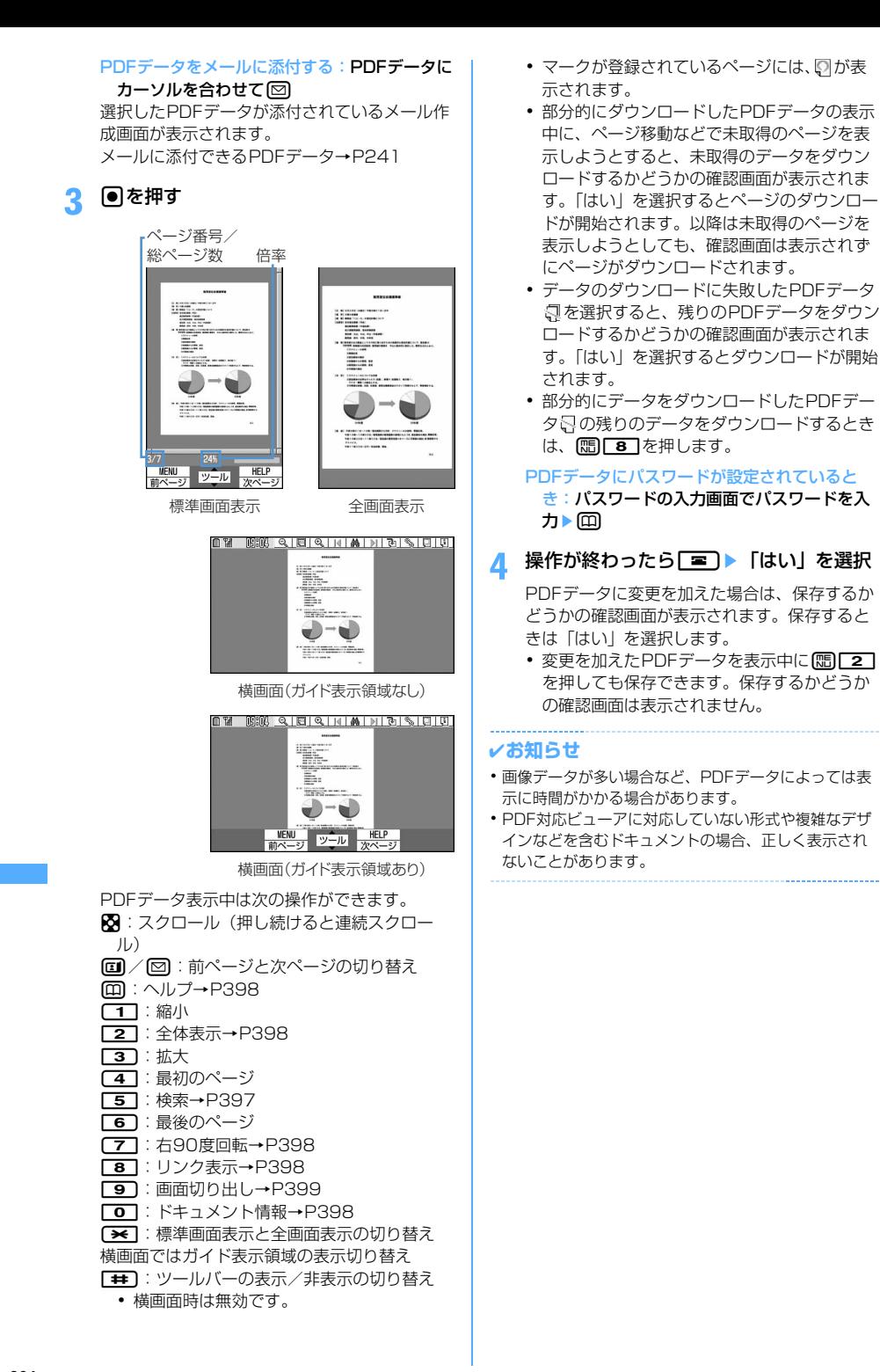

# **◆ ツールバーで操作する**

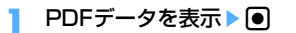

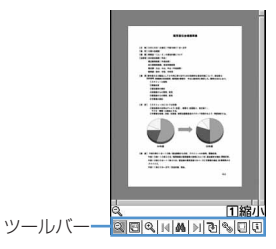

- ・ ツールバーの機能は次のとおりです。 **3: 縮小 四: 全体表示→P398 @:拡大 14:最初のページ ▲: 検索→P397 →I: 最後のページ 7**n: 右90度回転→P398 <sup>®</sup>\*: リンク表示→P398
	- **■:画面切り出し→P399**
	- **団:ドキュメント情報→P398**

# **2** 機能を選択

- ・ 標準画面表示では、hを押すとカーソル位置 の機能名と数字が表示されます。数字と同じ ダイヤルキーを押しても機能を選択できます。
- ツールバーの操作を解除するには、[theye]を押 します。

# **◆ ページを移動する**

#### ❖**ページを指定して移動する**

PDFデータを表示▶ **EDE** ▶ □ 1 3 ▶ ページ数を入力

最初のページに移動する: [85]▶ [1][1] 最後のページに移動する: [8] ▶ [1] [2] 1つ前のページに移動する: (B) ▶ [1] [4] 次のページに移動する: | | | | | | | | | | | | | 5 |

### ❖**しおりを使って移動する**

PDFデータに登録されているしおりを使って、ペー ジを移動できます。

PDFデータを表示▶ (5) ▶ (4) <<br />
1 おりを選択

# **◆ 文字列を検索する**

- ・ 部分的にデータをダウンロードしたPDFデータの 場合は、表示中のページのみ検索されます。
- **PDFデータを表示▶ (H) ▶ 5 ▶ 検索文** 字列の入力欄に文字列を入力

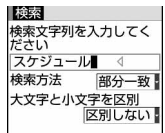

・ 全角で最大8文字、半角で最大16文字入力で きます。

完全に一致する語を検索する:検索方法の「完 全一致」を選択

英字の大文字と小文字を区別する:大文字と小 文字を区別の「区別する」を選択

# **2** 回【検索】を押す

検索が実行され、入力した文字列に一致した語 は、緑色で強調表示されます。検索結果画面で は次の操作ができます。

- m:検索終了
- t:1つ前の候補(一致した語)へ移動
- **回:ヘルプ→P398**
- a:次の候補(一致した語)へ移動
- 1:縮小
- $\Box$  $\Box$  $\Box$
- 「※]:横画面時にガイド表示領域ありとガイド 表示領域なしの切り替え
	- ・ 標準画面時は無効です。

### **◆ 画面の表示設定を変更する**

【お買い上げ時】 ステータス表示:あり スクロールバー: あり

ページ番号、表示倍率、スクロールバーの表示と非 表示を切り替えます。

- ・ 切り替えた表示設定は表示を終了しても保存され ます。
- PDFデータを表示▶ (Bill> < 7 | > 下記の 各項目を選択して設定▶ (□) [登録]

ステータス表示:ページ番号と総ページ数、倍 率を表示するかしないかを設定します。

スクロールバー:スクロールバーを表示するか しないかを設定します。「なし」に設定しても スクロール操作はできます。

# **◆ 拡大/縮小して表示する**

#### ❖**表示する大きさを選択する**

表示する大きさを「全体表示」「実際の大きさ」「幅 に合わせる」から選択します。

## **1** PDFデータを表示  $\triangleright \mathcal{R} \triangleright \mathcal{F} \triangleright \mathcal{F}$

#### ❖**倍率を指定する**

PDFデータを表示▶ (Bi) ▶ 百 | 3 | ▶ 倍 率を入力

• 8~1000 (%) の範囲で入力できます。

### **◆ リンクを利用する**

PDFデータのリンク項目を利用したいときは、リン ク表示をONに切り替えます。

### **1** リンク項目が設定されているページを表  $\bar{\pi}$ ementementeme $\bar{\pi}$

リンク表示に切り替わります。

・ ページ内のカーソル位置のリンク項目は赤い 枠で、その他のリンク項目は青い枠で囲まれ ます。

The well known pstricks package offer<br>phics into a document, pstricks itself is The well known patricks package offering into a document. patricks itself is mostly named patricks in the patrick of the patrick of the patrick of the patrick of the patrick of the patrick of the patrick of the patrick of リンク項目-

リンク表示

### **2** リンク項目を選択

• リンク表示をOFFにするときは[Bm]を押しま す。

Phone To (AV Phone To) · Mail To · Web To機能を使う: 操作方法→P217

#### ✔**お知らせ**

**・** リンク表示がONのときは、リンク項目の選択以外は操 作できません。

## **◆ ページのレイアウトを変更する**

ページレイアウトを「単一ページ(1ページずつ表 示)|「連続ページ(ページを続けて表示)|「見開き ページ(2ページずつ表示)」から選択します。

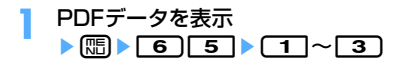

## **◆ 表示を回転する**

表示を右90度、左90度、180度に回転します。

**1** PDFデータを表示  $\triangleright \text{(m)} \triangleright \text{(6)} \text{(4)} \triangleright \text{(1)} \triangleright \text{(3)}$ 

### **◆ PDFデータのドキュメント情報を表示す る**

PDFデータに登録されているタイトル、著作者、作 成アプリケーション、作成日、更新日、ファイルサ イズなどの情報を確認します。

### PDFデータを表示▶ (BD ▶ 「9 ]

## **◆ ヘルプを表示する**

PDFデータ表示中の操作、または検索結果画面の操 作をヘルプ画面で確認します。

- PDFデータを表示▶ (Bill> O | > O 1 ま たは「2」
	- PDFデータ表示中や検索結果画面で してもヘルプを表示できます。

# **iモードしおりやマークを登録して 使う**

保存したPDFデータに、ページを移動するための項 目として、iモードしおりやマークを登録できます。

- ・ iモードしおりとマークは、あらかじめ登録され ているものを含めてそれぞれ最大10件登録できま す。
- ・ iモードしおりやマークが登録されているPDF データをパソコンなどで表示した場合、ご使用の ソフトウェアがiモードしおりやマークの表示に 対応していないときは、iモードしおりやマーク は表示されません。

## **◆ iモードしおりを登録する**

iモードしおりを登録すると、登録したページの現 在の表示状態(倍率、回転方向、表示範囲)が記録 されます。iモードしおりを登録したページは、登 録したときの状態で表示されます。

- **1** iモードしおりを登録するページを表示 eme422eiモードしおり の情報を入力▶ (田) [登録]
	- ・ 全角で最大64文字、半角で最大128文字入 力できます。

# **◆ iモードしおりからページを表示する**

- **1** PDFデータを表示  $\blacktriangleright$   $\lbrack \mathbb{F} \rbrack$   $\blacktriangleright$   $\lbrack \mathbb{F} \rbrack$   $\lbrack$   $\l$
- **2** 表示するiモードしおりにカーソルを合 わせて● [選択]
	- i モードしおりの情報を変更する:変更する i モードしおりにカーソルを合わせて me1eiモードしおりの情報を入力  $\blacktriangleright$ m
	- iモードしおりを1件削除する:削除するi モードしおりにカーソルを合わせて **[編▶ [2] [1]▶ [はい] を選択**
	- i モードしおりを複数削除する: **mm**▶ 2 2 2 ▶ 削除するiモードしおりを 選択▶□■▶「はい」を選択
	- iモードしおりを全件削除する: **[編2] 3) 認証操作▶ 「はい」を選択**

#### ✔**お知らせ**

**・** PDFデータ表示中にmを押し、「しおり・マーク」→ 「iモードしおり・マーク」→「iモードしおりの削 除」を選択しても、iモードしおりを削除できます。

## **◆ マークを登録する**

**1** マークを登録するページを表示  $\triangleright \mathbb{R}$ 

# **◆ マークからページを表示する**

- **1** PDFデータを表示  $\triangleright$  (5)  $\triangleright$  (4)  $\triangleright$  (4)  $\triangleright$
- **2** 表示するマークにカーソルを合わせてい [選択]

マークを1件削除する:削除するマークにカー ソルを合わせて[編]▶ [コ]▶ [はい] を選択

マークを複数選択して削除する: [88]▶ [2]▶ 削除するマークを選択▶□ ┣━━━━ 「はい」を選 択

マークを全件削除する: [8] ▶ [3] ▶ 認証操作 ▶ 「はい」を選択

#### ✔**お知らせ**

**・** PDFデータ表示中にmを押し、「しおり・マーク」→ 「iモードしおり・マーク」→「マークの削除」を選択 しても、マークを削除できます。

**PDFデータの画面を切り出す**

表示中のページをJPEG形式の画像ファイルにして 保存します。切り出した画像ファイルはマイピク チャ内の「カメラ」フォルダに保存されます。

切り出すページを表示▶ (Bmex 13)

#### ✔**お知らせ**

- **・** 切り出される画像サイズは、PDFデータが表示されて いる画面領域の大きさによって異なります。
- **・** PDFデータのセキュリティ設定によっては、画面の切 り出しができない場合があります。
- **・** 切り出した画像ファイルのFOMA端末外出力可/不可 については、切り出し元のPDFデータの設定に従いま す。

**動作設定**

# **PDFデータの動作条件を設定する**

#### 【お買い上げ時】 一覧の画像表示:あり

PDFデータ一覧をサムネイル表示にするか、リスト 表示にするかを設定します。

- **1** me55eme4e1また は 2
	- ・「あり」に設定するとサムネイル表示になり、 「なし」に設定するとリスト表示になります。

#### ✔**お知らせ**

• PDFデーター覧から設定する場合は、MmDを押し「動 作設定」を選択します。

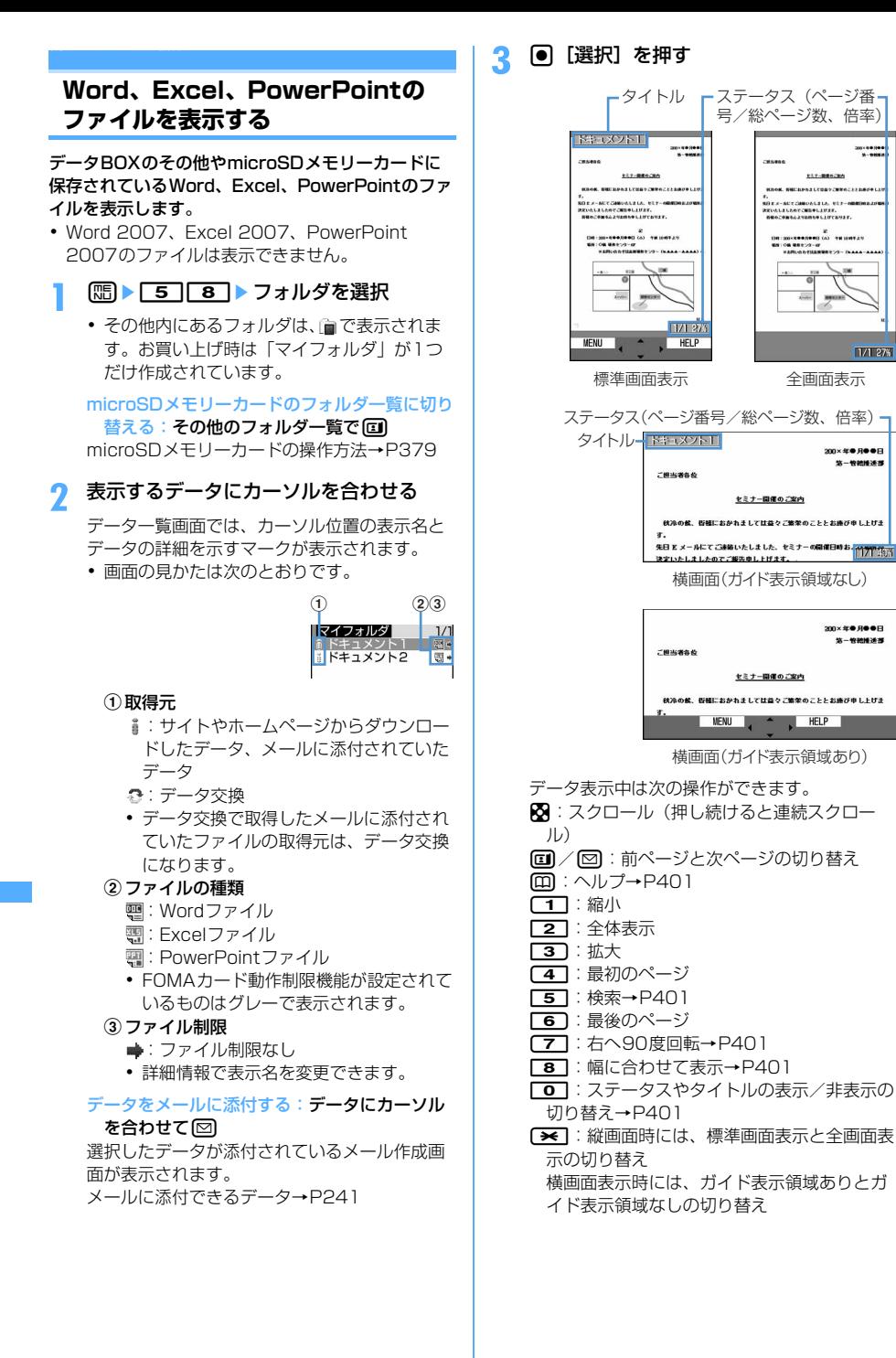

171.274

200×年●月●●日

KETZANDALULA, 127-4<br>LANTZAINLIUUT.

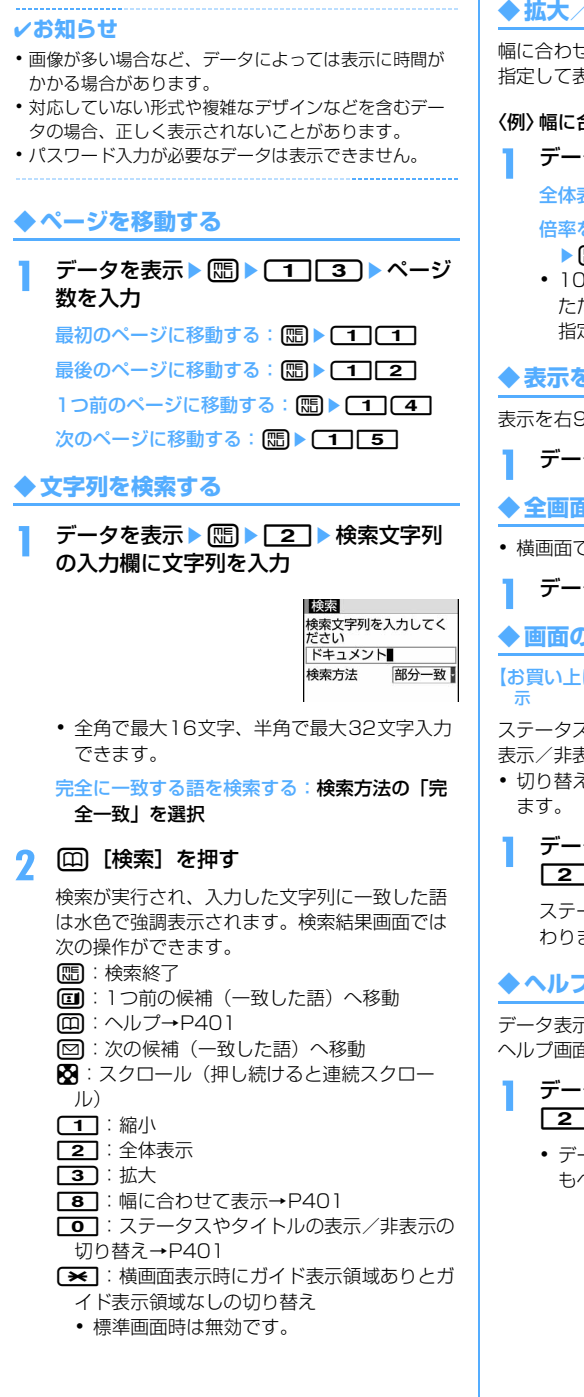

# **◆ 拡大/縮小して表示する**

幅に合わせて表示したり、全体表示したり、倍率を 指定して表示したりします。

#### 〈例〉幅に合わせて表示するとき

データを表示▶ (|| || || || 31 || 11 ||

全体表示する:データを表示▶ [8] ▶ [3] [2]

#### 倍率を指定して表示する:データを表示 ▶ [5] 3] ▶ 倍率を入力

• 10~1000 (%) の範囲で入力できます。 ただし、全体表示時の倍率より小さい倍率は 指定できません。

# **◆ 表示を回転する**

表示を右90度、左90度、180度に回転します。

- **1** データを表示eme4e1~<sup>3</sup>
- **◆ 全画面表示/標準画面表示を切り替える**
- ・ 横画面では操作できません。

データを表示▶ (B) ▶ 「5 ]

**◆ 画面の表示設定を変更する**

【お買い上げ時】[表示設定]ステータス表示、タイトル表

ステータス(ページ番号、表示倍率)やタイトルの 表示/非表示を切り替えます。

・ 切り替えた表示設定は表示を終了しても保存され

## データを表示▶ (Hi)▶ | 6 | ▶ | 1 | または  $\sqrt{2}$

ステータスやタイトルの表示/非表示が切り替 わります。

# **◆ ヘルプを表示する**

データ表示中の操作、または検索結果画面の操作を ヘルプ画面で確認します。

# データを表示▶ (隔)▶ (7)▶ (1) または  $\sqrt{2}$

• データ表示中や検索結果画面で 回を押して もヘルプを表示できます。